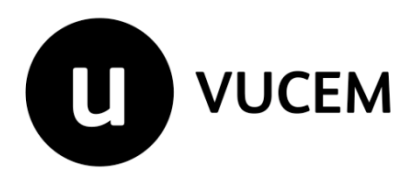

**Guía de Usuario** 

# **Constancia de importación temporal, retorno o transferencia de contenedores a través del portal de la Ventanilla Digital Mexicana de Comercio Exterior (VUCEM).**

Versión: 1.1 Fecha de publicación: 4 de abril del 2022

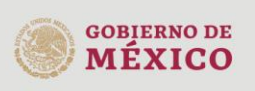

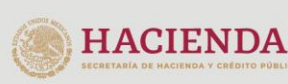

Página 1 de 58

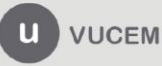

Av. Hidalgo No. 77 Col. Guerrero, Del. Cuauhtémoc, C.P. 06300, Ciudad de México.<br>Call Center: 01 800 2863133 desde México & + 1 844 549 7885 desde USA y Canadá Comentarios y Sugerencias a los correos. ventanillaunica@sat.gob.mx, contactovucem@sat.gob.mx

# Contenido

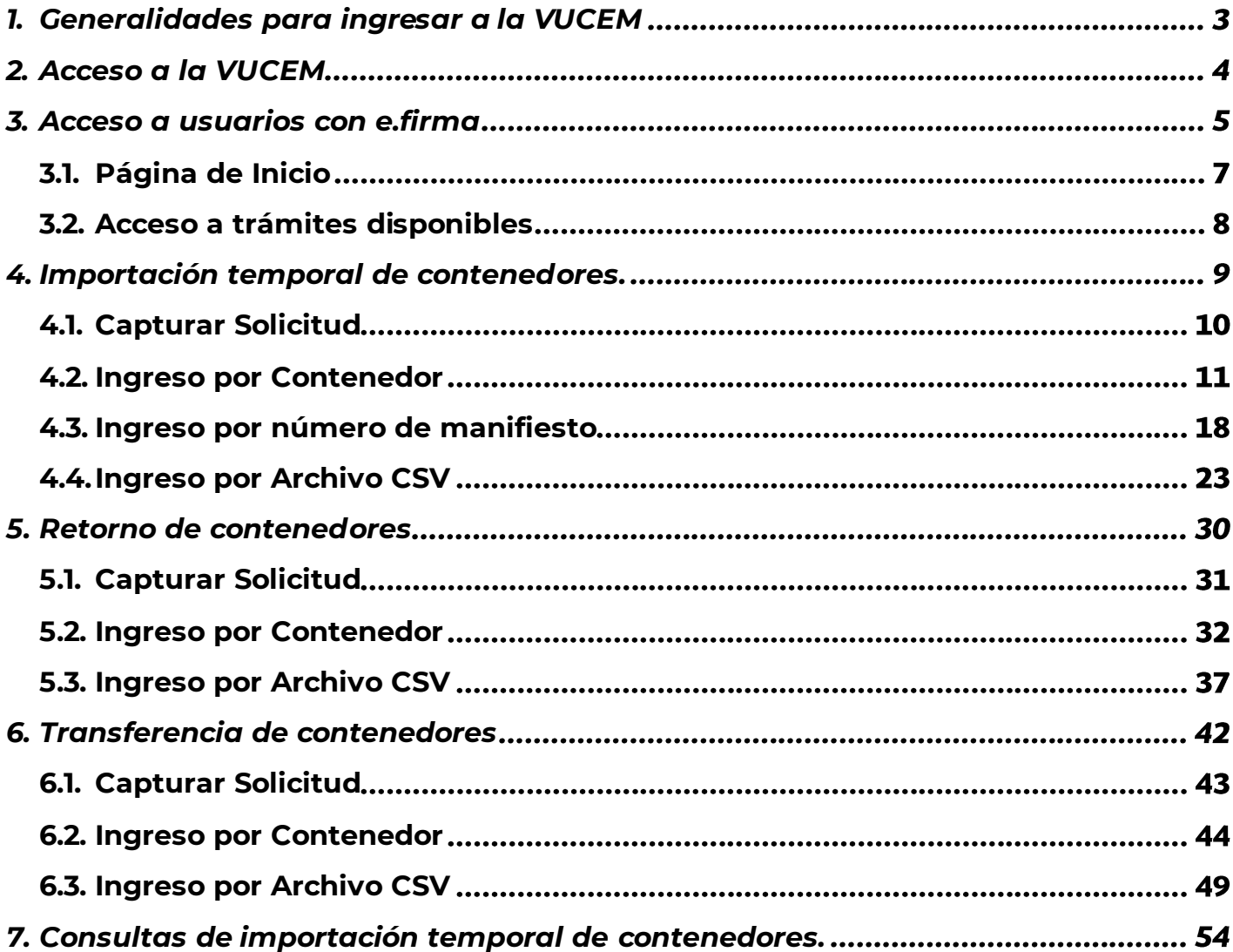

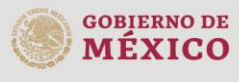

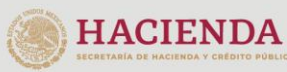

Página 2 de 58

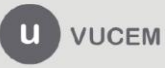

# <span id="page-2-0"></span>**1. Generalidades para ingresar a la VUCEM**

## **Elementos del Sistema**

Para facilitar el uso de la Ventanilla Digital Mexicana de Comercio Exterior (VUCEM), se implementaron una serie de componentes que el usuario debe emplear para su comodidad y fácil navegación, como son:

- Listas desplegables (combos).
- Controles de selección múltiple.
- Controles de selección única.
- Tablas de datos (formularios de captura).
- Botones.
- Mensajes.

# **Forma de acceso al sistema VUCEM**

Para tener acceso al sistema de la VUCEM se debe cumplir con los siguientes requisitos mínimos instalados en la computadora del usuario:

- Sistema Operativo Windows XP o MAC.
- Conexión a Internet.
- Navegador de Internet preferentemente Mozilla Firefox o Google Chrome en sus últimas versiones.
- Adobe Reader (última versión).

# **Recomendaciones al usuario para la captura de la solicitud**

- Si el usuario deja inactiva la captura de la solicitud y después de un tiempo se vuelve a retomar, es posible que se genere un error, por lo que se recomienda al usuario que mantenga activa la sesión y realice de manera continua la captura de la información.
- En caso de haber realizado una pausa prolongada, se sugiere cerrar dicha sesión y el explorador para volver a realizar el proceso desde el principio para evitar inconsistencias.
- La sesión tiene una duración de 30 minutos, cuando la sesión queda inactiva durante este tiempo se debe salir de la página, limpiar cookies, e iniciar sesión nuevamente.

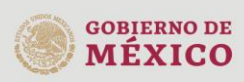

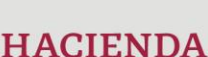

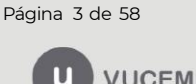

Av. Hidalgo No. 77 Col. Guerrero, Del. Cuauhtémoc, C.P. 06300, Ciudad de México.<br>Call Center: 01 800 2863133 desde México & + 1 844 549 7885 desde USA y Canadá Comentarios y Sugerencias a los correos: ventanillaunica@sat.gob.mx, contactovucem@sat.gob.mx

# <span id="page-3-0"></span>**2. Acceso a la VUCEM**

Se debe ingresar a la VUCEM a través de la siguiente dirección Web:

<https://www.ventanillaunica.gob.mx/vucem/index.htm>

Se despliega la página principal de la **VUCEM**.

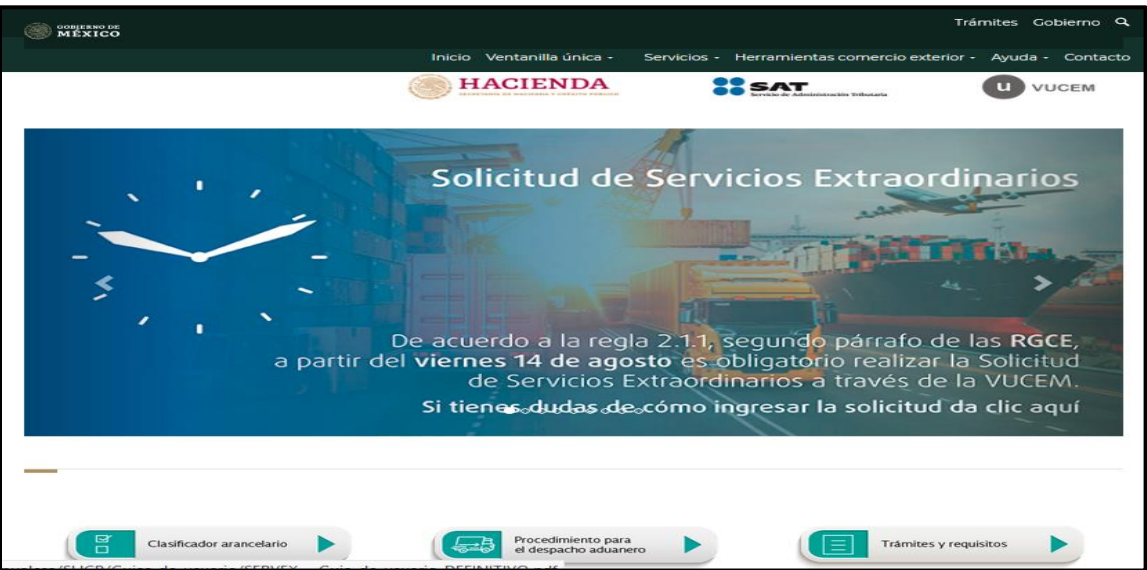

Posteriormente deberá colocarse en la opción de **Ventanilla Única** y dar clic en **Ingreso Solicitante.**

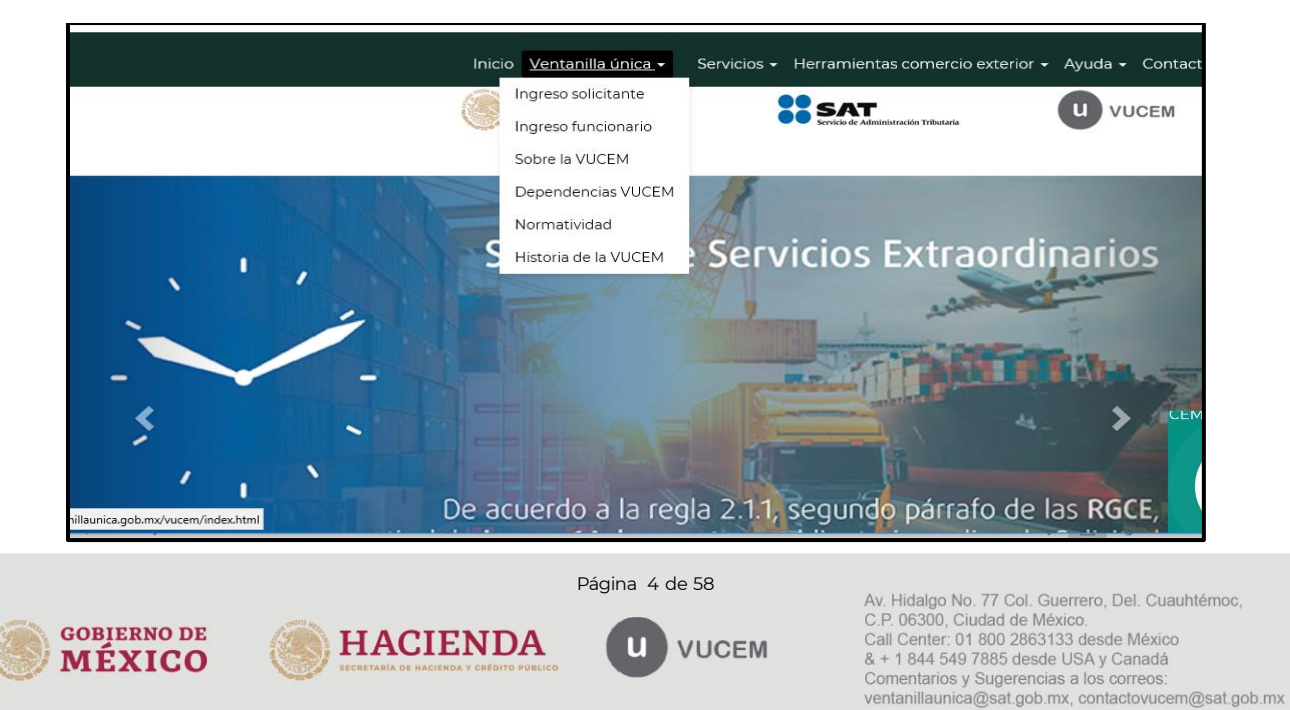

# <span id="page-4-0"></span>**3. Acceso a usuarios con e.firma**

Para hacer uso del sistema el usuario deberá ingresar con su e.firma.

Una vez que dio clic en la opción **Ingreso Solicitante**, deberá ingresar los siguientes datos:

- Certificado (cer)\*
- Clave Privada (key)\*
- Contraseña de la Clave Privada

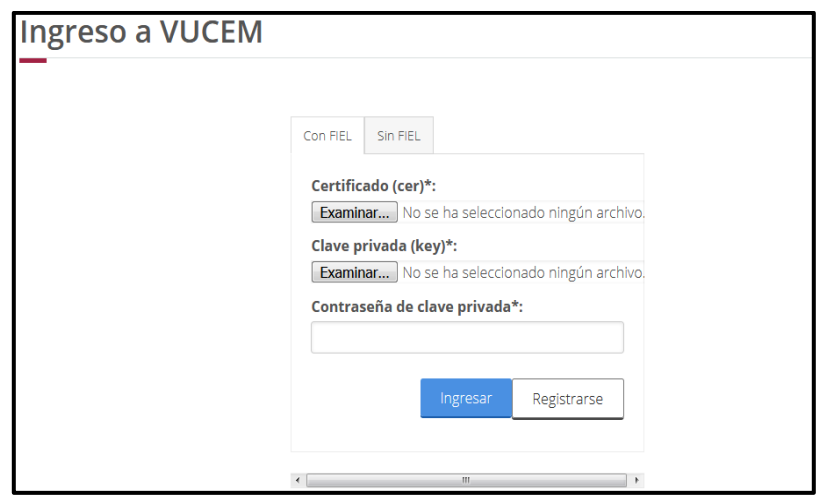

Para ingresar el Certificado (cer), deberá presionar **Examinar** y se mostrará una ventana como la siguiente donde se deberá localizar el archivo (.cer) y después deberá presionar abrir:

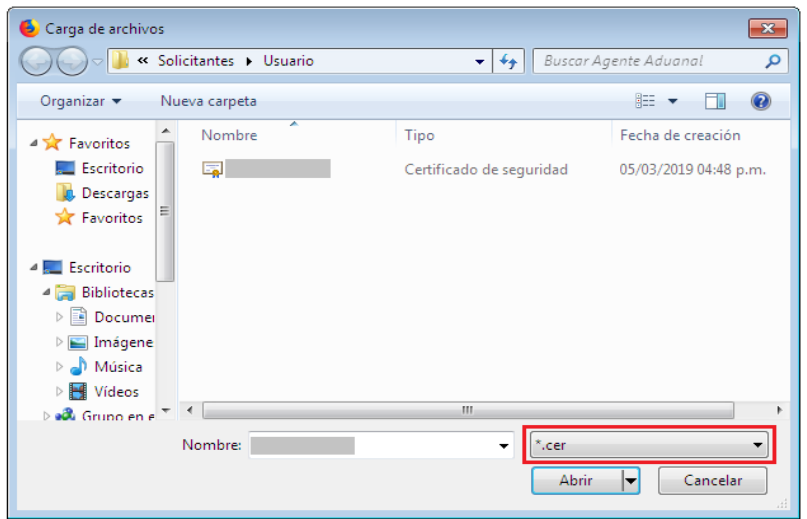

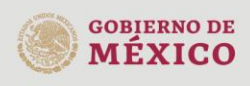

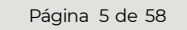

**HACIENDA** 

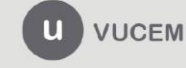

Av. Hidalgo No. 77 Col. Guerrero, Del. Cuauhtémoc,<br>C.P. 06300, Ciudad de México.<br>Call Center: 01 800 2863133 desde México & + 1 844 549 7885 desde USA y Canadá Comentarios y Sugerencias a los correos: ventanillaunica@sat.gob.mx, contactovucem@sat.gob.mx

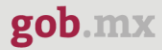

Para ingresar el Certificado (key), deberá presionar **Examinar** y se mostrará una ventana como la siguiente donde se deberá localizar el archivo (.key) y después deberá presionar abrir:

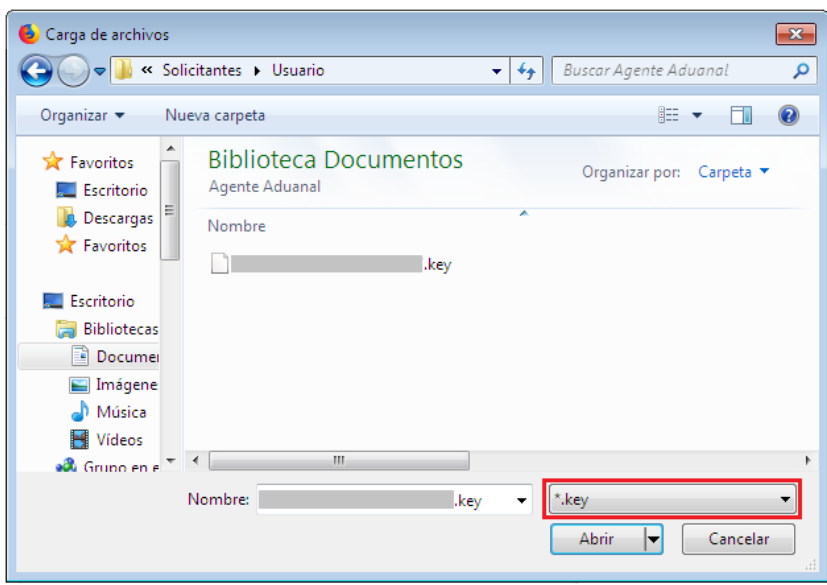

Después de ingresar el Certificado (key), deberá asentar la contraseña de la clave privada.

Una vez que los datos ingresados no contengan incongruencias entre sí, es decir, que sean correctos, el usuario deberá presionar el botón ingresar.

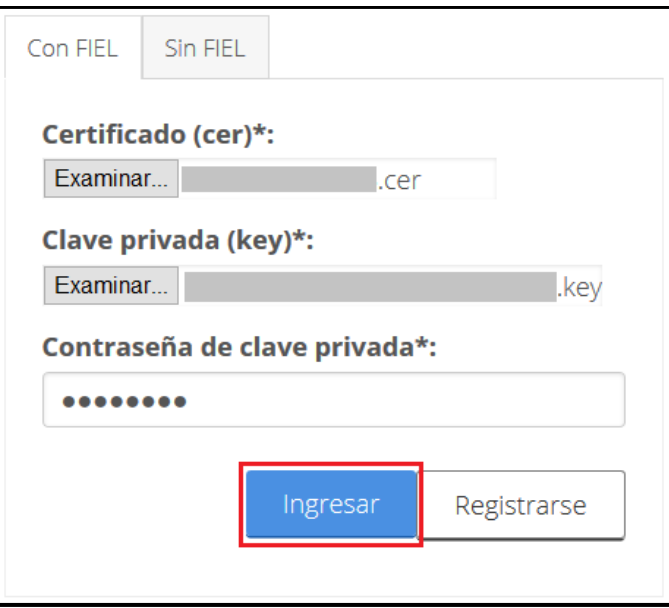

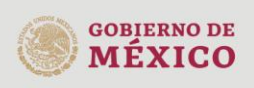

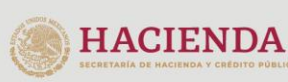

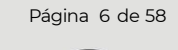

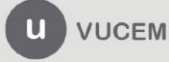

Av. Hidalgo No. 77 Col. Guerrero, Del. Cuauhtémoc, C.P. 06300, Ciudad de México.<br>Call Center: 01 800 2863133 desde México & + 1 844 549 7885 desde USA y Canadá Comentarios y Sugerencias a los correos: ventanillaunica@sat.gob.mx, contactovucem@sat.gob.mx

En caso de que alguno de los datos ingresados sea incorrecto, se mostrará el siguiente mensaje y se tendrán que ingresar nuevamente.

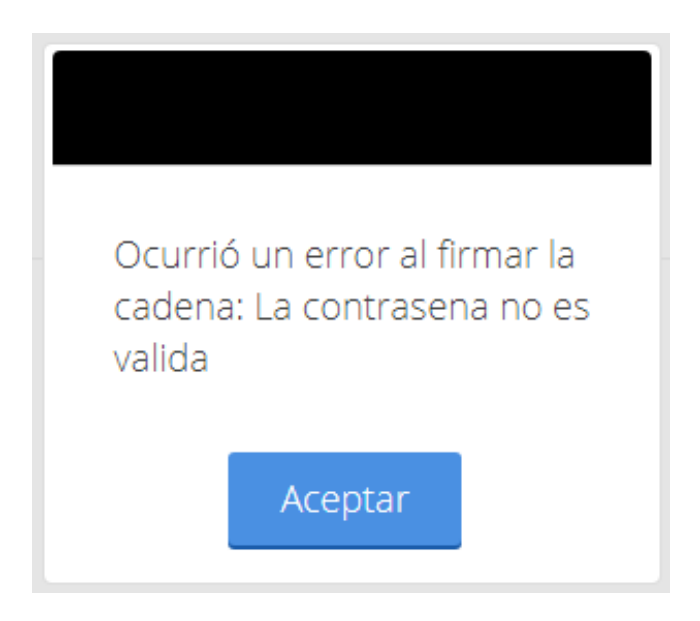

# <span id="page-6-0"></span>**3.1. Página de Inicio**

Se presenta la página principal de la VUCEM, en la cual es posible acceder a los diferentes servicios disponibles a través del menú según el perfil con el cual el usuario fue registrado.

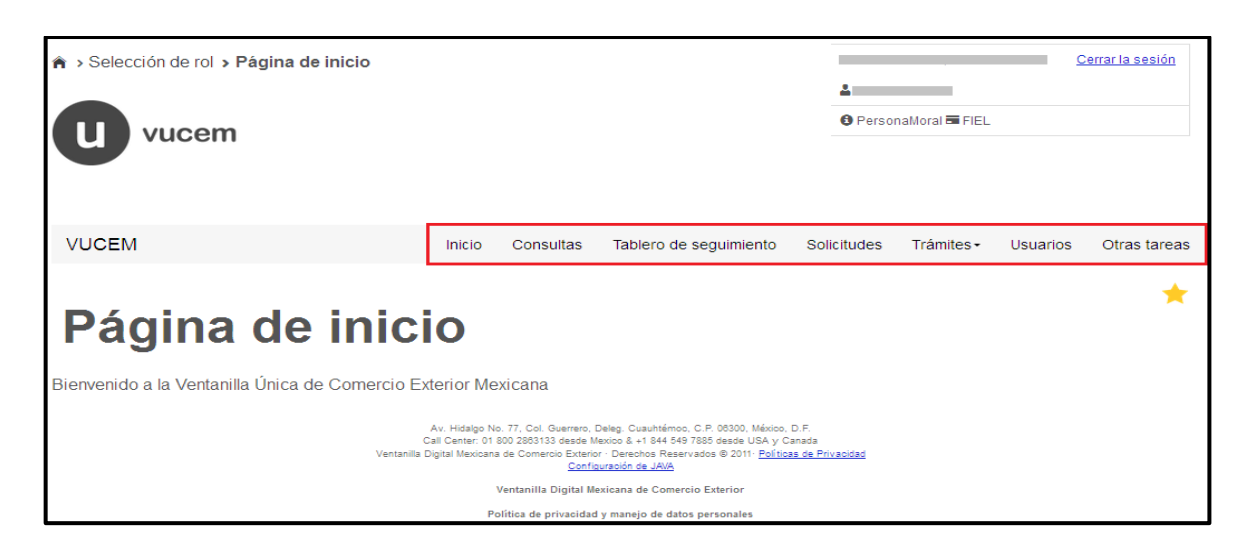

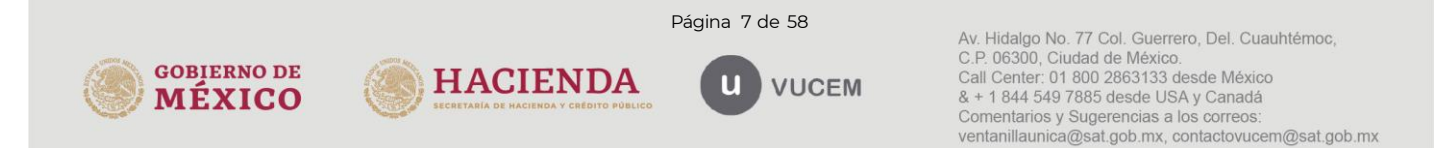

## <span id="page-7-0"></span>**3.2. Acceso a trámites disponibles**

Para iniciar con el trámite de **Constancia de importación temporal, retorno o transferencia de contenedores,** es necesario dar clic sobre el menú de **Trámites** y posteriormente seleccionar la opción de **Solicitudes Nuevas**.

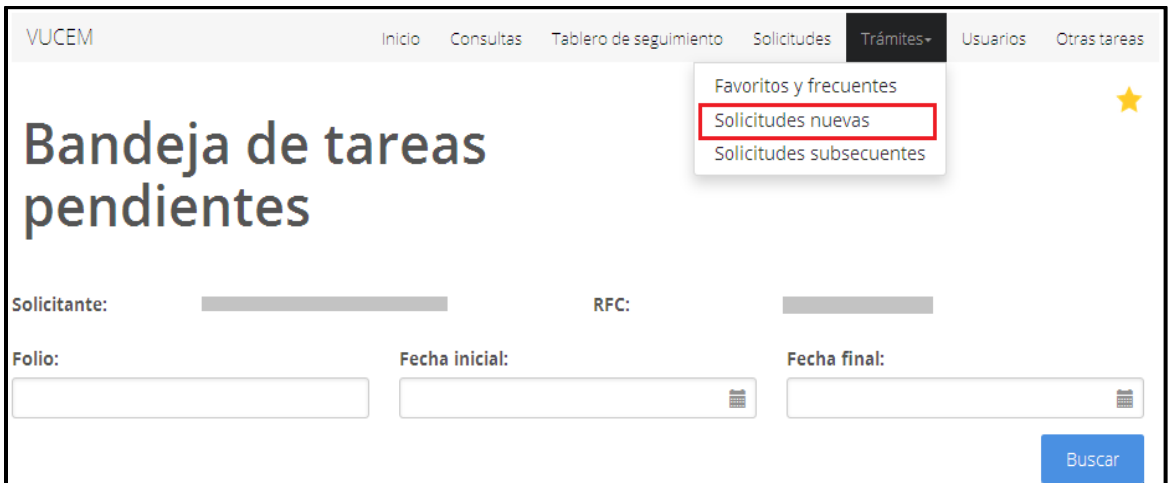

Posteriormente se deberá seleccionar la dependencia de la cual se va a realizar el trámite, en este caso se deberá seleccionar **"SHCP"** (Secretaría de Hacienda y Crédito Público).

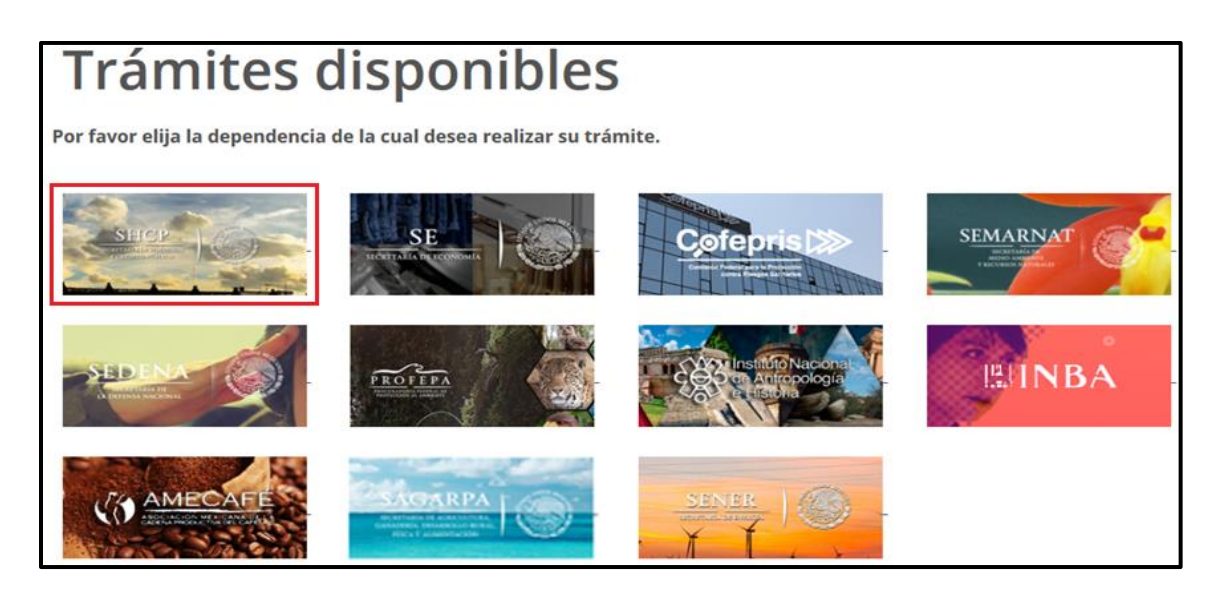

Se mostrará un menú desplegable en el cual se deberá dar clic en el signo **(+)** que se encuentra del lado derecho de Autorización de Importación/Exportación, donde se desplegará el menú de

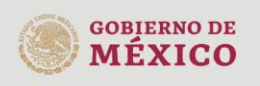

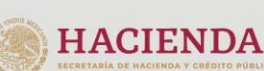

Página 8 de 58

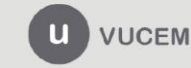

Av. Hidalgo No. 77 Col. Guerrero, Del. Cuauhtémoc, C.P. 06300, Ciudad de México.<br>Call Center: 01 800 2863133 desde México & + 1 844 549 7885 desde USA y Canadá Comentarios y Sugerencias a los correos. ventanillaunica@sat.gob.mx, contactovucem@sat.gob.mx

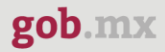

"Constancia de importación temporal, retorno o transferencia de contenedores" y deberá dar clic en la opción que considere para ingresar al trámite deseado en las siguientes modalidades:

- 1. Importación temporal de contenedores.
- 2. Retorno de contenedores.
- 3. Transferencia de contenedores.
- 4. Consulta de constancias de importación temporal.

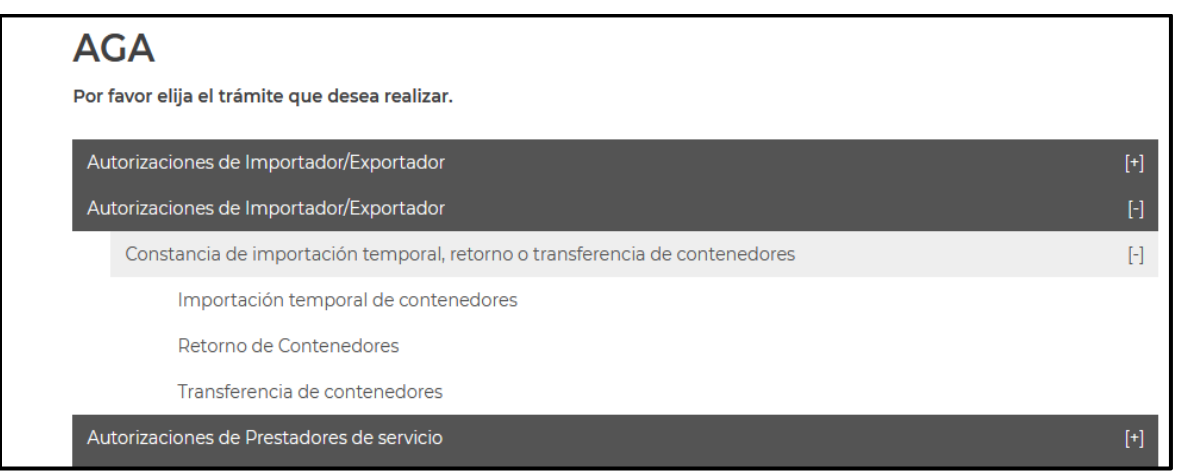

# <span id="page-8-0"></span>**4. Importación temporal de contenedores.**

Para tramitar la "Constancia de importación temporal, retorno o transferencia de contenedores", a que se hace referencia en la Regla General de Comercio Exterior 4.2.13., en la modalidad de **importación temporal** de contenedores deberá realizar lo siguiente:

En la página principal de la VUCEM, deberá dar clic sobre el menú de **Trámites** y posteriormente seleccionar la opción de **Solicitudes Nuevas**.

Posteriormente deberá seleccionar la dependencia de la cual se va a realizar el trámite, en este caso deberá seleccionar **"SHCP"**, en donde se mostrará un menú desplegable en el cual deberá dar clic en el signo **(+)** del lado derecho de Autorización de Importación/Exportación y dentro del menú desplegable de "Constancia de importación temporal, retorno o transferencia de contendores" deberá dar clic en la modalidad de **"importación temporal de contenedores"**, como se muestra a continuación.

Constancia de importación temporal, retorno o transferencia de contenedores.

# o **Importación temporal de contenedores**

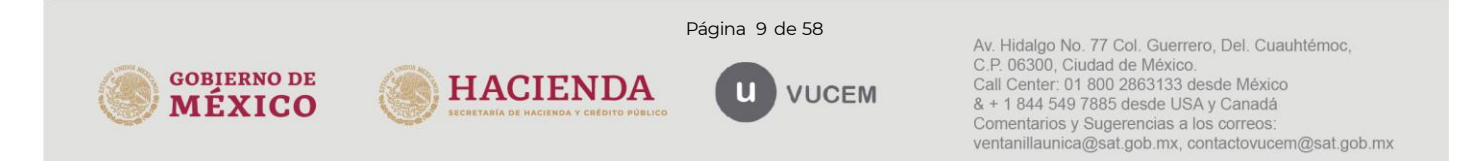

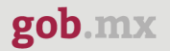

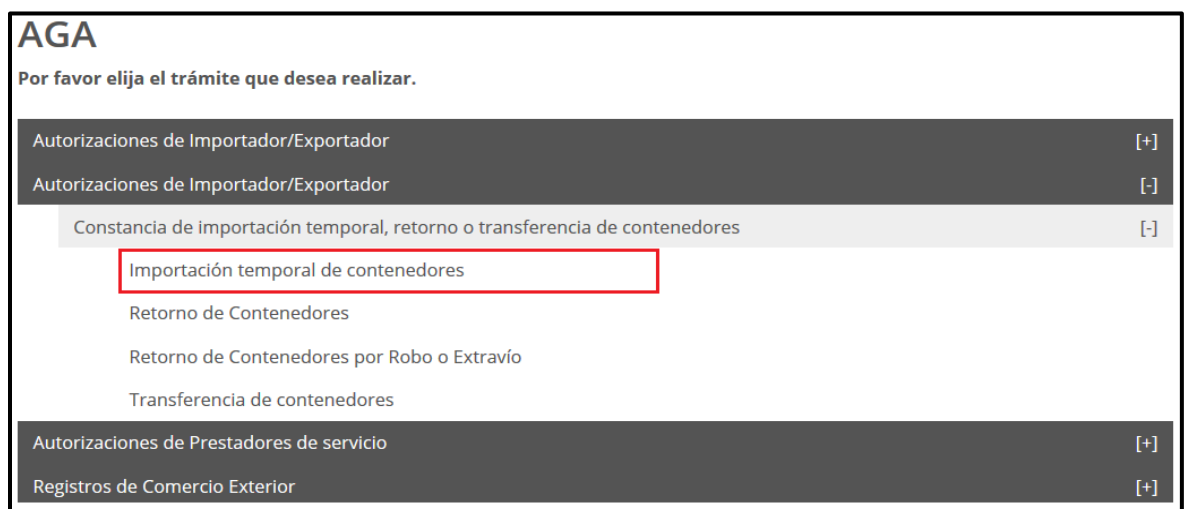

# <span id="page-9-0"></span>**4.1.** *Capturar Solicitud*

Una vez que ingresó al trámite, se mostrará la información del solicitante, previamente cargada, la cual no puede ser modificada.

Para comenzar a capturar la solicitud deberá seleccionar la pestaña de *"Contenedor"*.

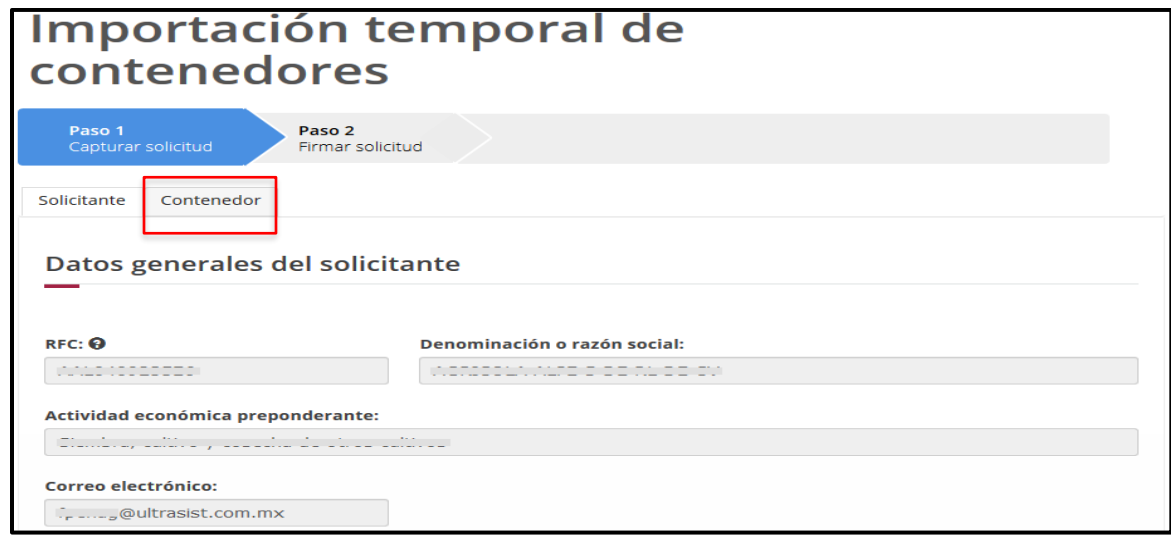

Una vez que se ingresa a la pestaña de Contenedor se mostrarán los diferentes tipos de ingreso que se pueden realizar, los cuales consisten en:

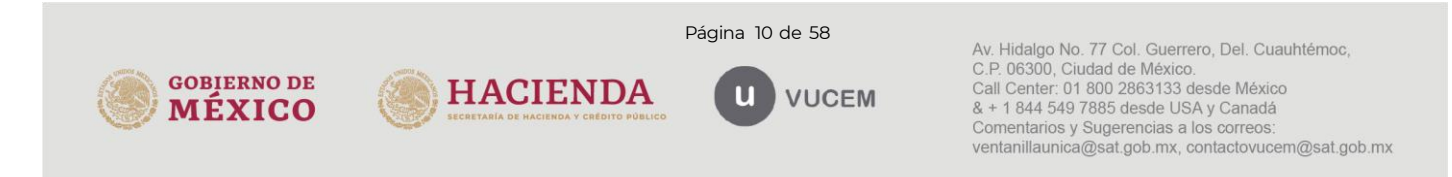

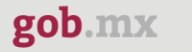

- Ingreso por contenedor.
- Ingreso por número de manifiesto.
- Ingreso por archivo CSV.

Para iniciar el ingreso deberá seleccionar el campo por el cual se realizará y posteriormente capturar dicha información.

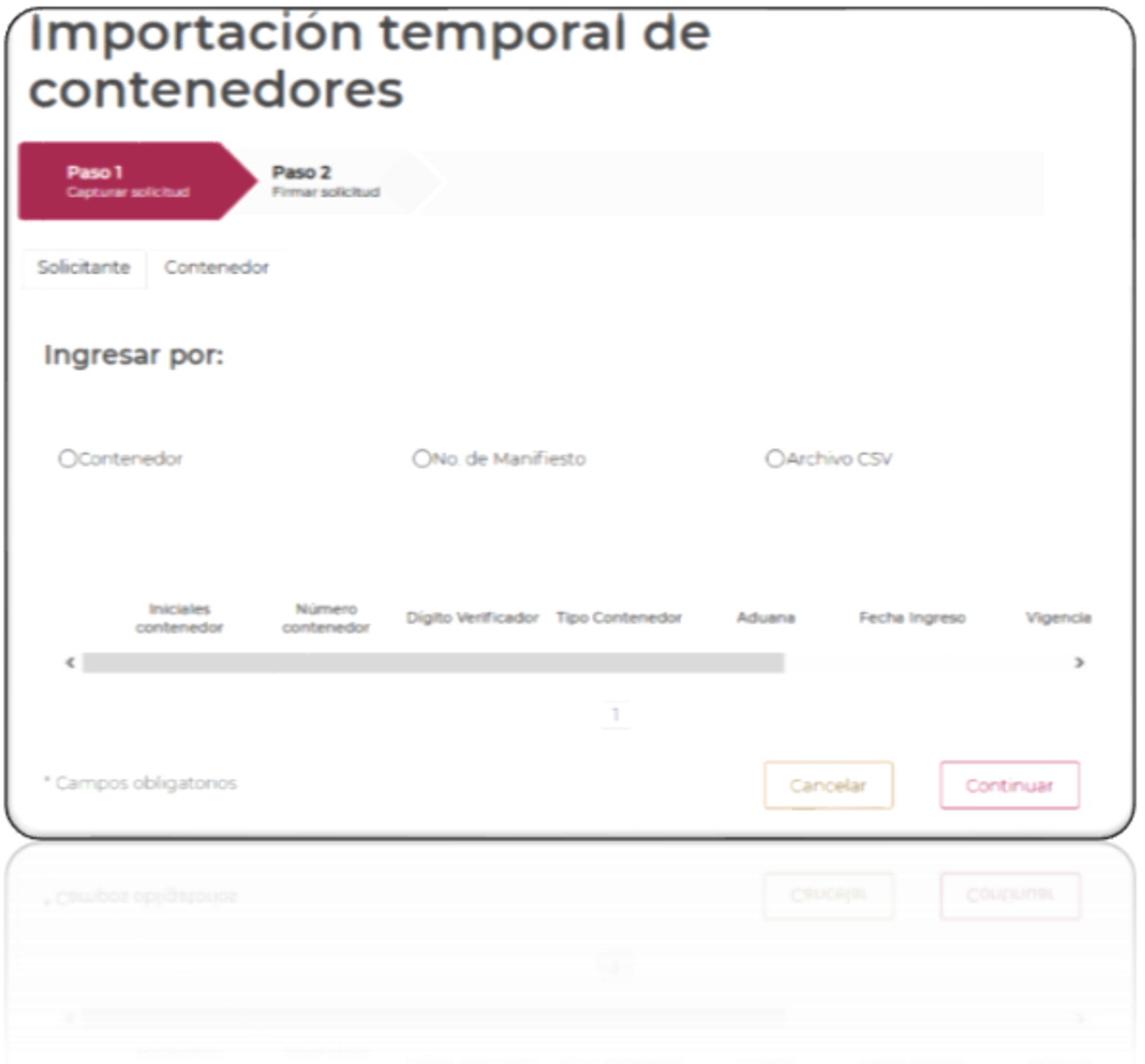

# <span id="page-10-0"></span>**4.2.** *Ingreso por Contenedor*

Una vez seleccionada la opción de *Ingreso por Contenedor*, se mostrarán los datos que deberá capturar para generar la "Constancia de importación temporal, retorno o transferencia de

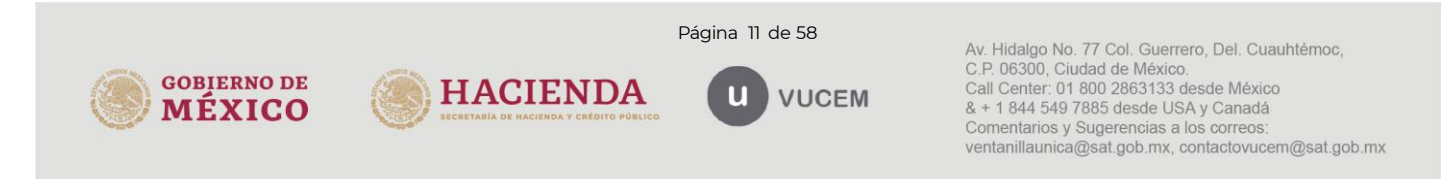

contenedores". Para ello, se deberá indicar la aduana/sección aduanera y fecha del ingreso del contenedor.

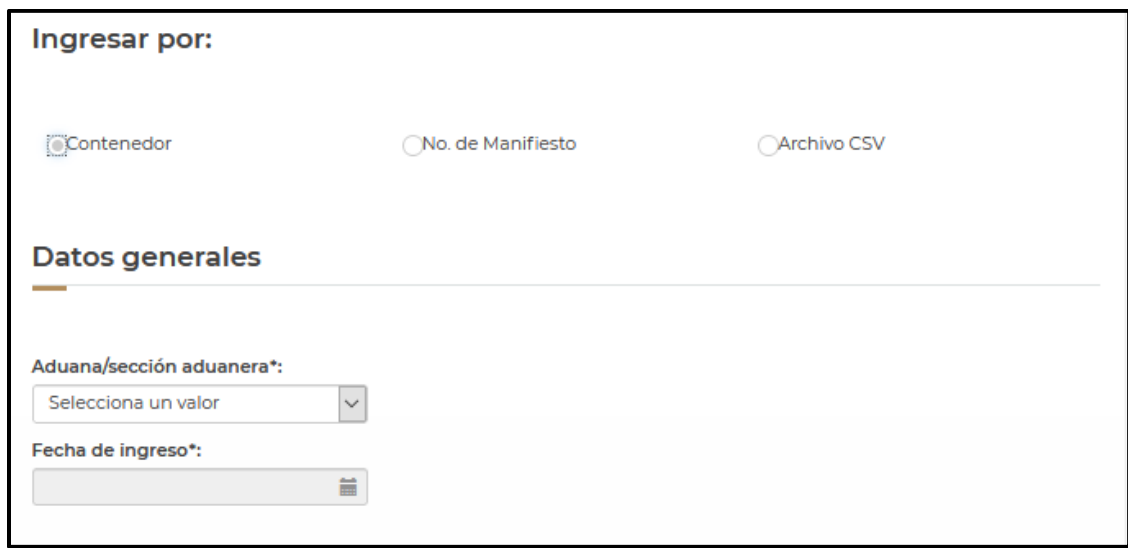

Los datos del contenedor deben ser llenados con las iniciales del contenedor, número de contenedor y digito verificador(opcional), seleccionando el tipo de contenedor de que se trate.

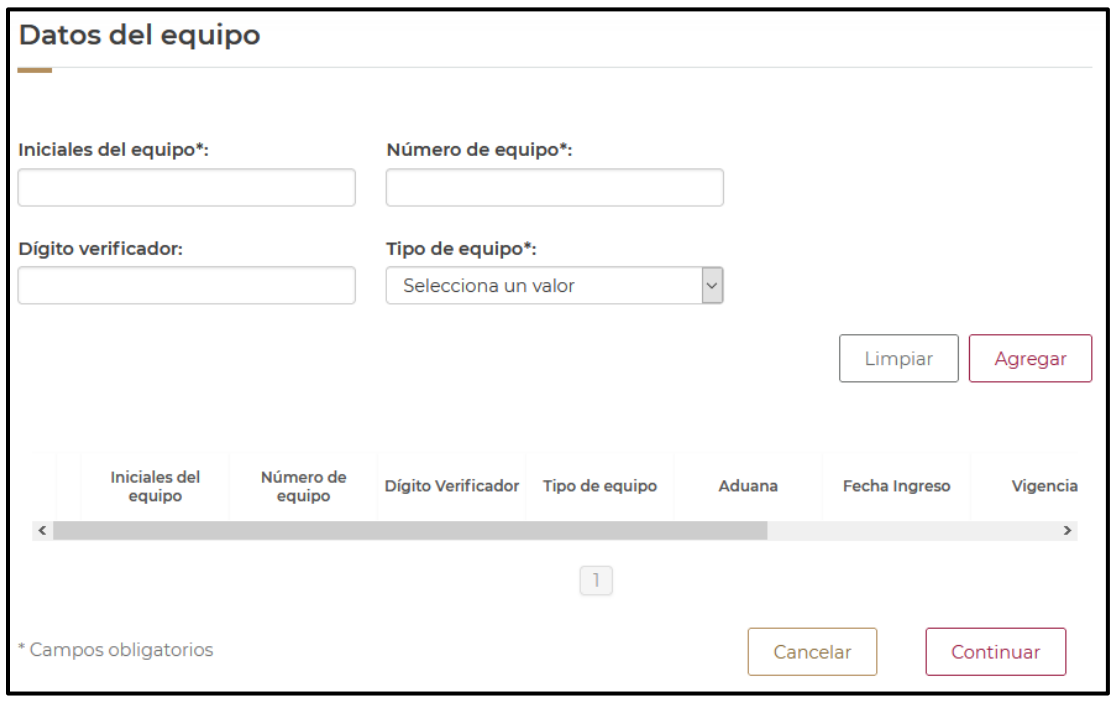

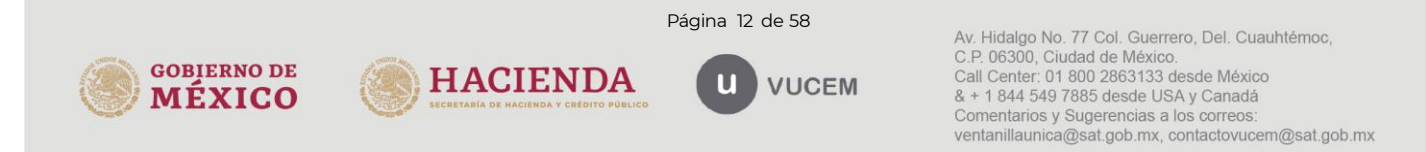

En el caso de que una constancia ya haya sido generada, el sistema notificará dicha situación y no se podrá continuar con la solicitud.

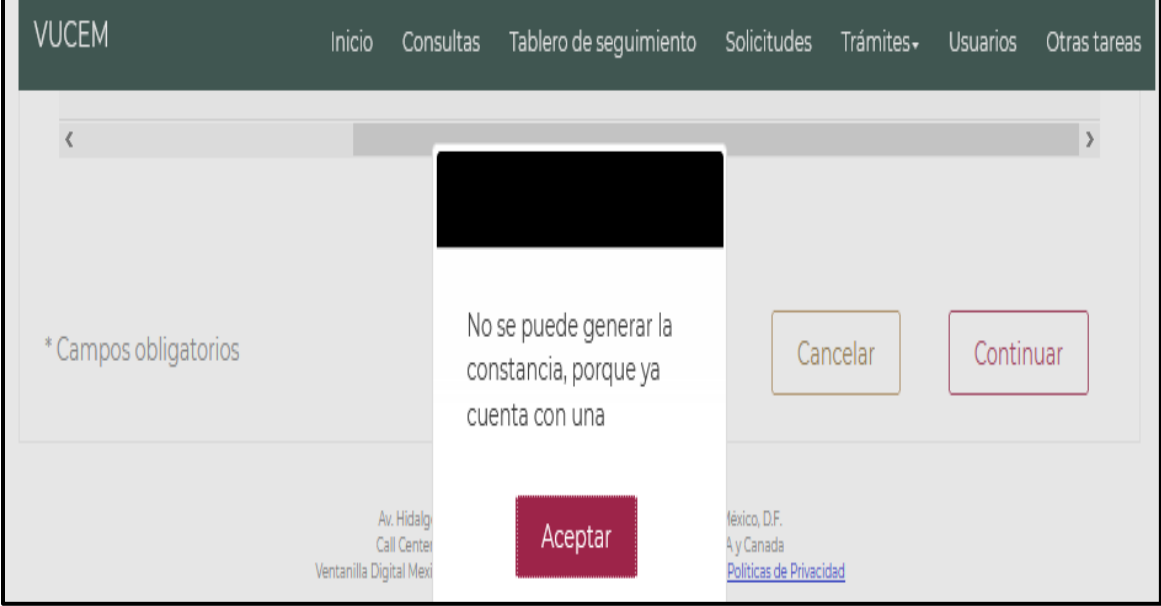

Una vez que los datos del contenedor fueron capturados correctamente y no se presenta ningún error se dará clic en **Agregar.**

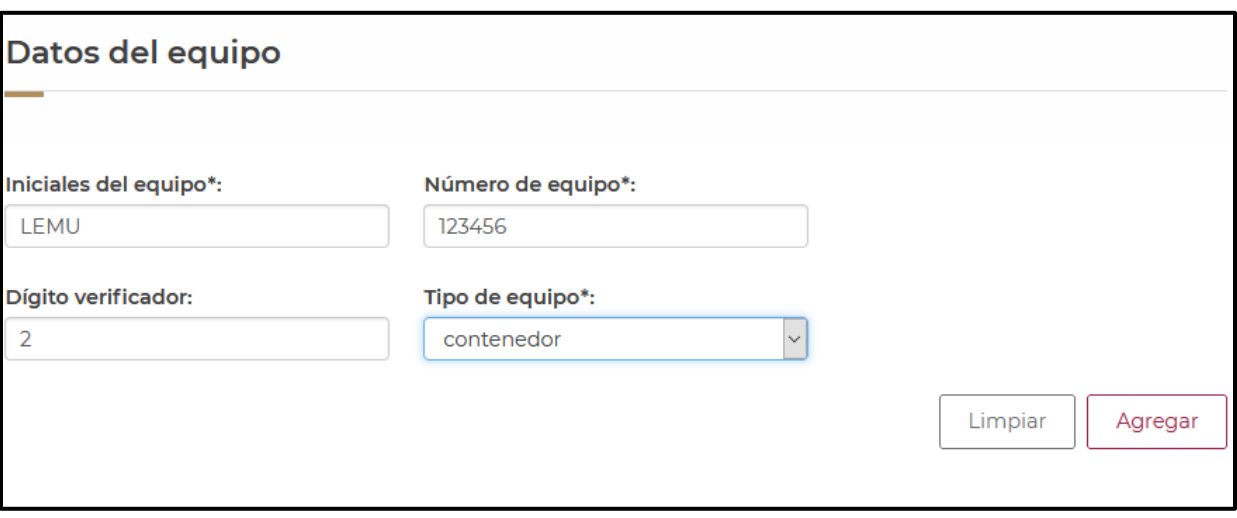

Si existe algún error en el digito verificador, el sistema generará una notificación, pero no se limitará la posibilidad de continuar generando la constancia.

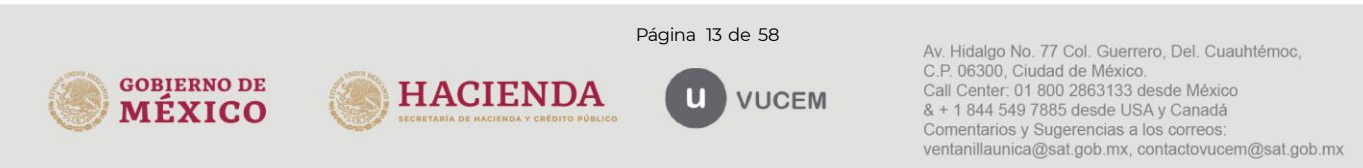

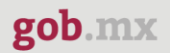

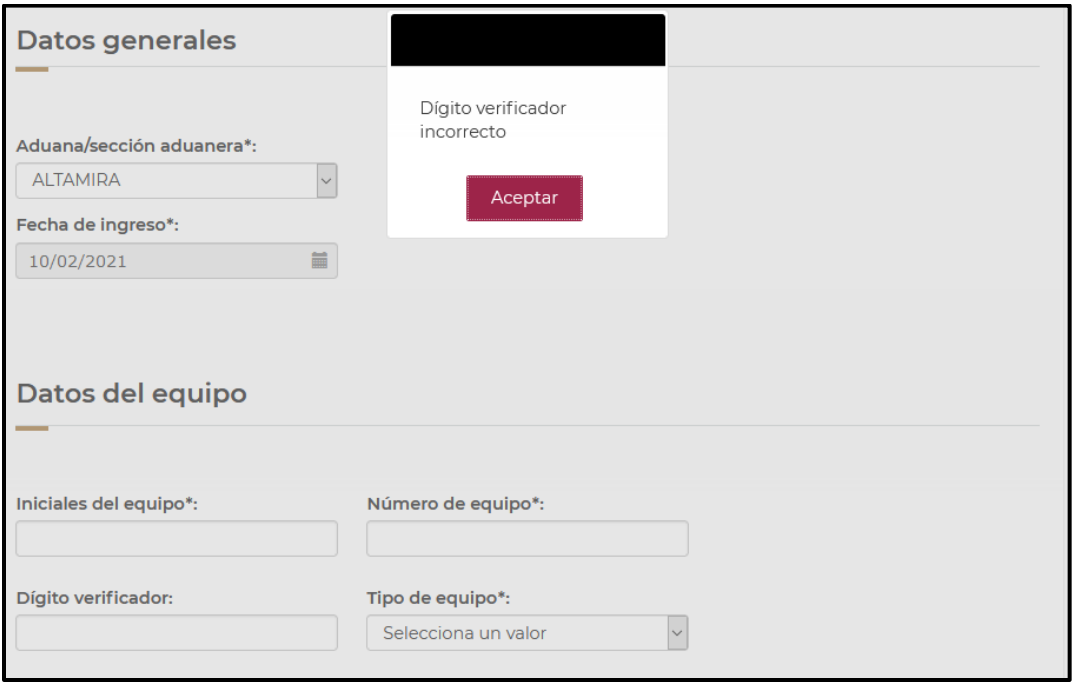

Posteriormente se visualizarán los datos del contenedor en el recuadro como se muestra en la siguiente imagen y deberá dar clic en el botón de **Continuar**.

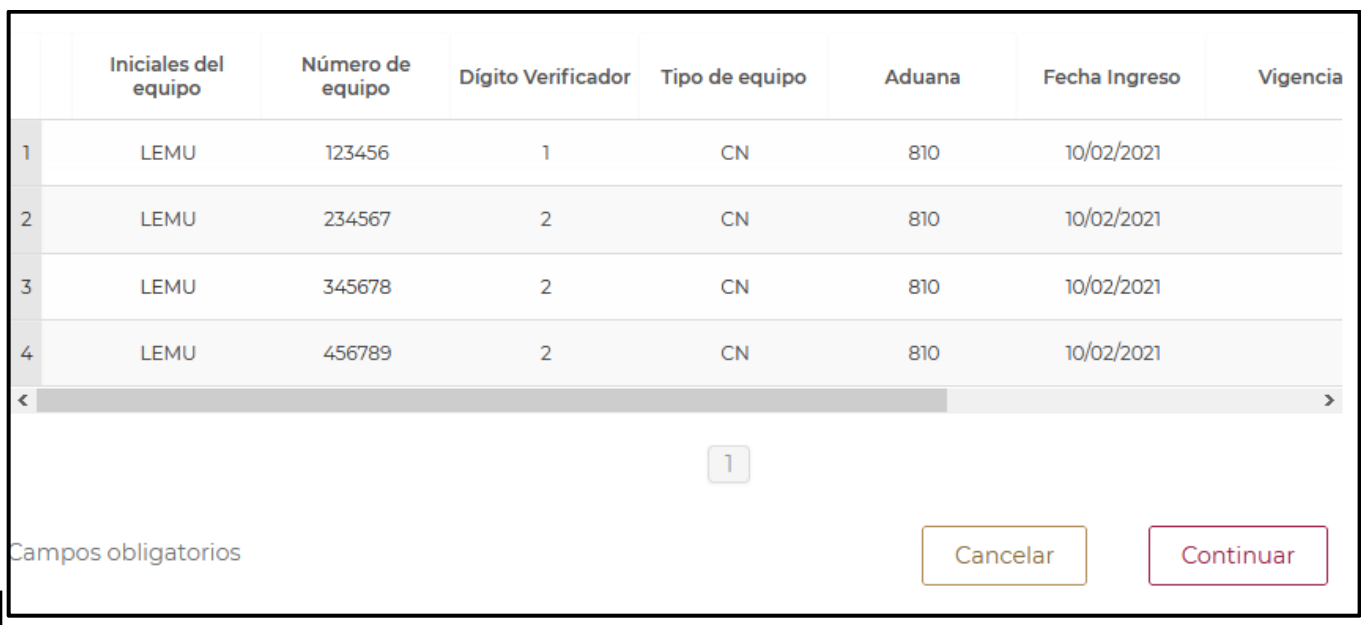

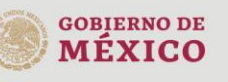

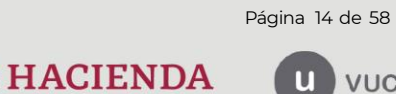

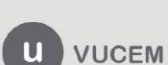

Av. Hidalgo No. 77 Col. Guerrero, Del. Cuauhtémoc,<br>C.P. 06300, Ciudad de México.<br>Call Center: 01 800 2863133 desde México<br>& + 1 844 549 7885 desde USA y Canadá Comentarios y Sugerencias a los correos: ventanillaunica@sat.gob.mx, contactovucem@sat.gob.mx

En la parte superior se indicará cual es el monto actualizado del pago que debe realizarse por la constancia de importación temporal de contenedores. Se deberá realizar el llenado correspondiente de los espacios indicados para la línea de captura del pago generado (20 caracteres alfanuméricos) y el monto pagado expresado en moneda nacional (sin centavos), una vez llenos y sin que se indiquen errores, se puede proceder a hacer clic sobre el botón de **Agregar**. Posteriormente se puede dar clic sobre el botón **Continuar**

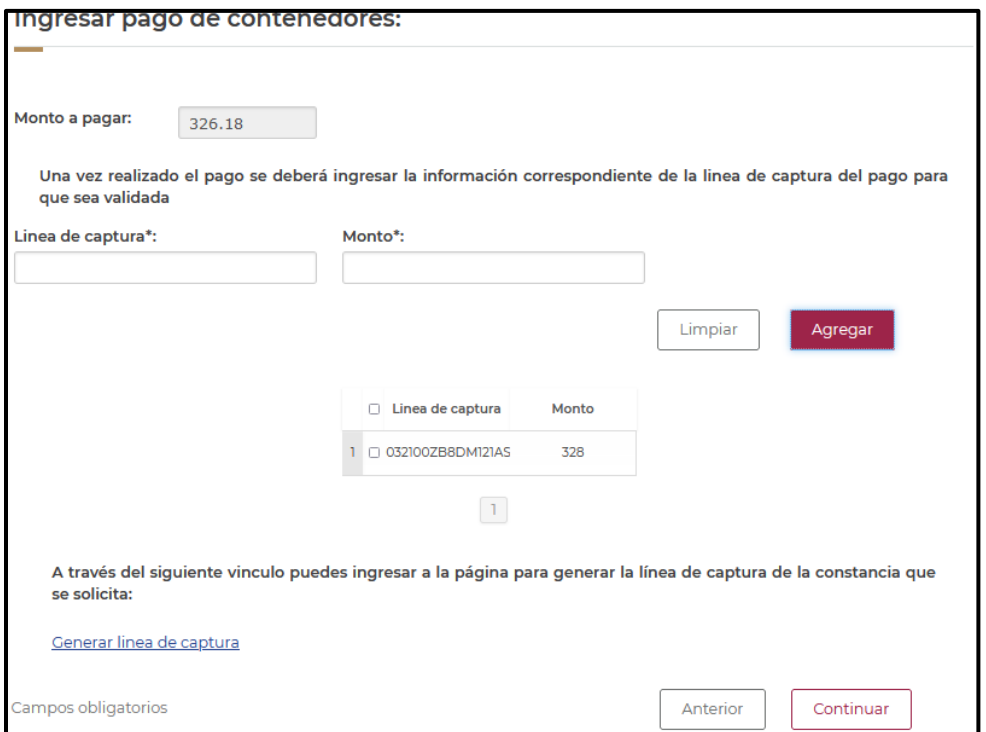

En la parte de abajo de la página se puede encontrar el vínculo de la página donde debe generarse la línea de captura correspondiente para realizar el pago de la constancia de importación temporal de contenedores.

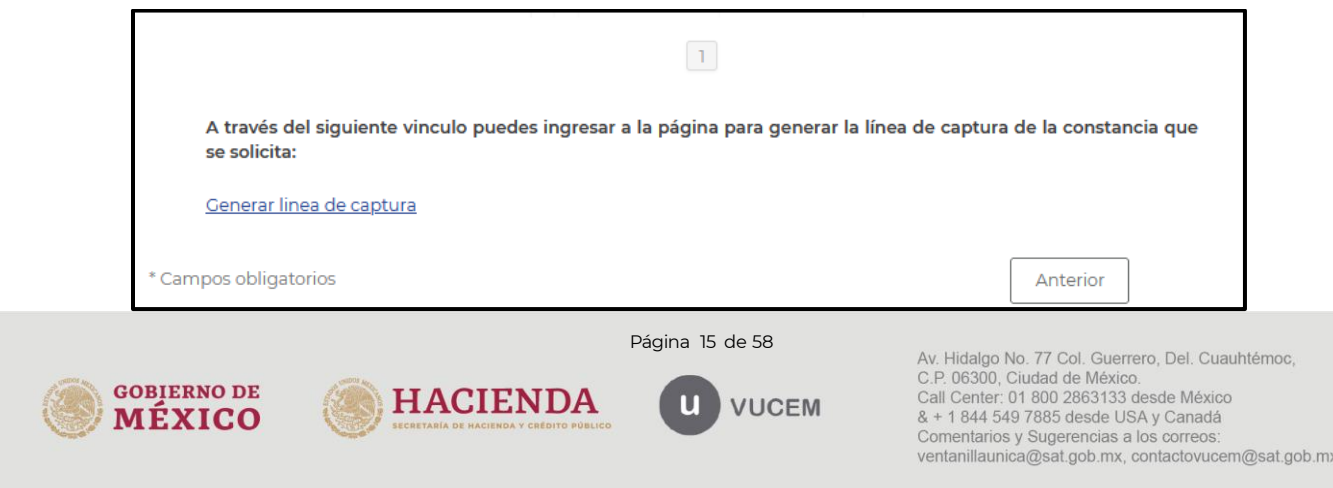

El vínculo es el siguientes: [https://anam.gob.mx/formulario-multiple-de-pago-de-comercio](https://anam.gob.mx/formulario-multiple-de-pago-de-comercio-exterior/)[exterior/](https://anam.gob.mx/formulario-multiple-de-pago-de-comercio-exterior/)

Durante el periodo en el que se genera el pago es posible que VUCEM cierre la sesión actual, es necesario ingresar nuevamente a través de su e.firma, posteriormente podrá buscar el tramite a través de su numero de seguimiento o a través del apartado de solicitudes.

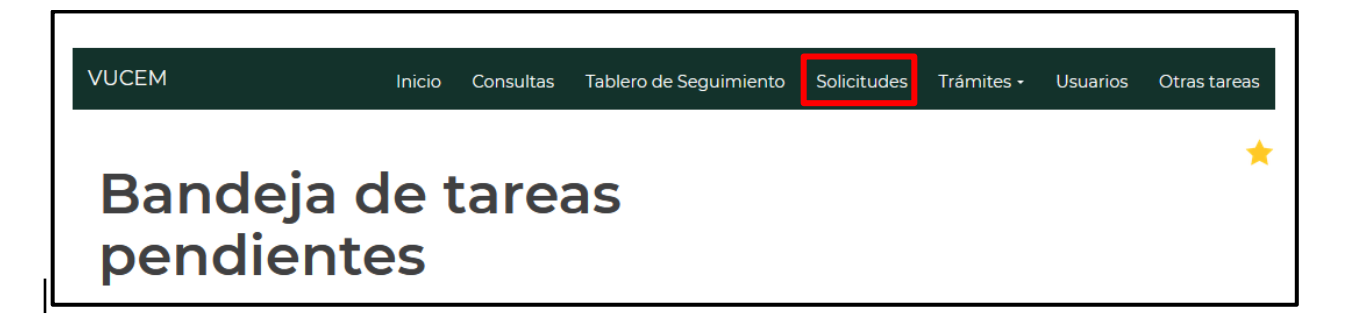

Al abrirse el apartado se mostrarán todas las solicitudes pendientes del usuario, al darle doble clic se abrirá la solicitud y se podrá continuar con la solicitud.

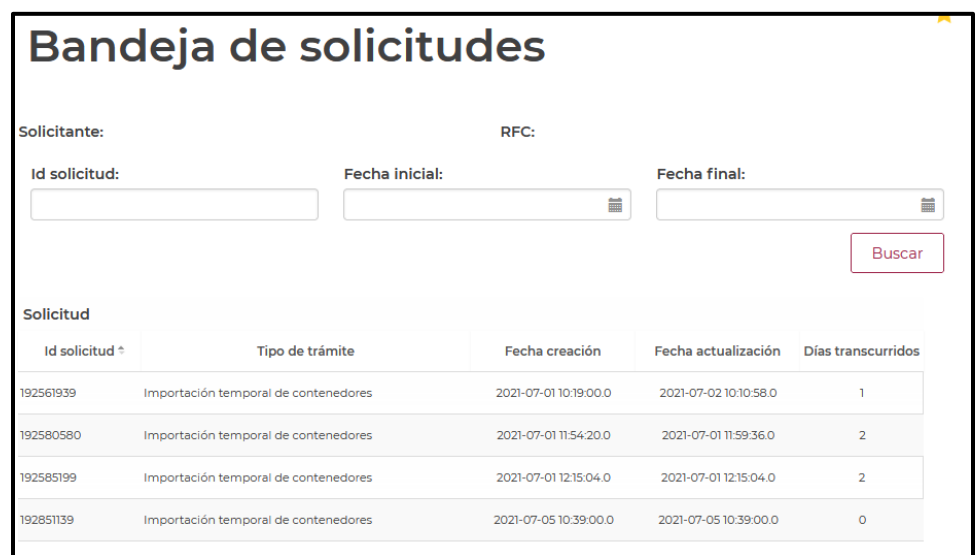

Finalmente deberá firmar la solicitud, para esto deberá capturar los siguientes datos de su e.firma:

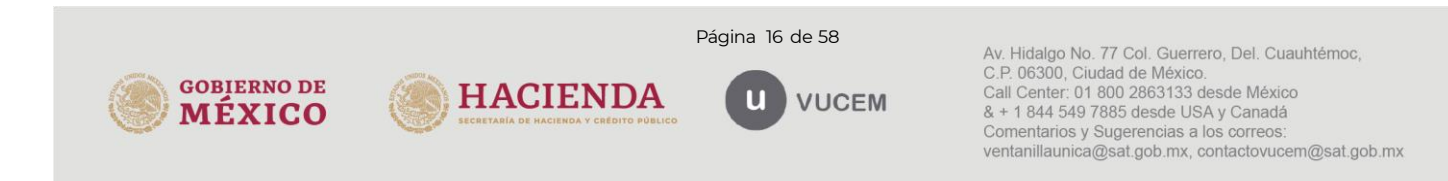

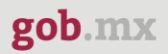

- 1. Certificado (cer).
- 2. Clave privada (key).
- 3. Contraseña de clave privada.

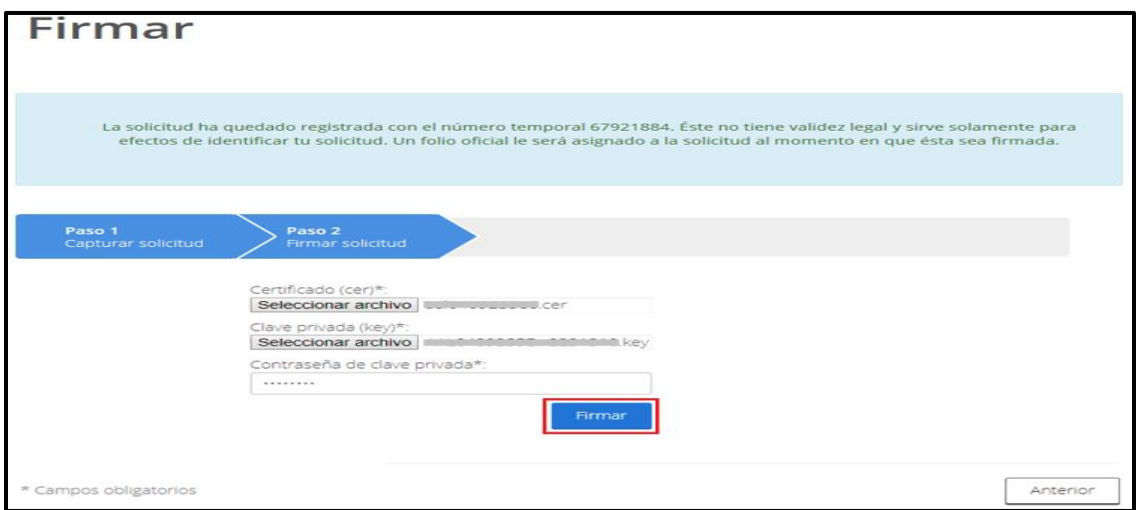

Al firmar la solicitud, la VUCEM generará la "Constancia de importación temporal, retorno o transferencia de contenedores" y mostrará al usuario el folio VUCEM de 25 dígitos, a través del cual podrá dar seguimiento a su trámite en el portal de la VUCEM.

El solicitante tendrá la posibilidad de descargarlo dando clic en el ícono ( $\blacksquare$ ).

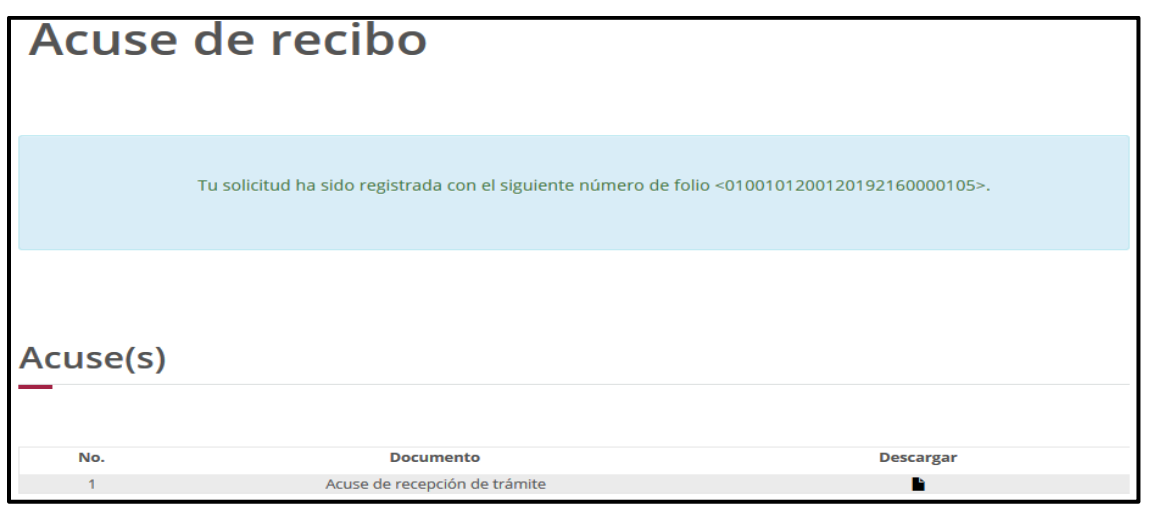

**Constancia de importación temporal, retorno o transferencia de contenedores (importación temporal)**

Página 17 de 58

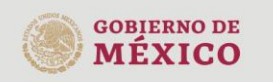

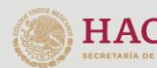

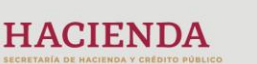

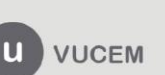

Av. Hidalgo No. 77 Col. Guerrero, Del. Cuauhtémoc, C.P. 06300, Ciudad de México.<br>Call Center: 01 800 2863133 desde México & + 1 844 549 7885 desde USA y Canadá Comentarios y Sugerencias a los correos. ventanillaunica@sat.gob.mx, contactovucem@sat.gob.mx

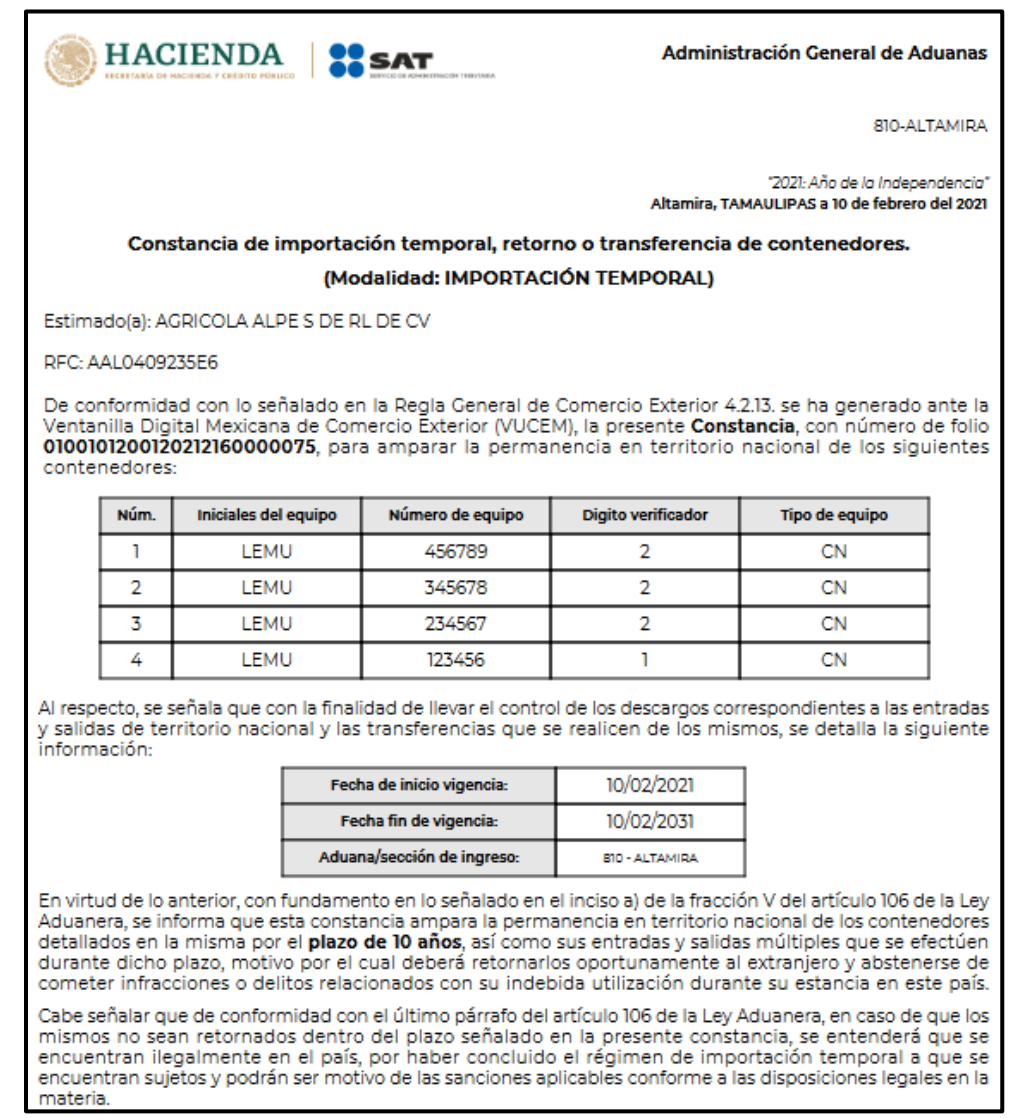

# <span id="page-17-0"></span>**4.3.** *Ingreso por número de manifiesto*

Una vez seleccionada la opción de ingreso por *No. de Manifiesto*, se deberá seleccionar el tipo de transporte (Ferroviario, Marítimo) y capturar el número del manifiesto, posteriormente deberá dar clic en **Buscar**.

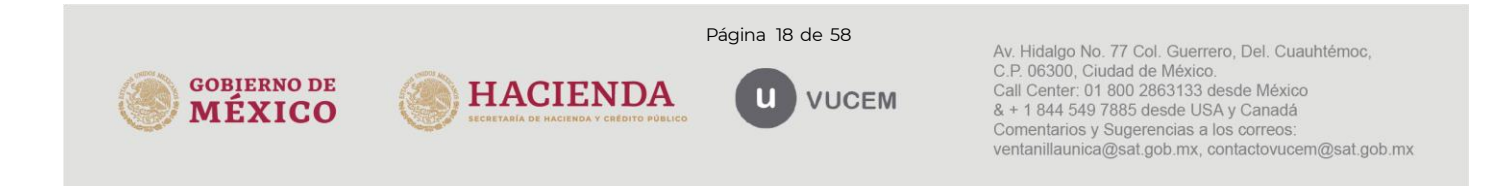

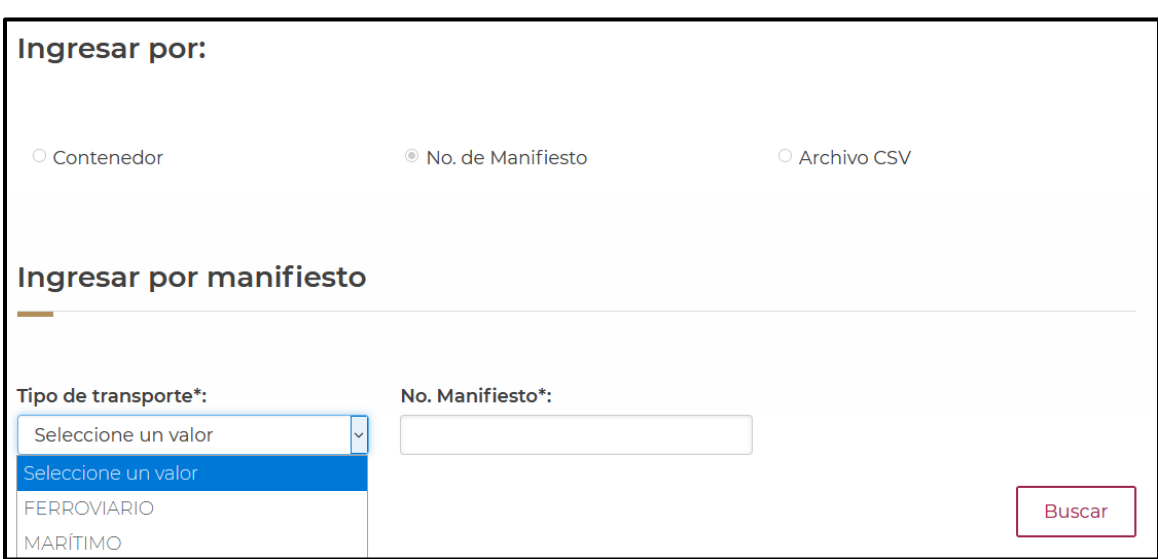

Posteriormente se visualizarán los contenedores que se tienen asignados al número de manifiesto, si la información que se muestra es correcta se dará clic en **Continuar.**

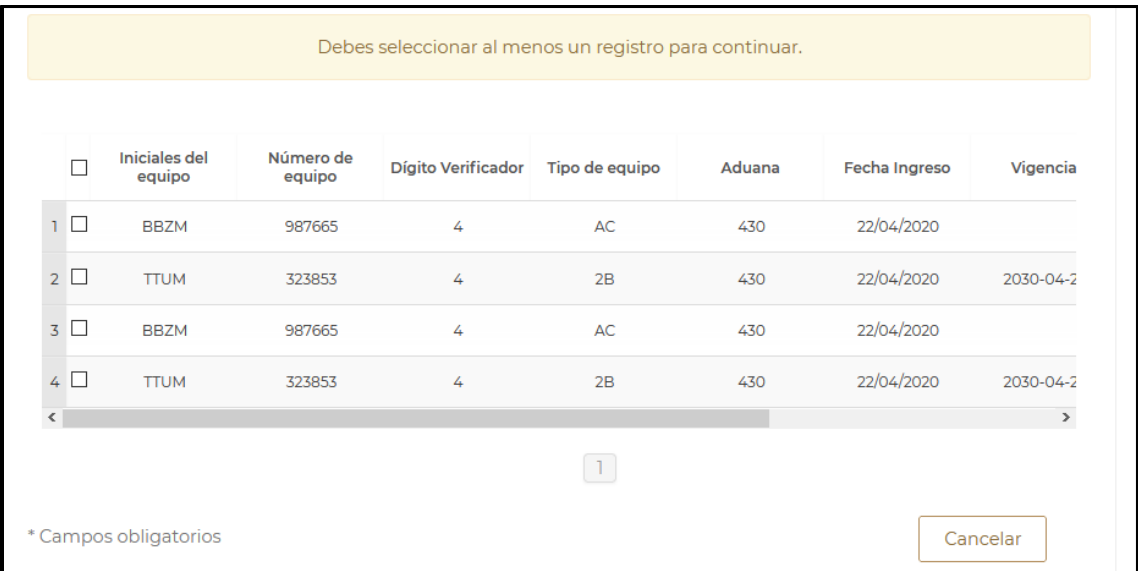

En la parte superior se indicará cual es el monto actualizado del pago que debe realizarse por la constancia de importación temporal de contenedores. Se deberá realizar el llenado correspondiente de los espacios indicados para la línea de captura del pago generado (20 caracteres alfanuméricos) y el monto pagado expresado en moneda nacional (sin centavos), una vez llenos y sin que se indiquen errores, se puede proceder a hacer clic sobre el botón de **Agregar**. Posteriormente se puede dar clic sobre el botón **Continuar**

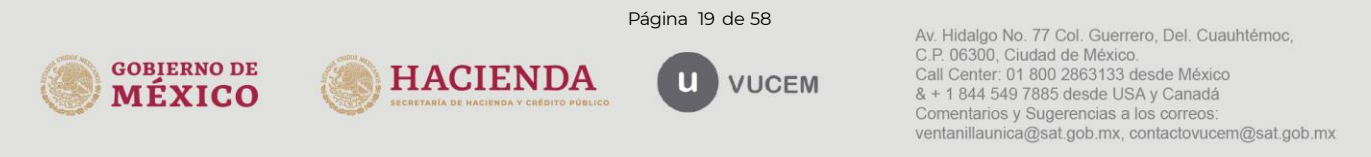

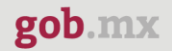

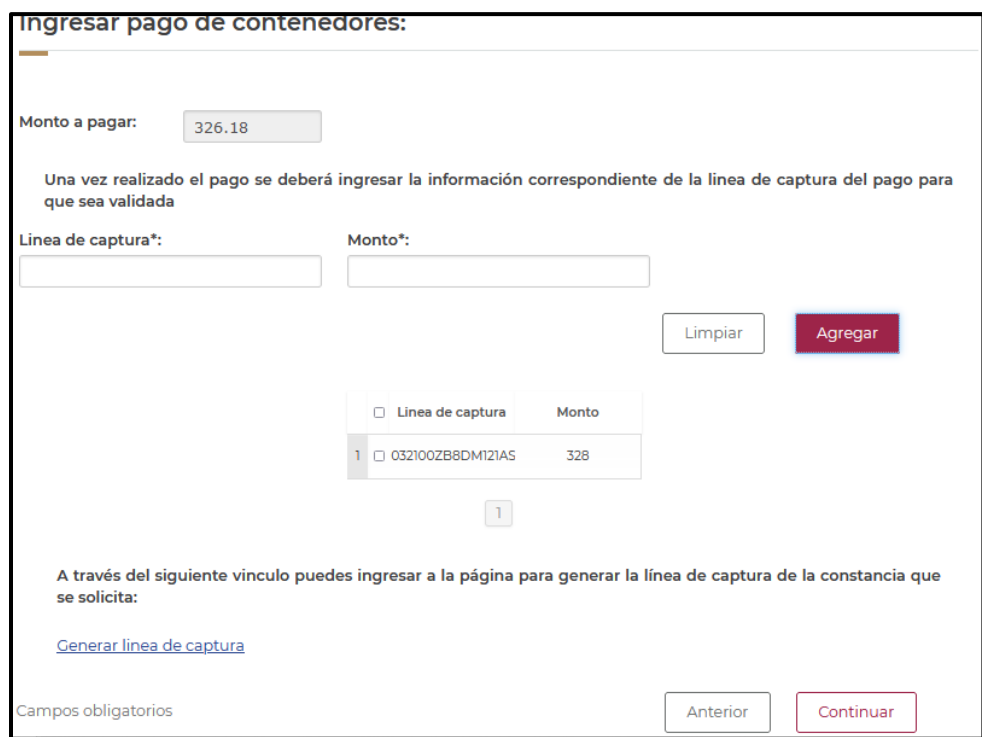

En la parte de abajo de la página se puede encontrar el vínculo de la página donde debe generarse la línea de captura correspondiente para realizar el pago de la constancia de importación temporal de contenedores.

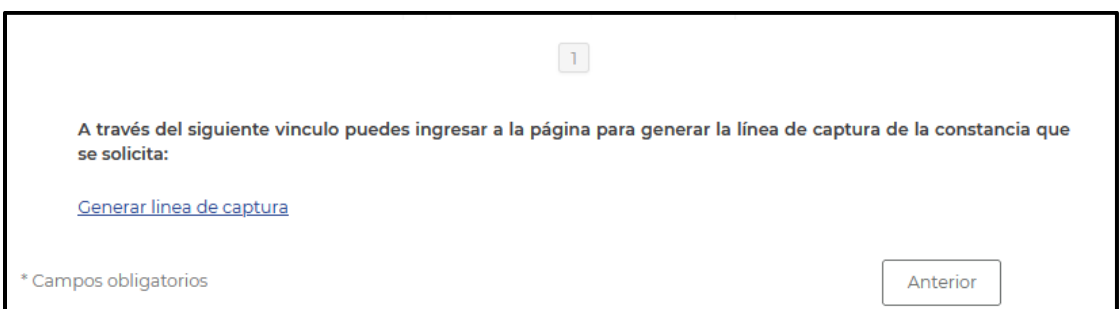

El vínculo es el siguientes: [https://anam.gob.mx/formulario-multiple-de-pago-de-comercio](https://anam.gob.mx/formulario-multiple-de-pago-de-comercio-exterior/)[exterior/](https://anam.gob.mx/formulario-multiple-de-pago-de-comercio-exterior/)

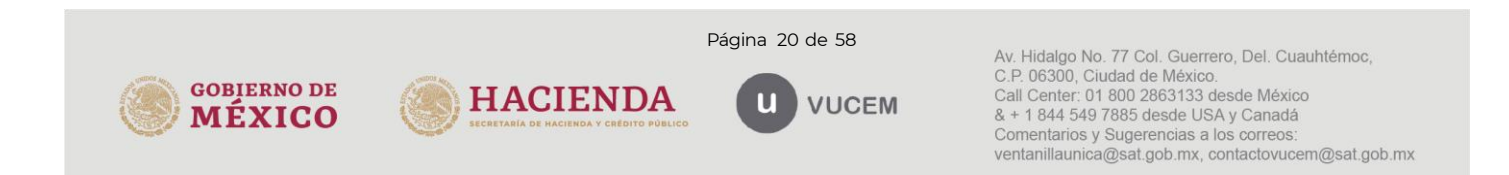

Durante el periodo en el que se genera el pago es posible que VUCEM cierre la sesión actual, es necesario ingresar nuevamente a través de su e.firma, posteriormente podrá buscar el tramite a través de su número de seguimiento o a través del apartado de solicitudes.

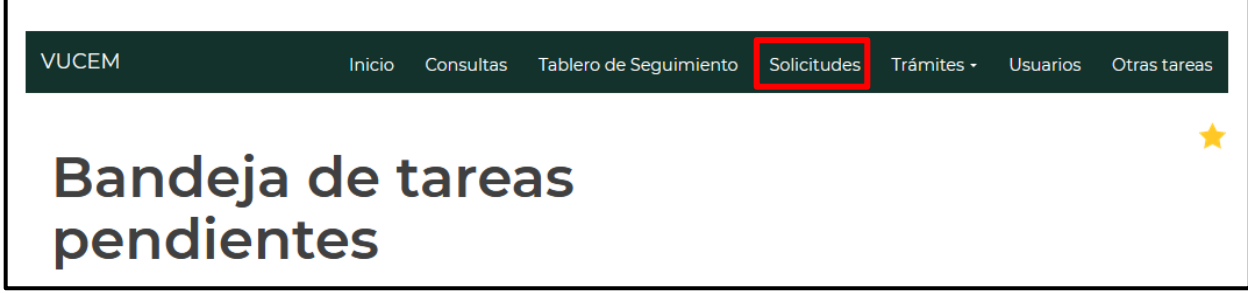

Al abrirse el apartado se mostrarán todas las solicitudes pendientes del usuario, al darle doble clic se abrirá la solicitud y se podrá continuar con la solicitud.

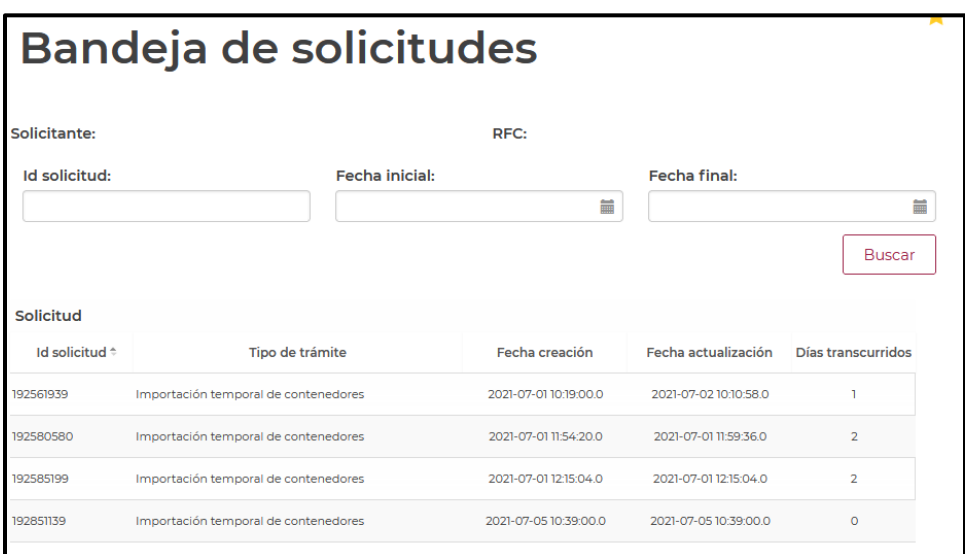

Finalmente deberá firmar la solicitud, para esto deberá capturar los siguientes datos de su e.firma:

1. Certificado (cer).

**GOBIERNO DE** 

**MÉXICO** 

- 2. Clave privada (key).
- 3. Contraseña de clave privada.

Página 21 de 58

**HACIENDA** 

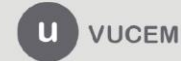

Av. Hidalgo No. 77 Col. Guerrero, Del. Cuauhtémoc, C.P. 06300, Ciudad de México.<br>Call Center: 01 800 2863133 desde México & + 1 844 549 7885 desde USA y Canadá Comentarios y Sugerencias a los correos. ventanillaunica@sat.gob.mx, contactovucem@sat.gob.mx

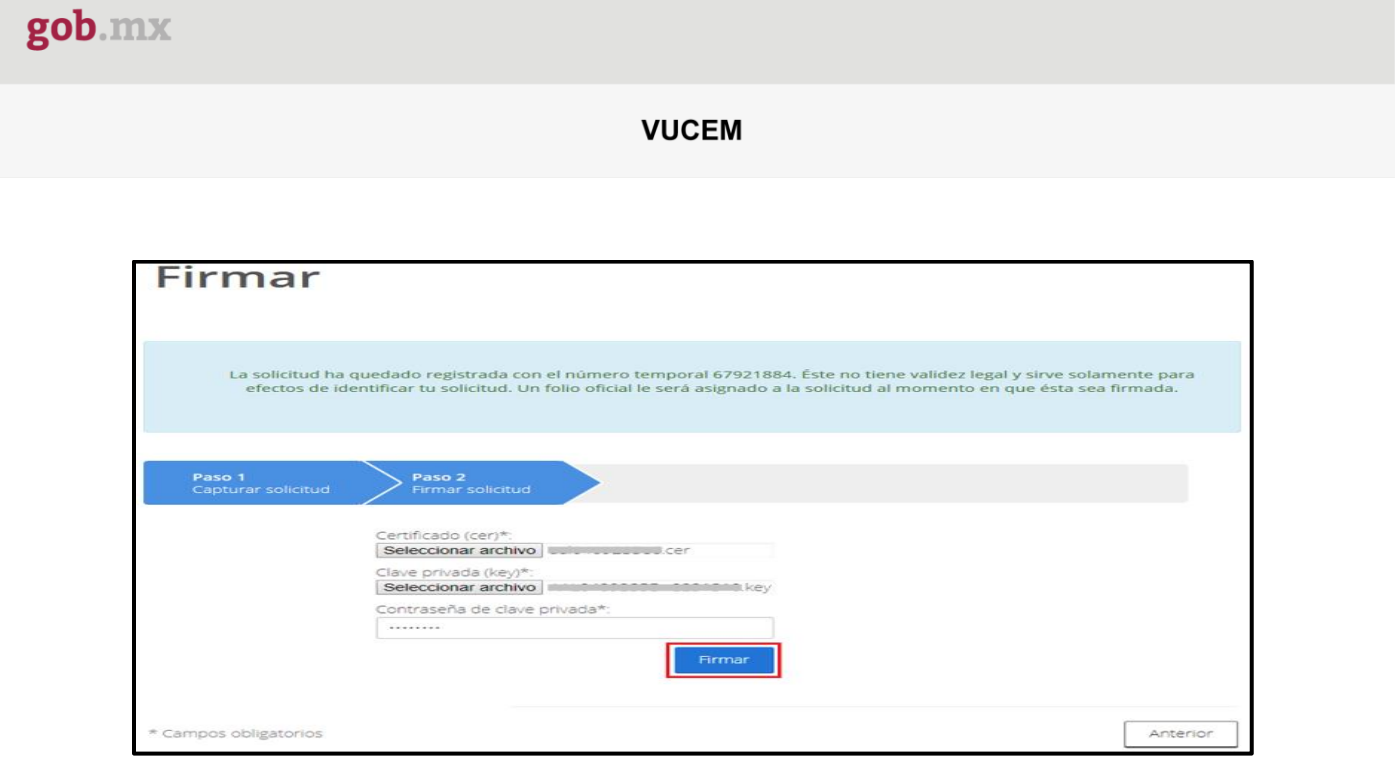

Al firmar la solicitud, la VUCEM generará la "Constancia de importación temporal, retorno o transferencia de contenedores" y mostrará al usuario el folio VUCEM de 25 dígitos, a través del cual podrá dar seguimiento a su trámite en el portal de VUCEM.

El solicitante tendrá la posibilidad de descargarlo dando clic en el ícono ( $\blacksquare$ ).

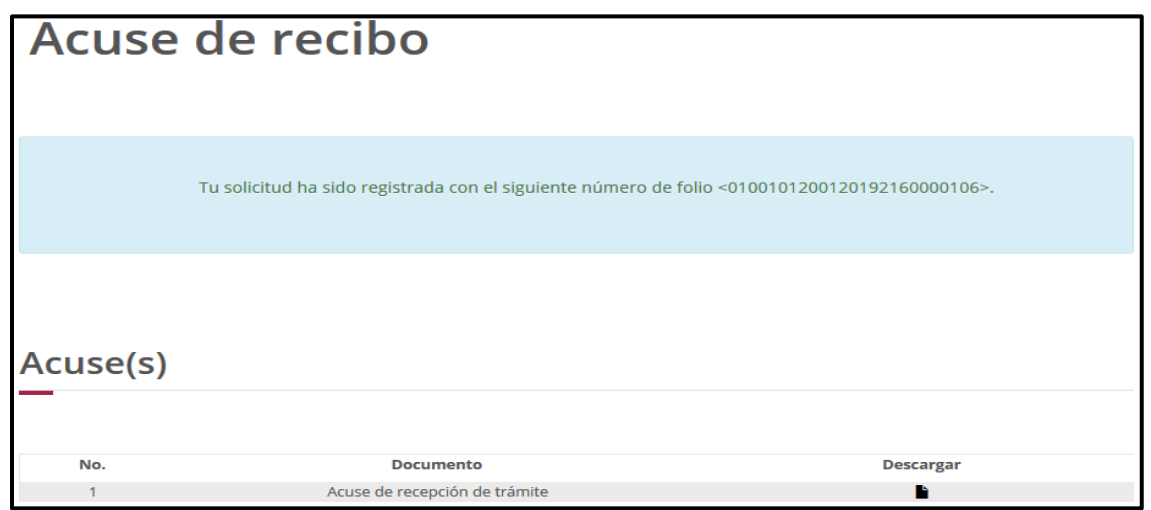

**Constancia de importación temporal, retorno o transferencia de contenedores (importación temporal)**

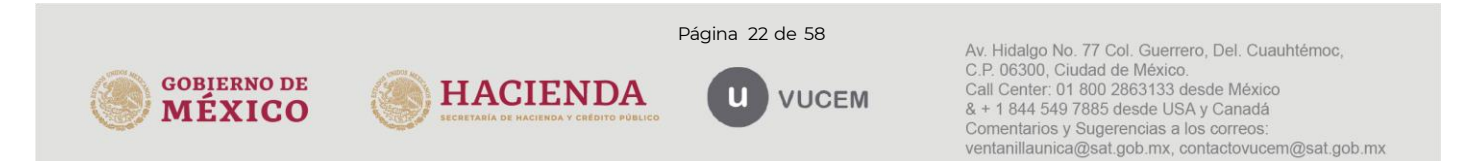

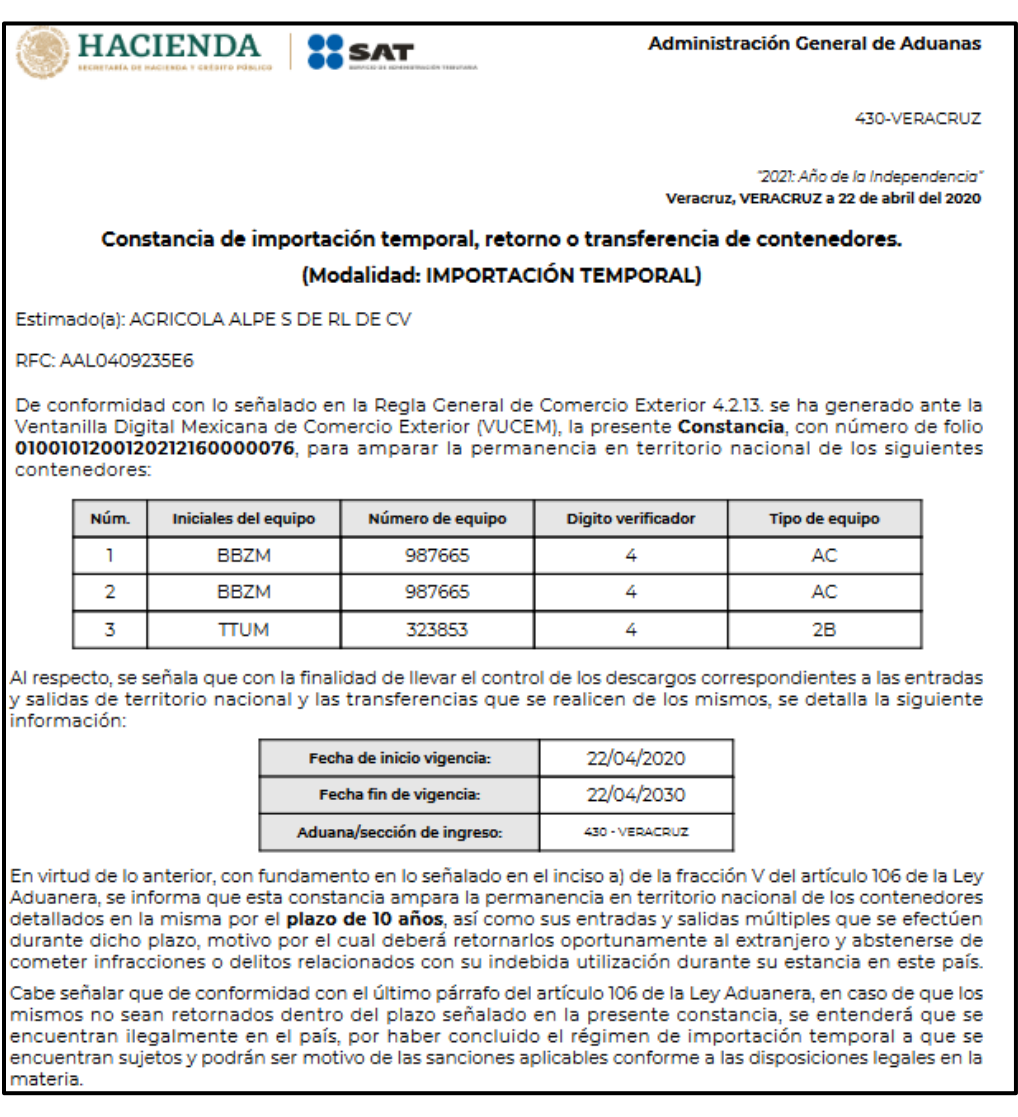

# <span id="page-22-0"></span>**4.4.** *Ingreso por Archivo CSV*

Una vez seleccionada la opción de ingreso por *Archivo CSV***,** se deberá capturar la aduana/sección aduanera y posteriormente seleccionar la fecha de ingreso.

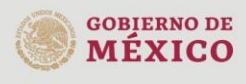

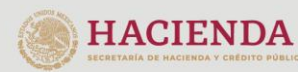

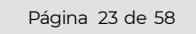

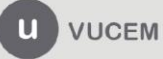

Av. Hidalgo No. 77 Col. Guerrero, Del. Cuauhtémoc,<br>C.P. 06300, Ciudad de México.<br>Call Center: 01 800 2863133 desde México<br>& + 1 844 549 7885 desde USA y Canadá Comentarios y Sugerencias a los correos: ventanillaunica@sat.gob.mx, contactovucem@sat.gob.mx

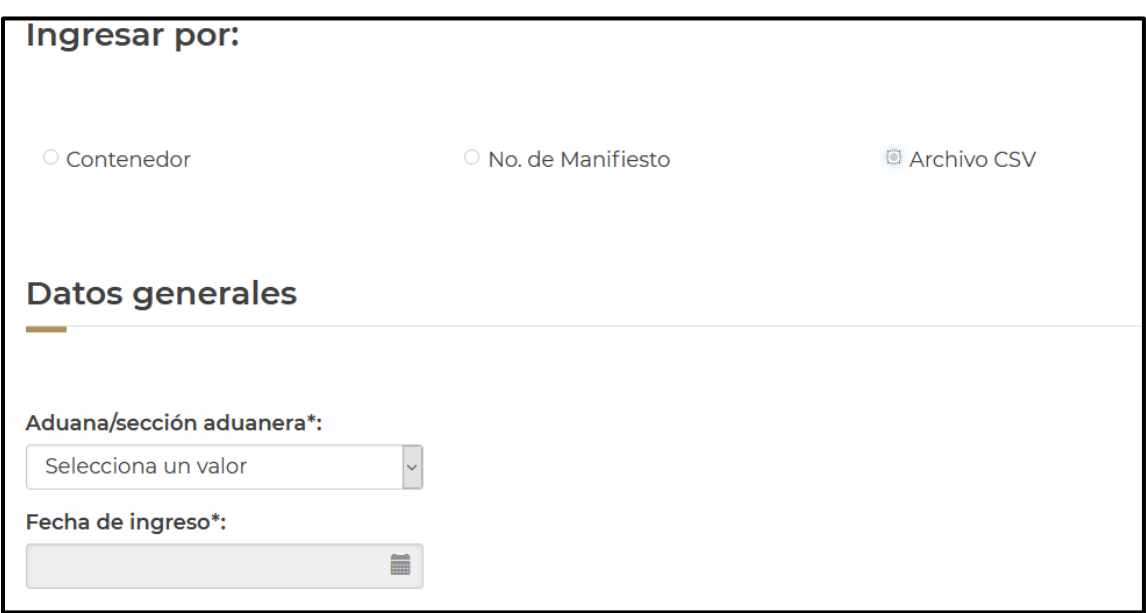

Una vez capturados los datos generales, se procederá a adjuntar el archivo CSV con la información de los contenedores, para esto deberá dar clic en **Cargar archivo**.

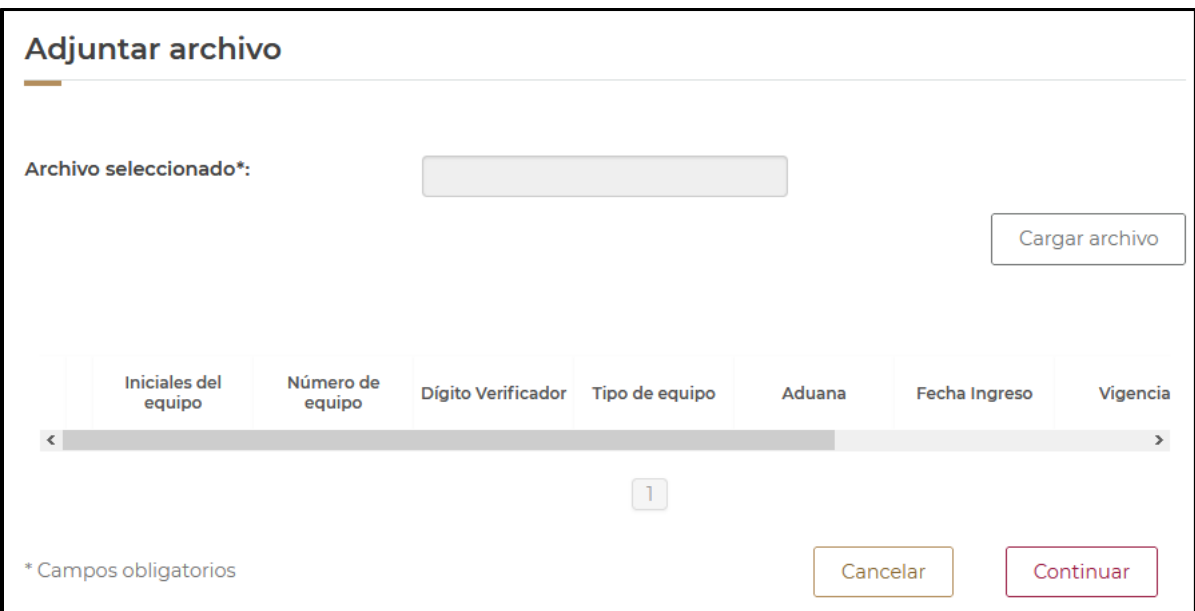

Se cargará la siguiente ventana donde se deberá adjuntar el archivo CSV, para esto deberá dar clic en **Examinar,** buscar el archivo correspondiente y dar clic en **Abrir**, cuando el archivo se haya adjuntado correctamente se dará clic en **Enviar**.

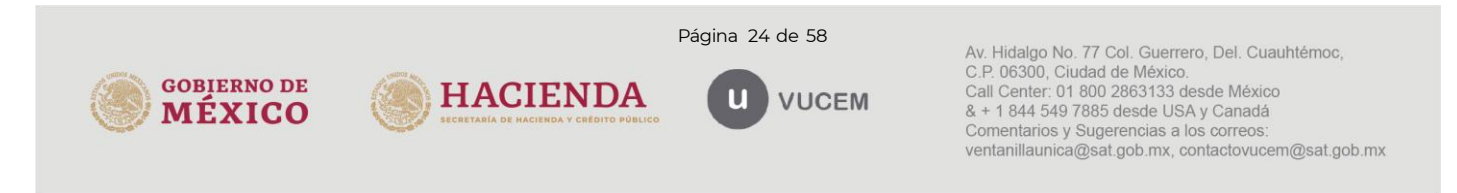

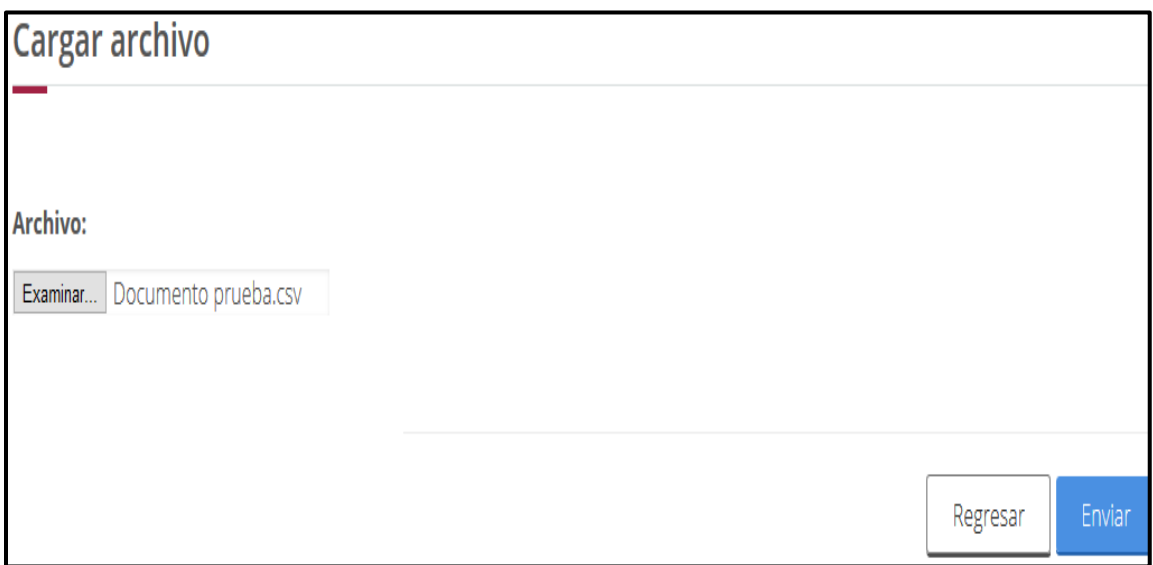

El archivo CSV deberá estar configurado por tipo de unidad (01 contenedor, 02 chasis, 03 plataformas y 04 motogeneradores), un pipe, las iniciales del contenedor (hasta 12 alfanuméricos), un pipe, el número de contenedor (máximo 12) y digito verificador. Deberán indicarse en mayúsculas los caracteres del archivo.

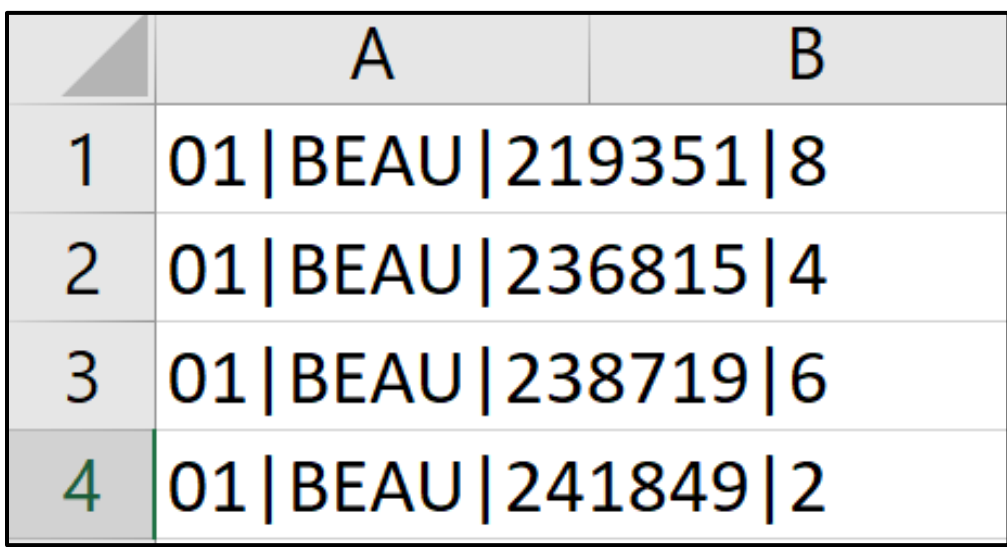

Cuando los registros se hayan cargado correctamente se podrán visualizar como en la siguiente tabla y deberá dar clic en **Continuar**.

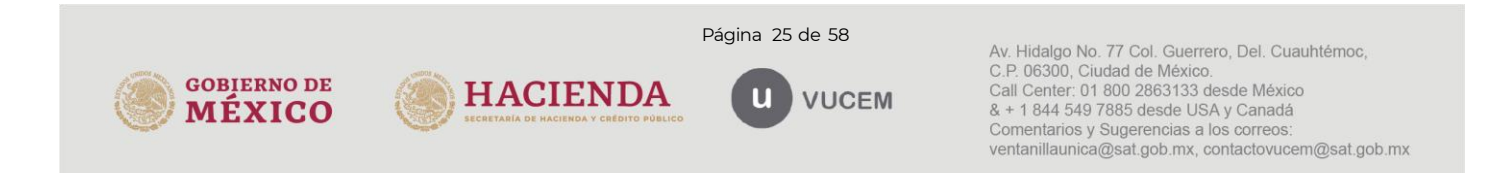

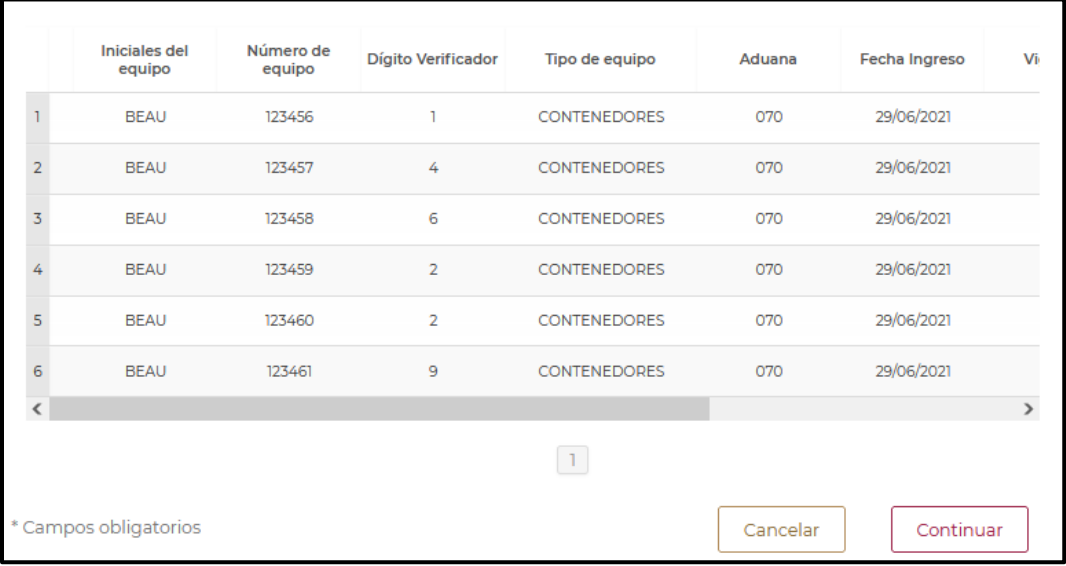

En la parte superior se indicará cual es el monto actualizado del pago que debe realizarse por la constancia de importación temporal de contenedores. Se deberá realizar el llenado correspondiente de los espacios indicados para la línea de captura del pago generado (20 caracteres alfanuméricos) y el monto pagado expresado en moneda nacional (sin centavos), una vez llenos y sin que se indiquen errores, se puede proceder a hacer clic sobre el botón de **Agregar**. Posteriormente se puede dar clic sobre el botón **Continuar**

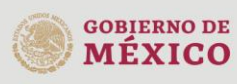

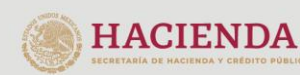

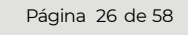

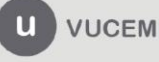

Av. Hidalgo No. 77 Col. Guerrero, Del. Cuauhtémoc, C.P. 06300, Ciudad de México.<br>Call Center: 01 800 2863133 desde México & + 1 844 549 7885 desde USA y Canadá Comentarios y Sugerencias a los correos: ventanillaunica@sat.gob.mx, contactovucem@sat.gob.mx

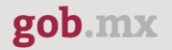

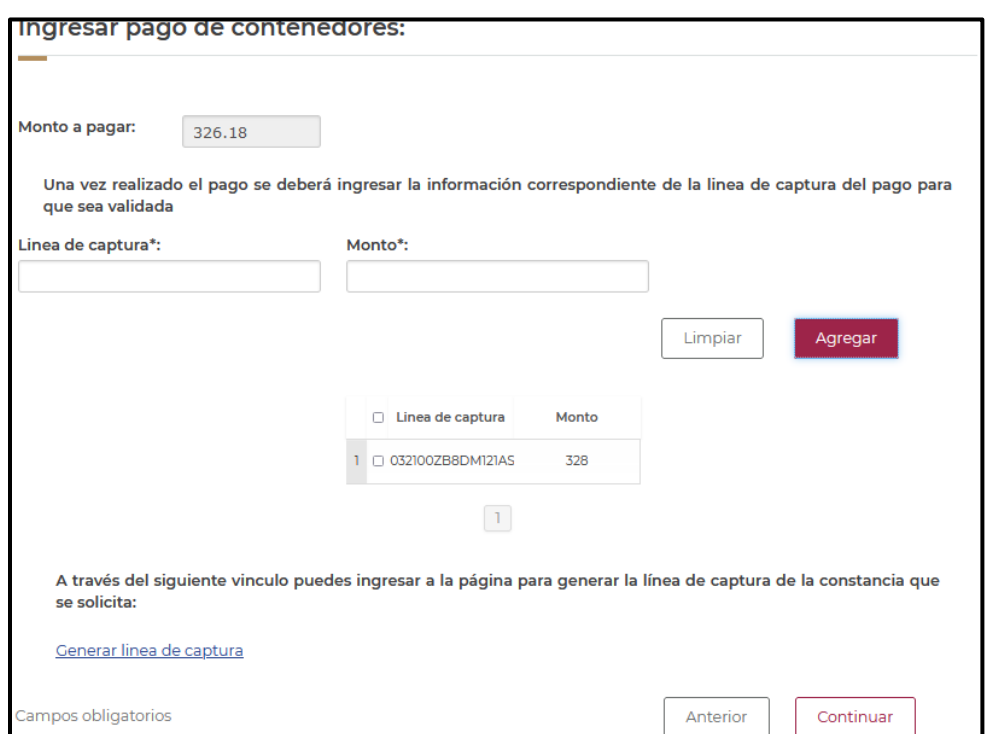

En la parte de abajo de la página se puede encontrar el vínculo de la página donde debe generarse la línea de captura correspondiente para realizar el pago de la constancia de importación temporal de contenedores.

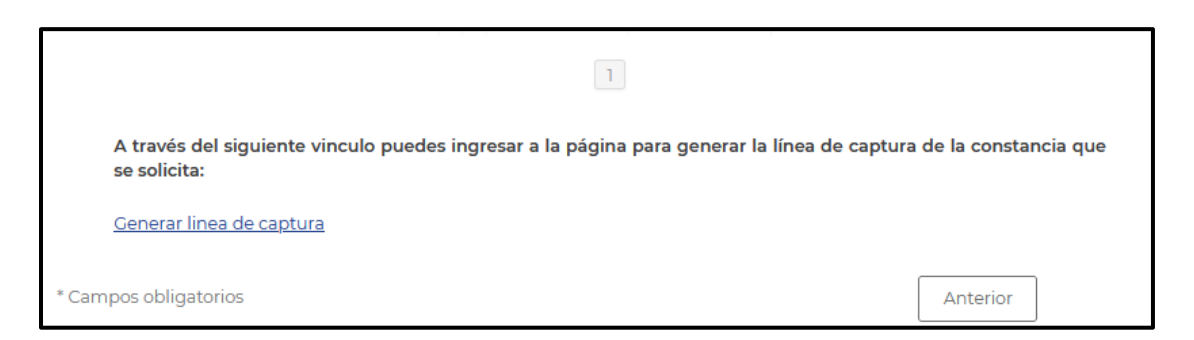

El vínculo es el siguientes: [https://anam.gob.mx/formulario-multiple-de-pago-de-comercio](https://anam.gob.mx/formulario-multiple-de-pago-de-comercio-exterior/)[exterior/](https://anam.gob.mx/formulario-multiple-de-pago-de-comercio-exterior/)

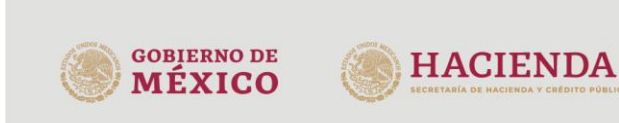

Página 27 de 58

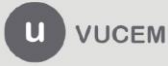

Av. Hidalgo No. 77 Col. Guerrero, Del. Cuauhtémoc, C.P. 06300, Ciudad de México.<br>Call Center: 01 800 2863133 desde México & + 1 844 549 7885 desde USA y Canadá Comentarios y Sugerencias a los correos. ventanillaunica@sat.gob.mx, contactovucem@sat.gob.mx

Durante el periodo en el que se genera el pago es posible que VUCEM cierre la sesión actual, es necesario ingresar nuevamente a través de su e.firma, posteriormente podrá buscar el tramite a través de su número de seguimiento o a través del apartado de solicitudes.

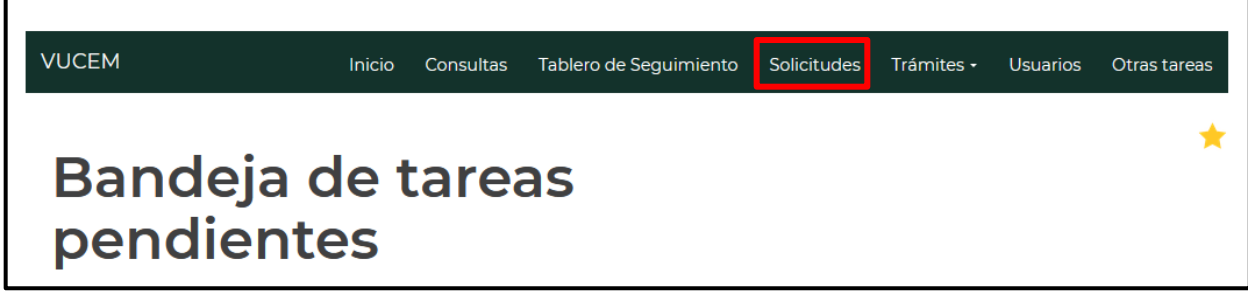

Al abrirse el apartado se mostrarán todas las solicitudes pendientes del usuario, al darle doble clic se abrirá la solicitud y se podrá continuar con la solicitud.

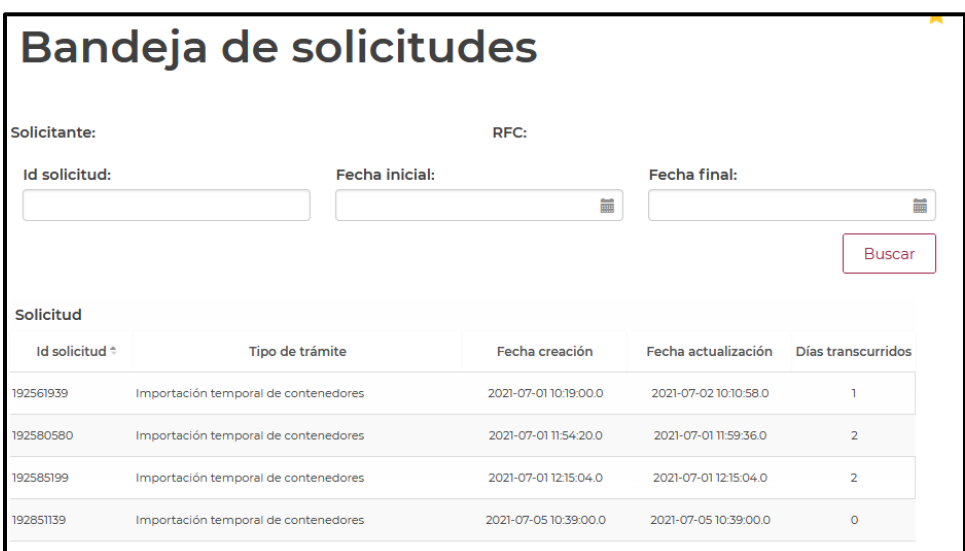

Finalmente deberá firmar la solicitud, para esto deberá capturar los siguientes datos de su e.firma:

- 1. Certificado (cer).
- 2. Clave privada (key).
- 3. Contraseña de clave privada.

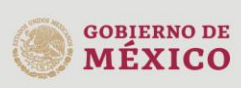

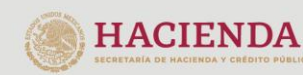

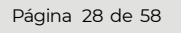

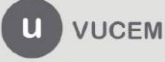

Av. Hidalgo No. 77 Col. Guerrero, Del. Cuauhtémoc, C.P. 06300, Ciudad de México.<br>Call Center: 01 800 2863133 desde México & + 1 844 549 7885 desde USA y Canadá Comentarios y Sugerencias a los correos. ventanillaunica@sat.gob.mx, contactovucem@sat.gob.mx gob.mx **VUCEM** Firmar La solicitud ha quedado registrada con el número temporal 67921884. Éste no tiene validez legal y sirve solamente para<br>efectos de identificar tu solicitud. Un folio oficial le será asignado a la solicitud al momento en que Paso 1<br>Capturar solicitud > Paso 2<br>> Firmar solicitud ertificado (cer)<sup>,</sup> Seleccionar archivo Clave privada (kev) Seleccionar archivo containing key Contraseña de clave privada\*: ........ Firmar \* Campos obligatorios Anterior

Al firmar la solicitud, la VUCEM generará "Constancia de importación temporal, retorno o transferencia de contenedores" y mostrará al usuario el folio VUCEM de 25 dígitos, a través del cual podrá dar seguimiento a su trámite en el portal de VUCEM.

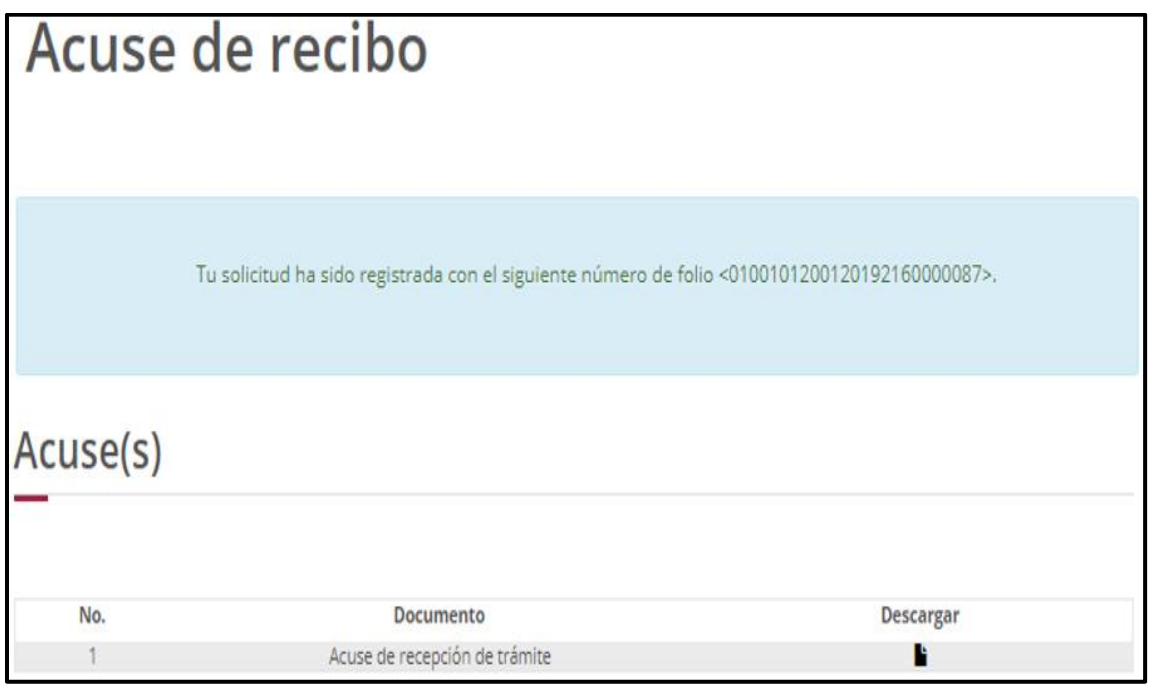

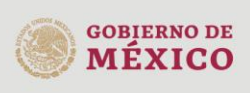

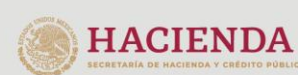

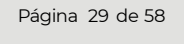

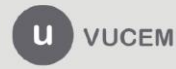

Av. Hidalgo No. 77 Col. Guerrero, Del. Cuauhtémoc, C.P. 06300, Ciudad de México.<br>Call Center: 01 800 2863133 desde México & + 1 844 549 7885 desde USA y Canadá Comentarios y Sugerencias a los correos: ventanillaunica@sat.gob.mx, contactovucem@sat.gob.mx

# **Constancia de importación temporal, retorno o transferencia de contenedores (importación temporal)**

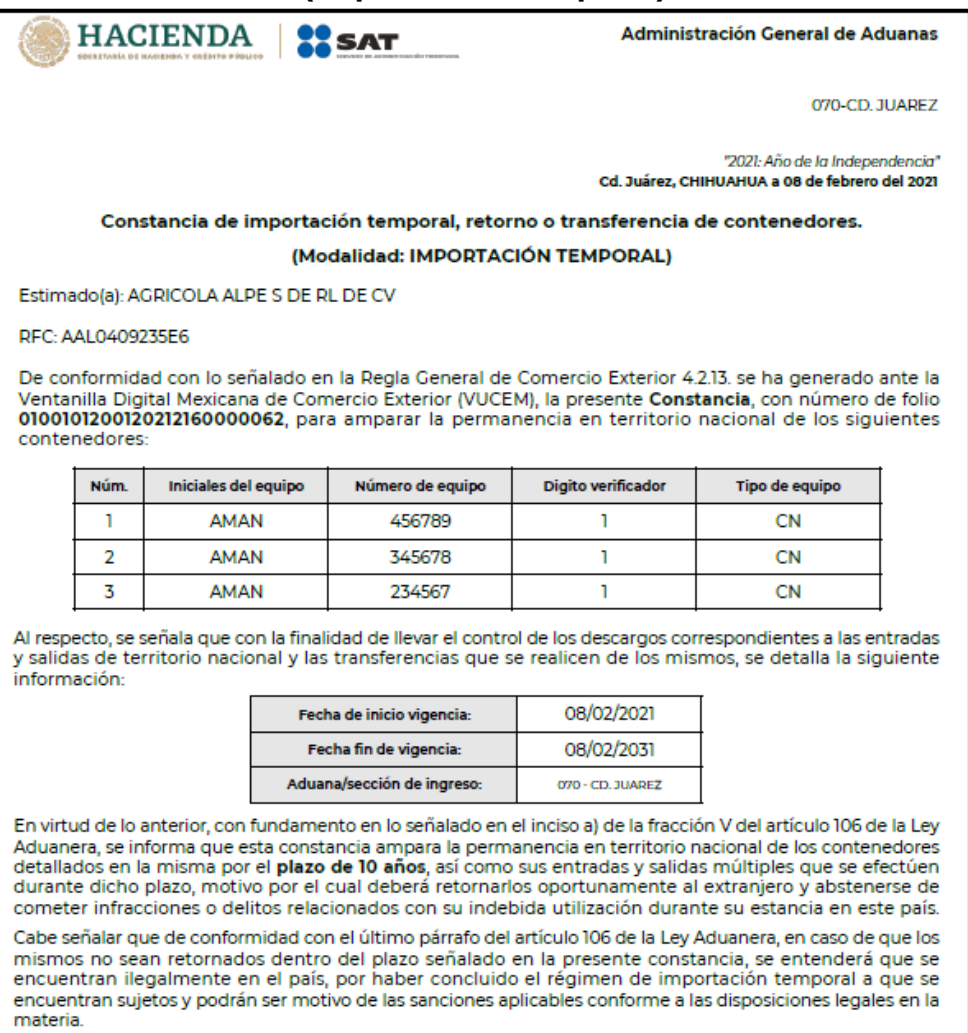

## <span id="page-29-0"></span>**5. Retorno de contenedores**

Para tramitar la "Constancia de importación temporal, retorno o transferencia de contenedores", a que se hace referencia en la Regla General de Comercio Exterior 4.2.13., en la modalidad de **"retorno de contenedores"** deberá realizar lo siguiente:

En la página principal de la VUCEM, deberá dar clic sobre el menú de **Trámites** y posteriormente seleccionar la opción de **Solicitudes Nuevas**.

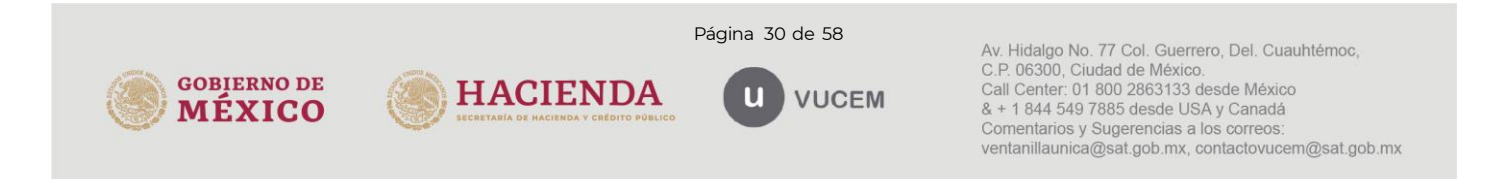

Posteriormente deberá seleccionar la dependencia de la cual se va a realizar el trámite, en este caso deberá seleccionar **"SHCP"**, en donde se mostrará un menú desplegable en el cual deberá dar clic en el signo **(+)** del lado derecho de Autorización de Importación/Exportación y dentro del menú desplegable de "Constancia de importación temporal, retorno o transferencia de contendores", deberá dar clic en la modalidad de **"retorno de contenedores",** como se muestra a continuación.

Constancia de importación temporal, retorno o transferencia de contenedores.

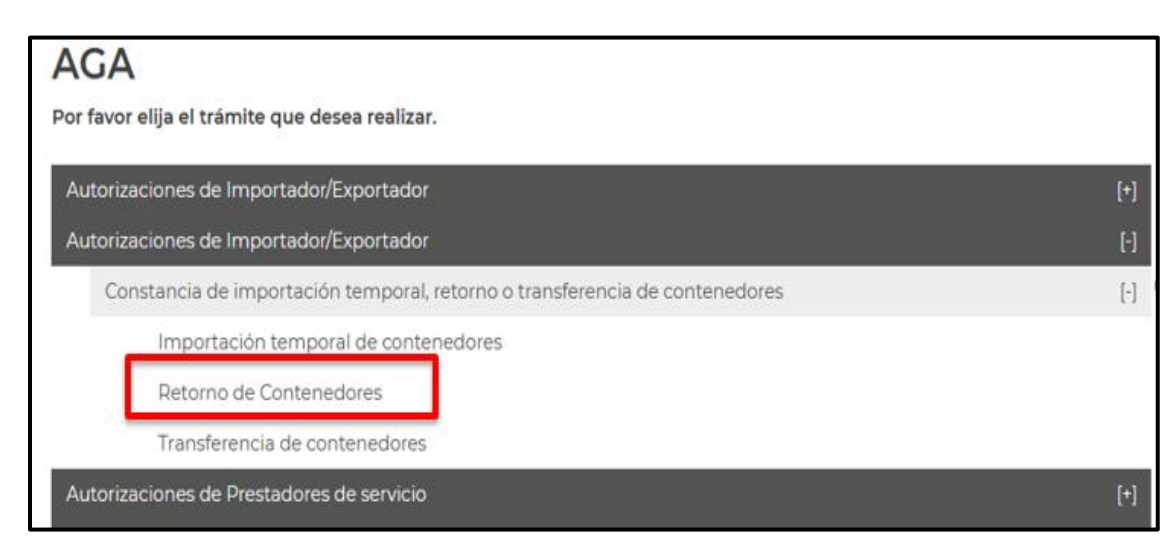

# o **Retorno de contenedores**

# <span id="page-30-0"></span>**5.1.** *Capturar Solicitud*

Una vez que ingresó al trámite, se mostrará la información del solicitante, previamente cargada la cual no puede ser modificada.

Para comenzar a capturar la solicitud podrá seleccionar la pestaña de *"Contenedor"*.

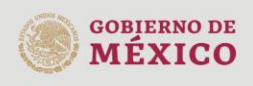

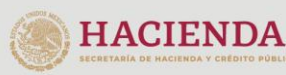

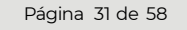

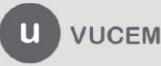

Av. Hidalgo No. 77 Col. Guerrero, Del. Cuauhtémoc, C.P. 06300, Ciudad de México.<br>Call Center: 01 800 2863133 desde México & + 1 844 549 7885 desde USA y Canadá Comentarios y Sugerencias a los correos. ventanillaunica@sat.gob.mx, contactovucem@sat.gob.mx

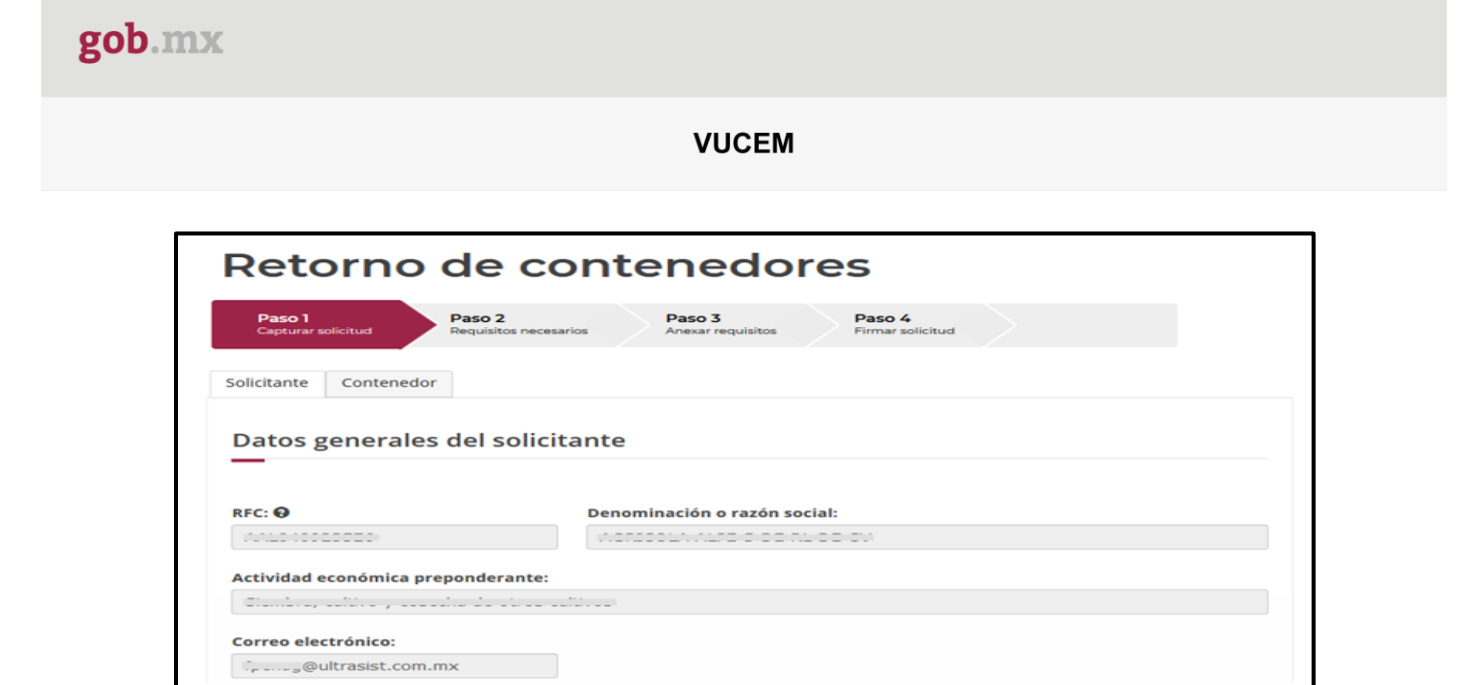

Una vez que se ingresa a la pestaña de Contenedor se mostrarán los diferentes tipos de Ingreso que se pueden realizar, los cuales consisten en:

- Ingreso por contenedor.
- Ingreso por archivo CSV.

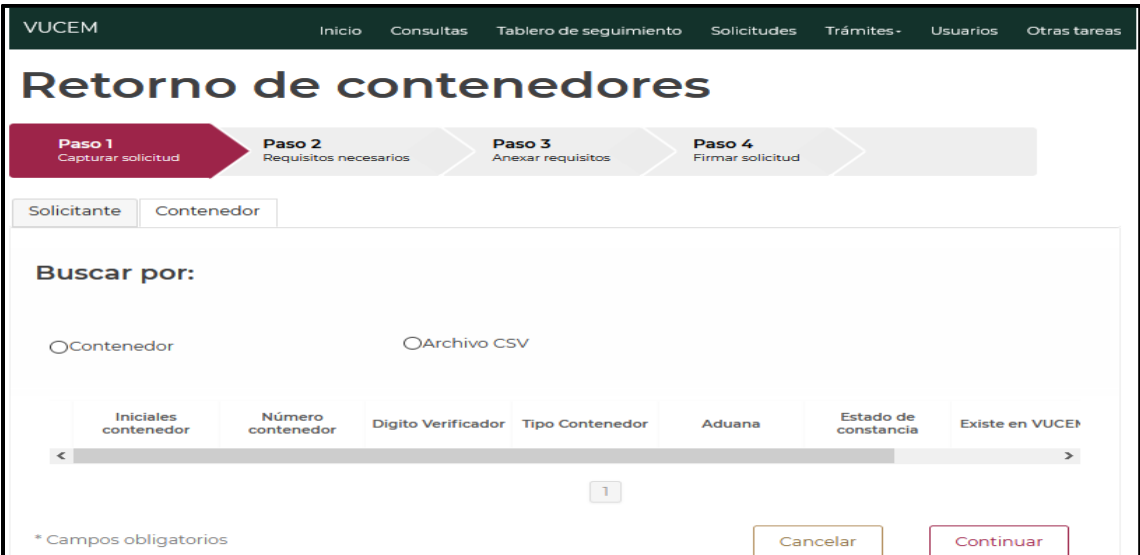

# <span id="page-31-0"></span>**5.2.** *Ingreso por Contenedor*

Una vez seleccionado la opción de Ingreso por **Contenedor** se mostrarán los datos que deberá capturar para tramitar el retorno del contenedor y deberá indicar la aduana/sección aduanera y fecha del ingreso del contenedor.

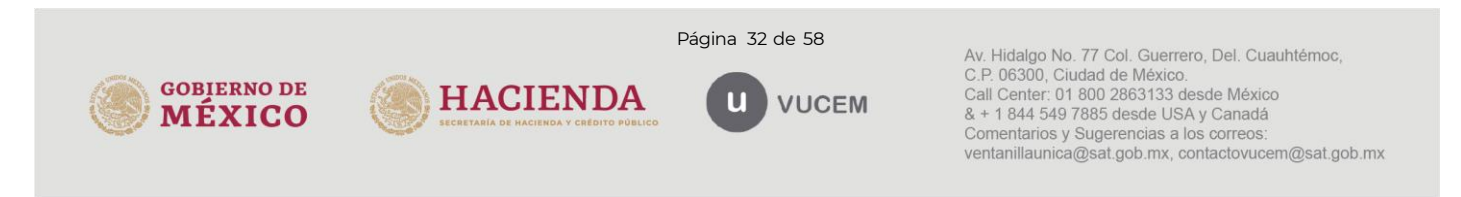

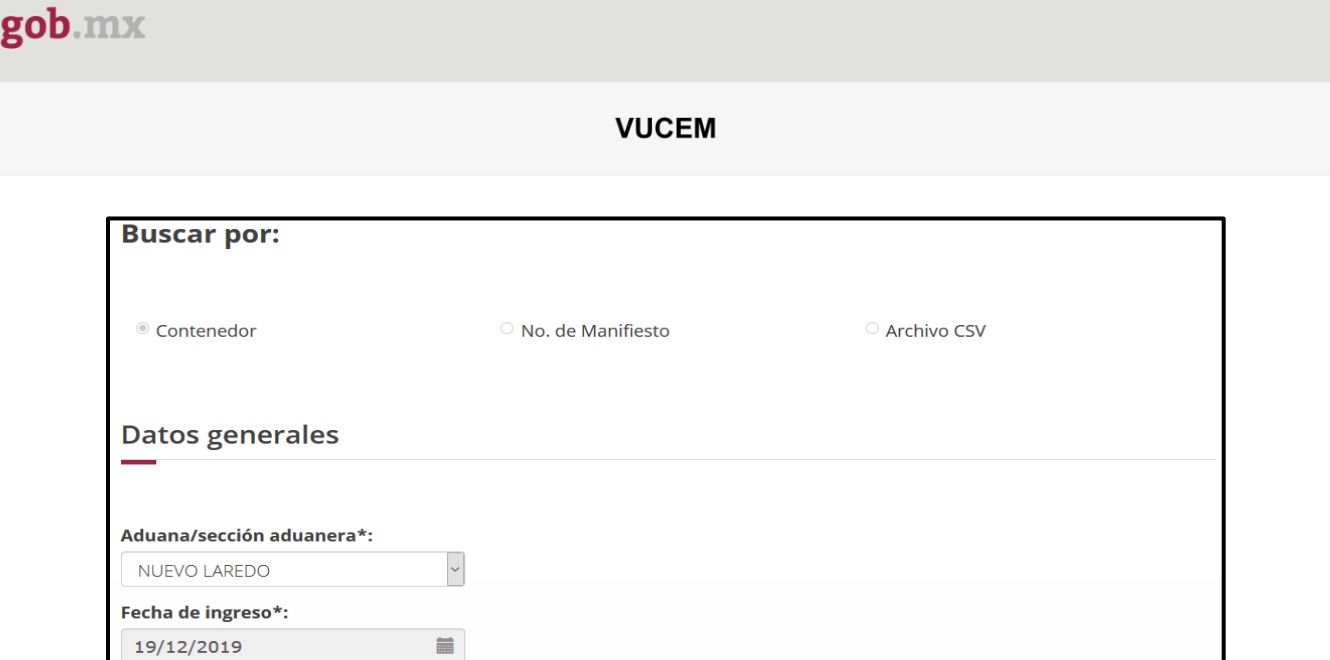

Los datos del contenedor deben ser llenados con las iniciales del contenedor, número de contenedor y digito verificador, seleccionando el tipo de contenedor de que se trate.

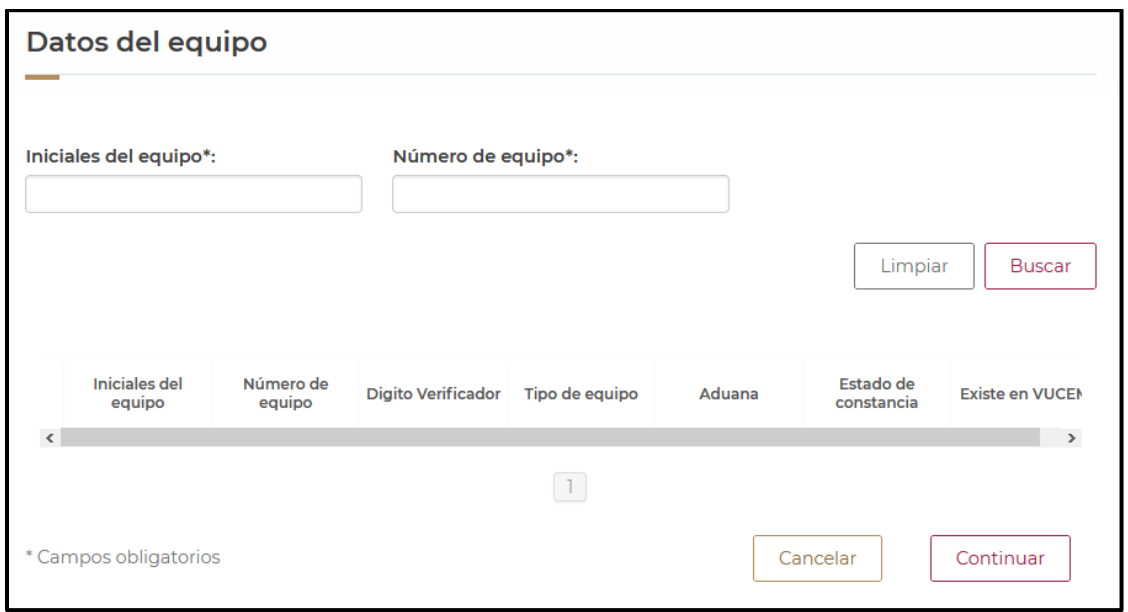

Al ingresar los datos del contenedor y aduana de retorno, se desplegará la información del contenedor y debe contar con una constancia activa.

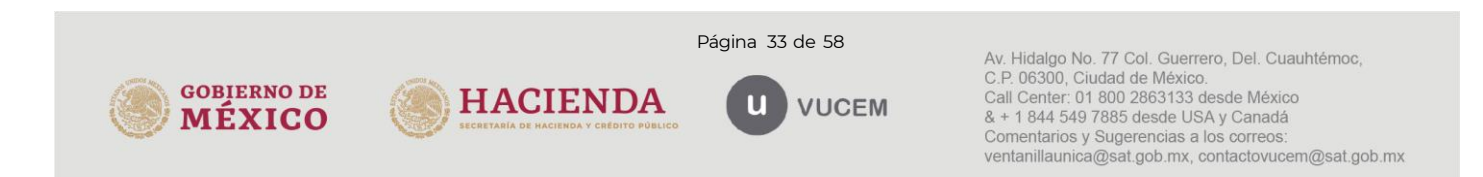

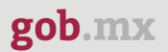

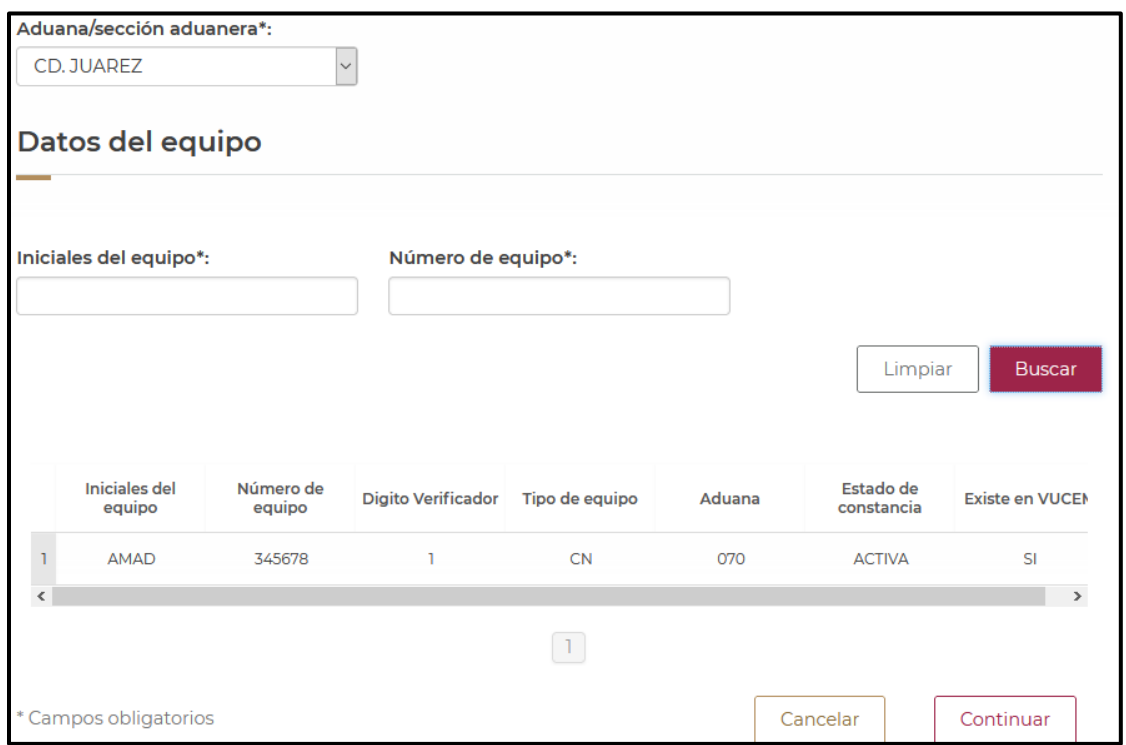

En caso de que no tenga alguna constancia activa registrada en VUCEM, el usuario podrá agregar la información y archivo digitalizado de la constancia de importación. Para ello, deberá presionar el botón de Sí.

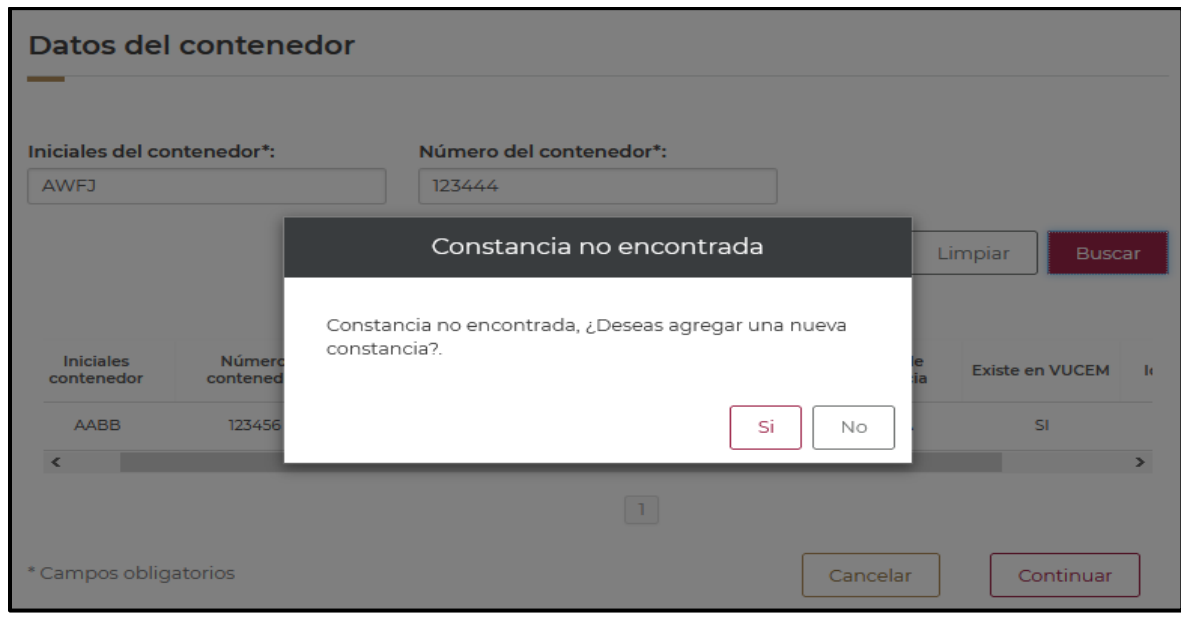

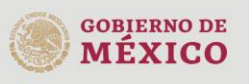

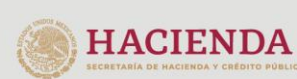

Página 34 de 58

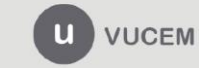

Av. Hidalgo No. 77 Col. Guerrero, Del. Cuauhtémoc,<br>C.P. 06300, Ciudad de México.<br>Call Center: 01 800 2863133 desde México<br>& + 1 844 549 7885 desde USA y Canadá Comentarios y Sugerencias a los correos: ventanillaunica@sat.gob.mx, contactovucem@sat.gob.mx

El aplicativo solicitará que se adjunte la constancia de importación que previamente había sido autorizada, ésta deberá ser digitalizada en formato PDF de hasta 3 Mb a 300 dpi´s.

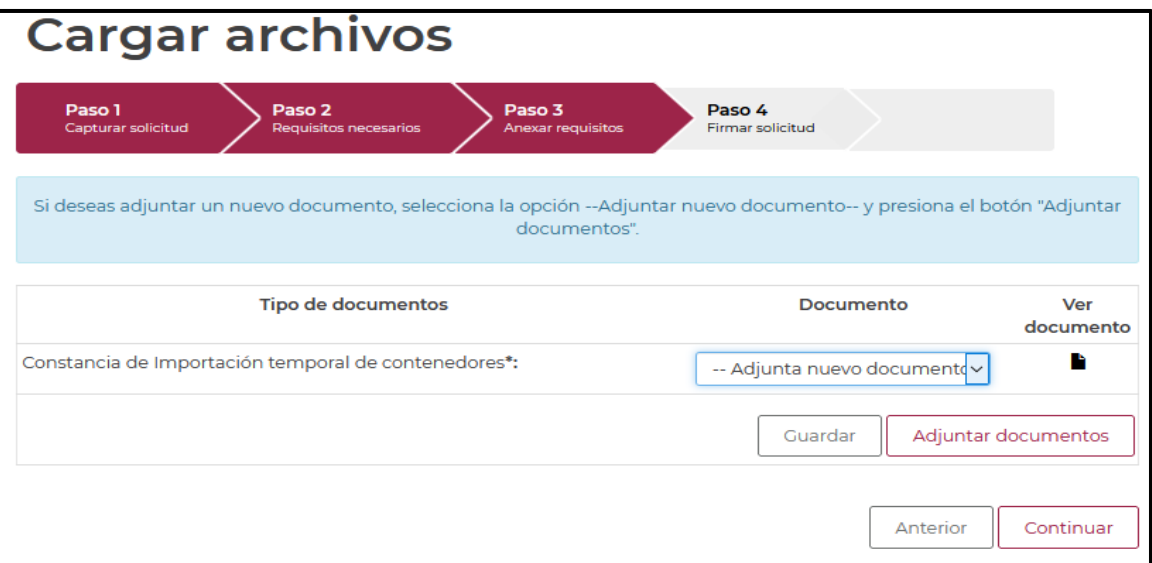

Después de adjuntar la constancia digitalizada, deberá proceder a firmar la solicitud, para esto deberá capturar los siguientes datos de su e.firma:

- 1. Certificado (cer).
- 2. Clave privada (key).
- 3. Contraseña de clave privada.

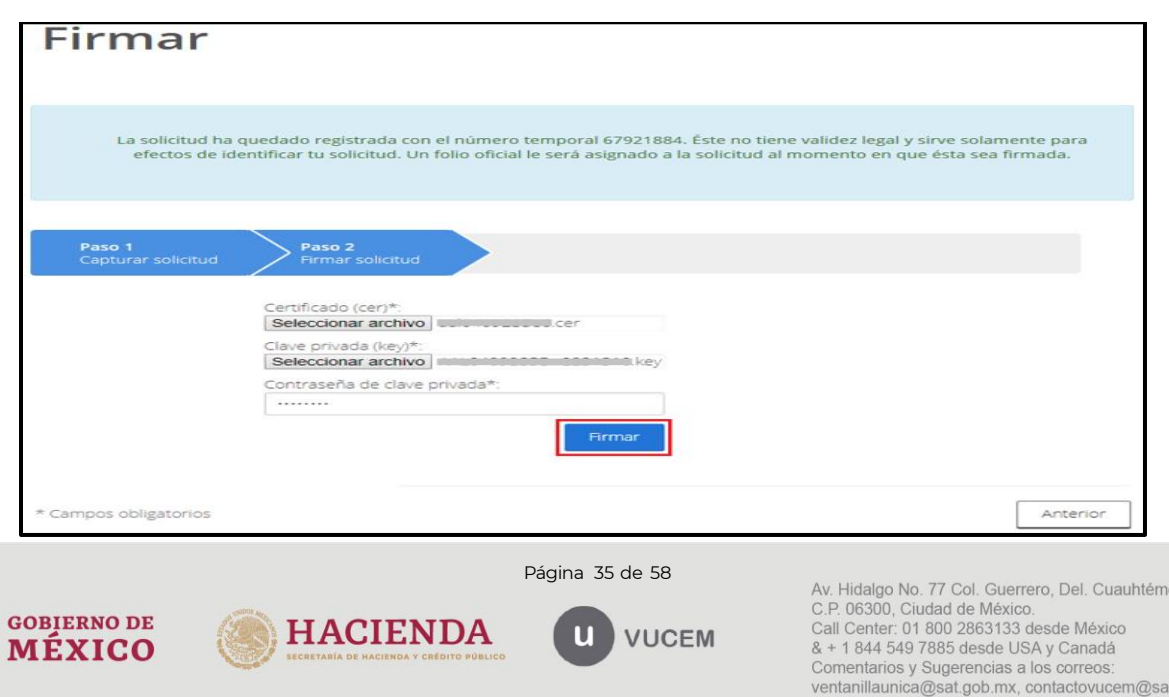

oc,

t.gob.mx

Al firmar la solicitud, la VUCEM generará la "Constancia de importación temporal, retorno o transferencia de contenedores" y mostrará al usuario el folio VUCEM de 25 dígitos, a través del cual, podrá dar seguimiento a su trámite en el portal de VUCEM.

El solicitante tendrá la posibilidad de descargarlo dando clic en el ícono ( $\blacksquare$ ).

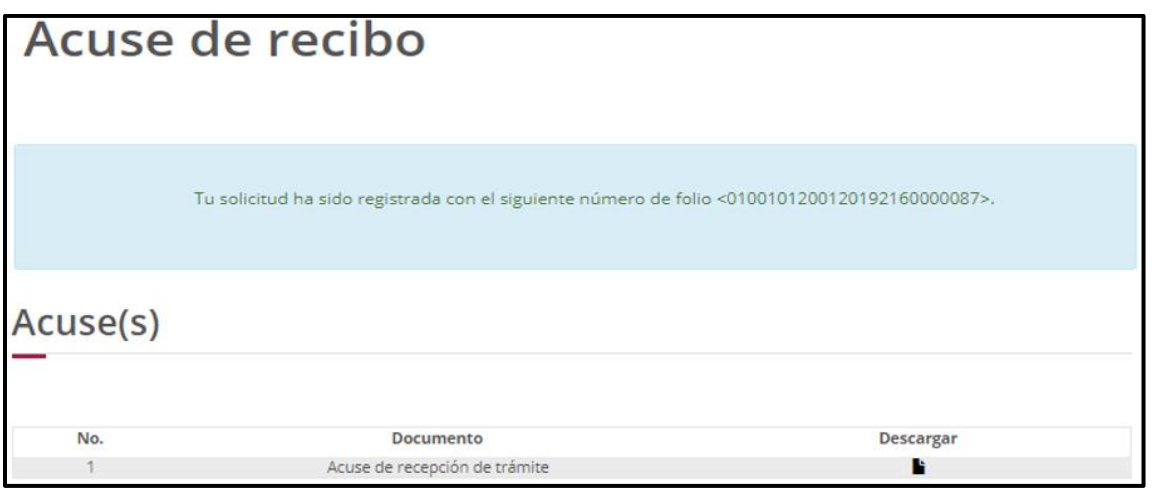

**Constancia de importación temporal, retorno o transferencia de contenedores (Retorno)**

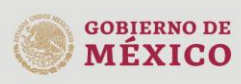

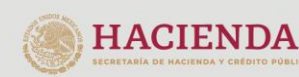

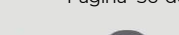

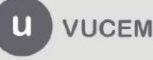

Av. Hidalgo No. 77 Col. Guerrero, Del. Cuauhtémoc, C.P. 06300, Ciudad de México.<br>Call Center: 01 800 2863133 desde México & + 1 844 549 7885 desde USA y Canadá Comentarios y Sugerencias a los correos. ventanillaunica@sat.gob.mx, contactovucem@sat.gob.mx

Página 36 de 58

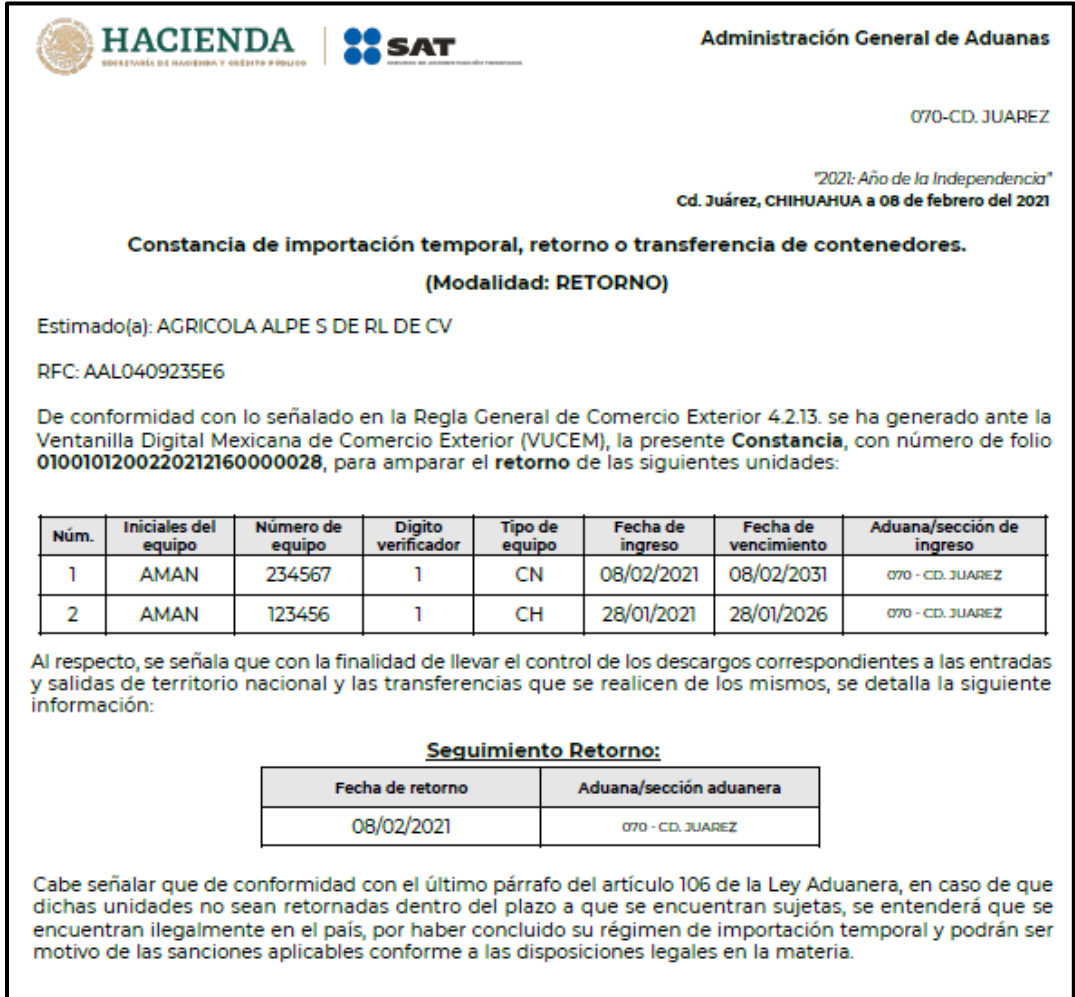

# <span id="page-36-0"></span>**5.3.** *Ingreso por Archivo CSV*

Una vez seleccionada la opción de Ingreso por *Archivo CSV,* deberá capturar la aduana/sección aduanera.

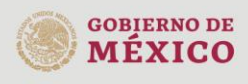

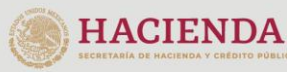

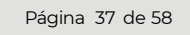

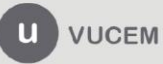

Av. Hidalgo No. 77 Col. Guerrero, Del. Cuauhtémoc,<br>C.P. 06300, Ciudad de México.<br>Call Center: 01 800 2863133 desde México<br>& + 1 844 549 7885 desde USA y Canadá Comentarios y Sugerencias a los correos: ventanillaunica@sat.gob.mx, contactovucem@sat.gob.mx

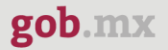

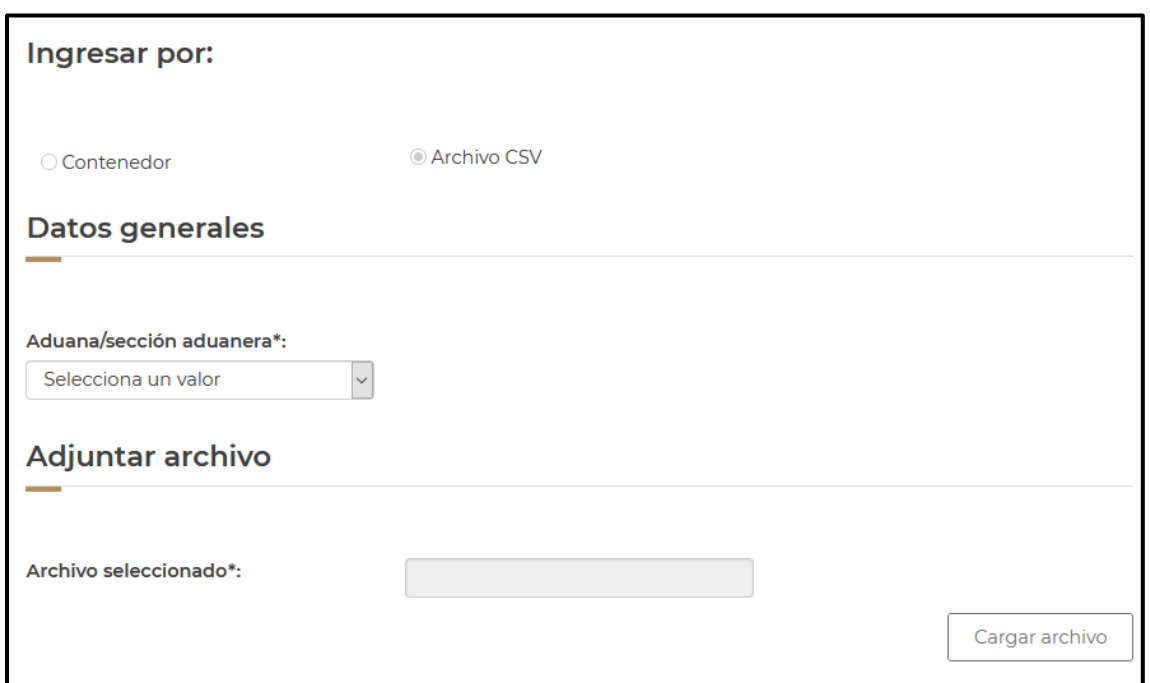

Una vez capturados los datos generales, se procederá a adjuntar el archivo CSV, con la información de los contenedores, para esto deberá dar clic en **Cargar archivo**.

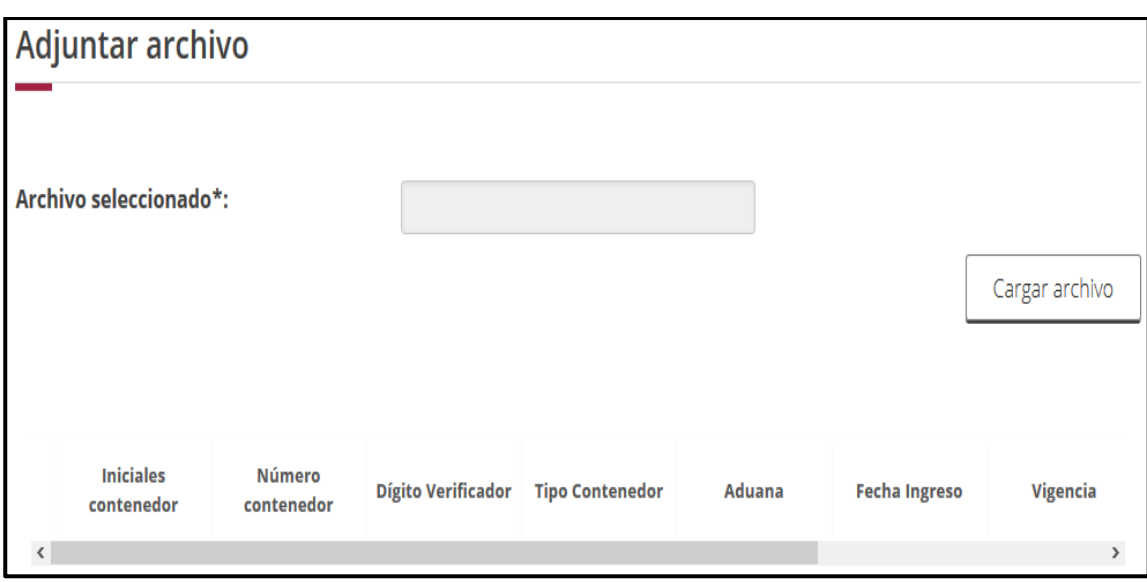

Se cargará la siguiente ventana donde se deberá adjuntar el archivo CSV, para esto deberá dar clic en **Examinar,** buscar el archivo correspondiente y dar clic en **Abrir**, cuando el archivo se haya adjuntado correctamente se dará clic en **Enviar**.

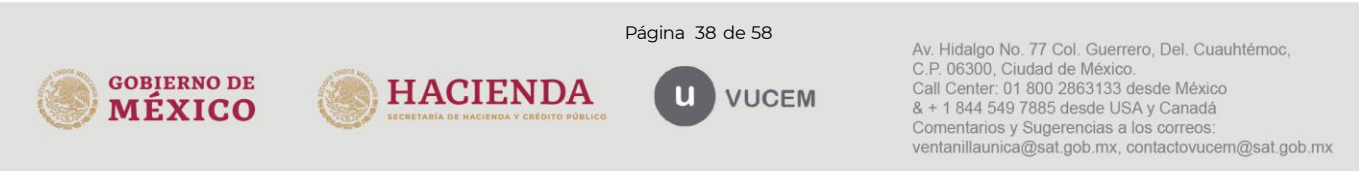

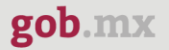

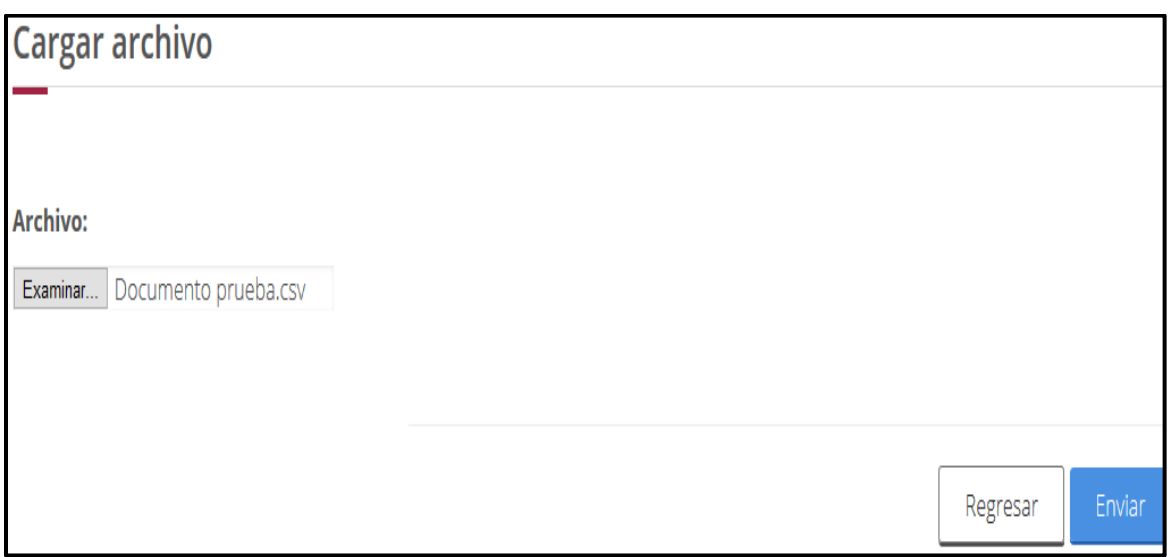

El archivo CSV deberá estar configurado por tipo de unidad (01 contenedor, 02 chasis, 03 plataformas y 04 motogeneradores), un pipe, las iniciales del contenedor (hasta 12 alfanuméricos), un pipe, el número de contenedor (máximo 12) y digito verificador. Deberán indicarse en mayúsculas los caracteres del archivo.

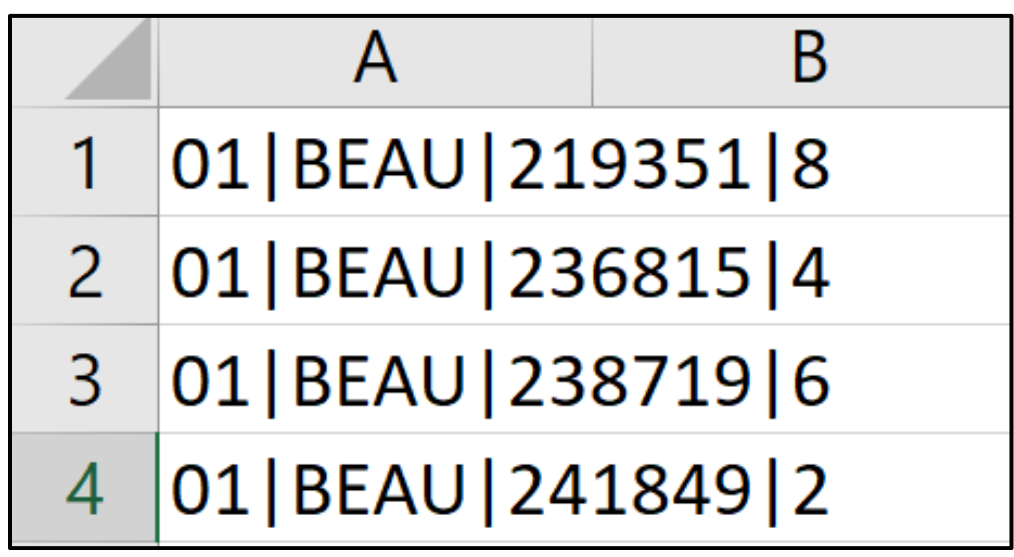

Cuando los registros se hayan cargado correctamente, se podrán visualizar como en la siguiente tabla y deberá dar clic en **Continuar**.

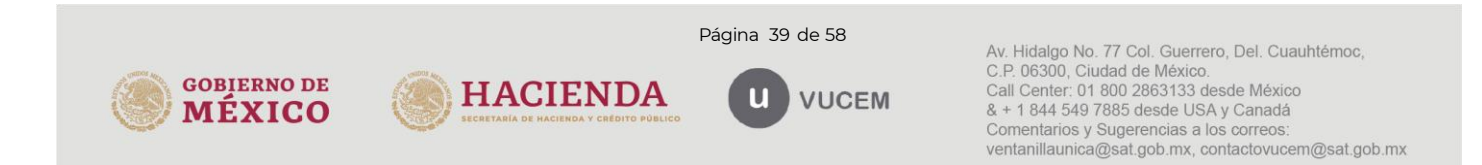

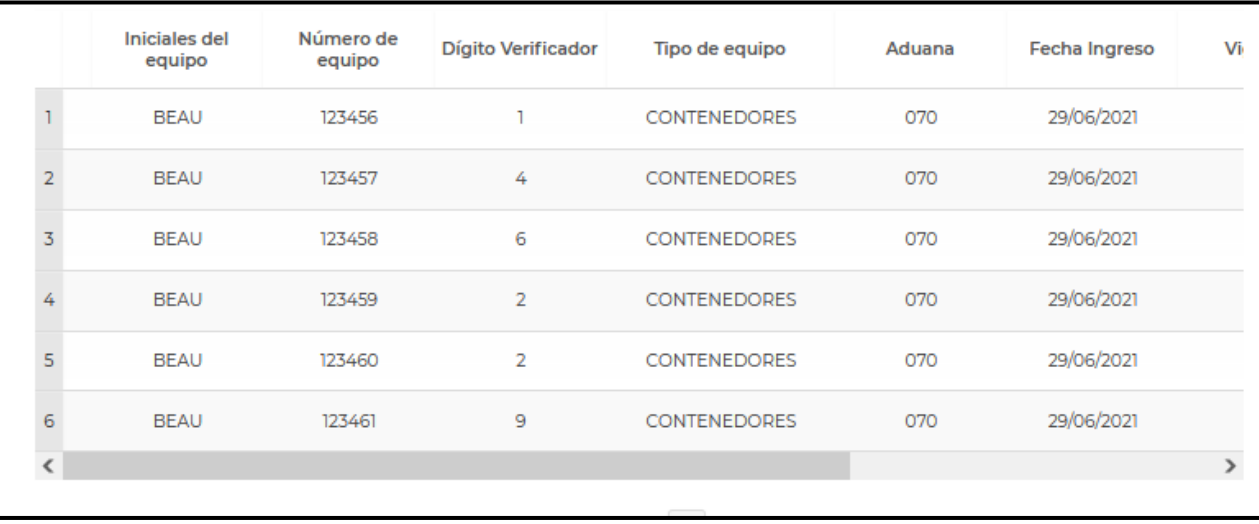

Posteriormente deberá firmar la solicitud, para esto deberá capturar los siguientes datos de su e.firma:

- 1. Certificado (cer).
- 2. Clave privada (key).
- 3. Contraseña de clave privada.

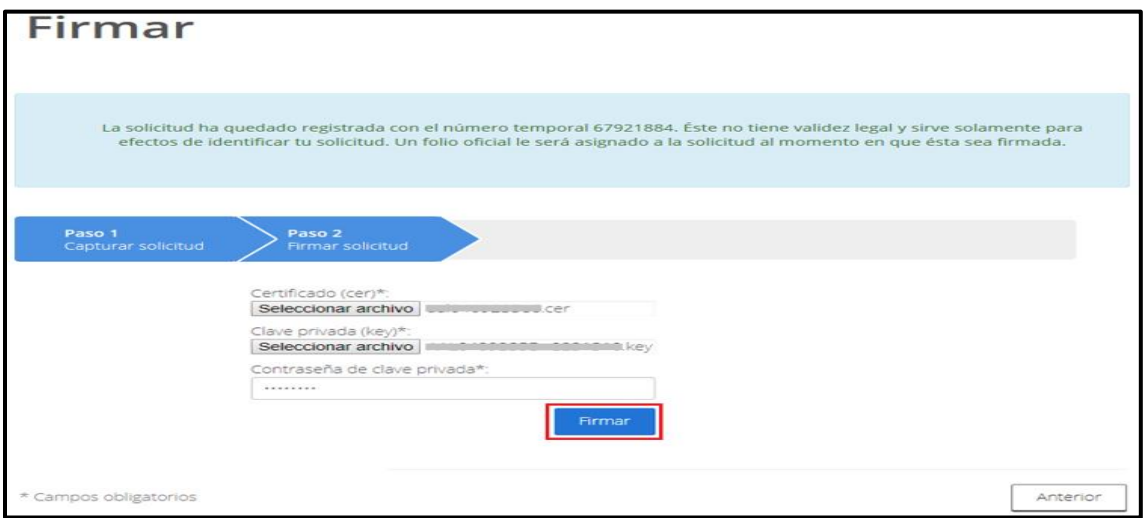

Al firmar la solicitud, la VUCEM generará la "Constancia de importación temporal, retorno o transferencia de contenedores" y mostrará al usuario el folio VUCEM de 25 dígitos, a través del cual, podrá dar seguimiento a su trámite en el portal de VUCEM.

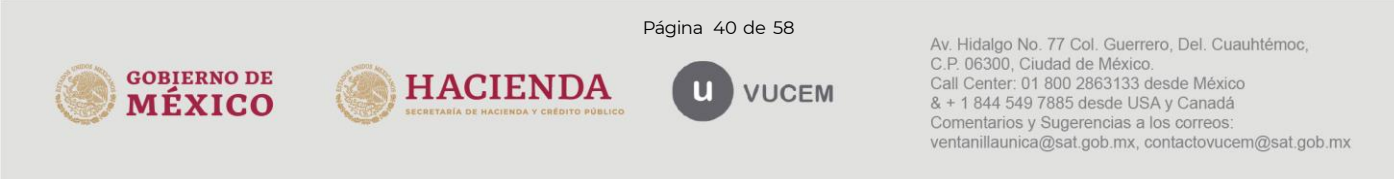

El solicitante tendrá la posibilidad de descargarlo dando clic en el ícono ( $\blacksquare$ ).

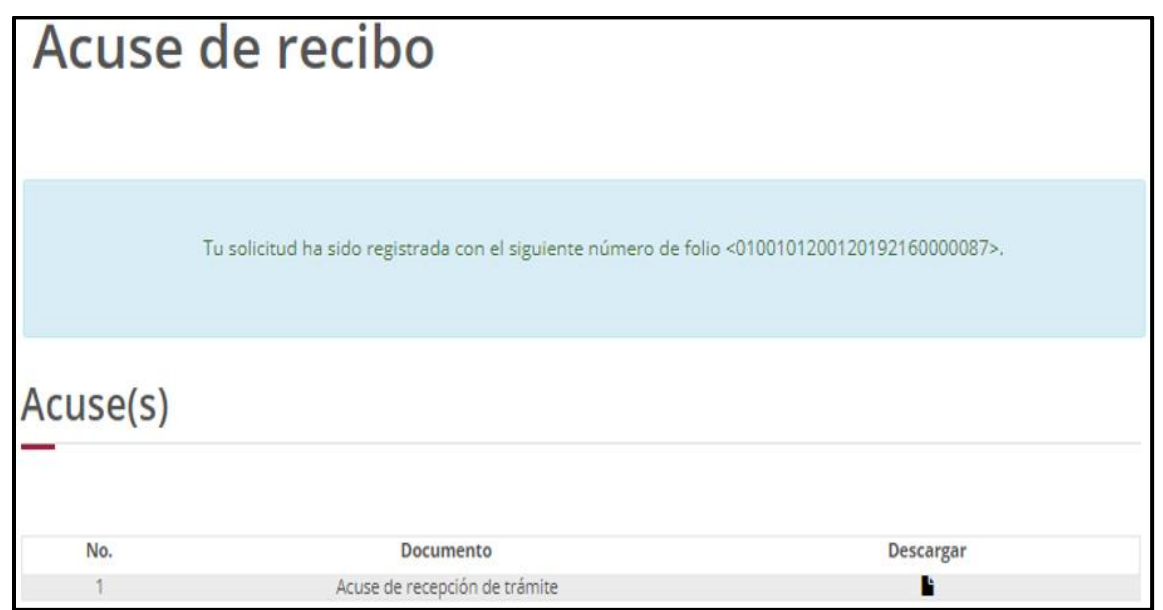

**Constancia de importación temporal, retorno o transferencia de contenedores (Retorno)**

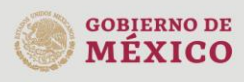

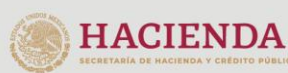

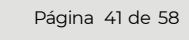

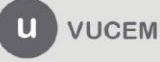

Av. Hidalgo No. 77 Col. Guerrero, Del. Cuauhtémoc,<br>C.P. 06300, Ciudad de México.<br>Call Center: 01 800 2863133 desde México<br>& + 1 844 549 7885 desde USA y Canadá Comentarios y Sugerencias a los correos: ventanillaunica@sat.gob.mx, contactovucem@sat.gob.mx

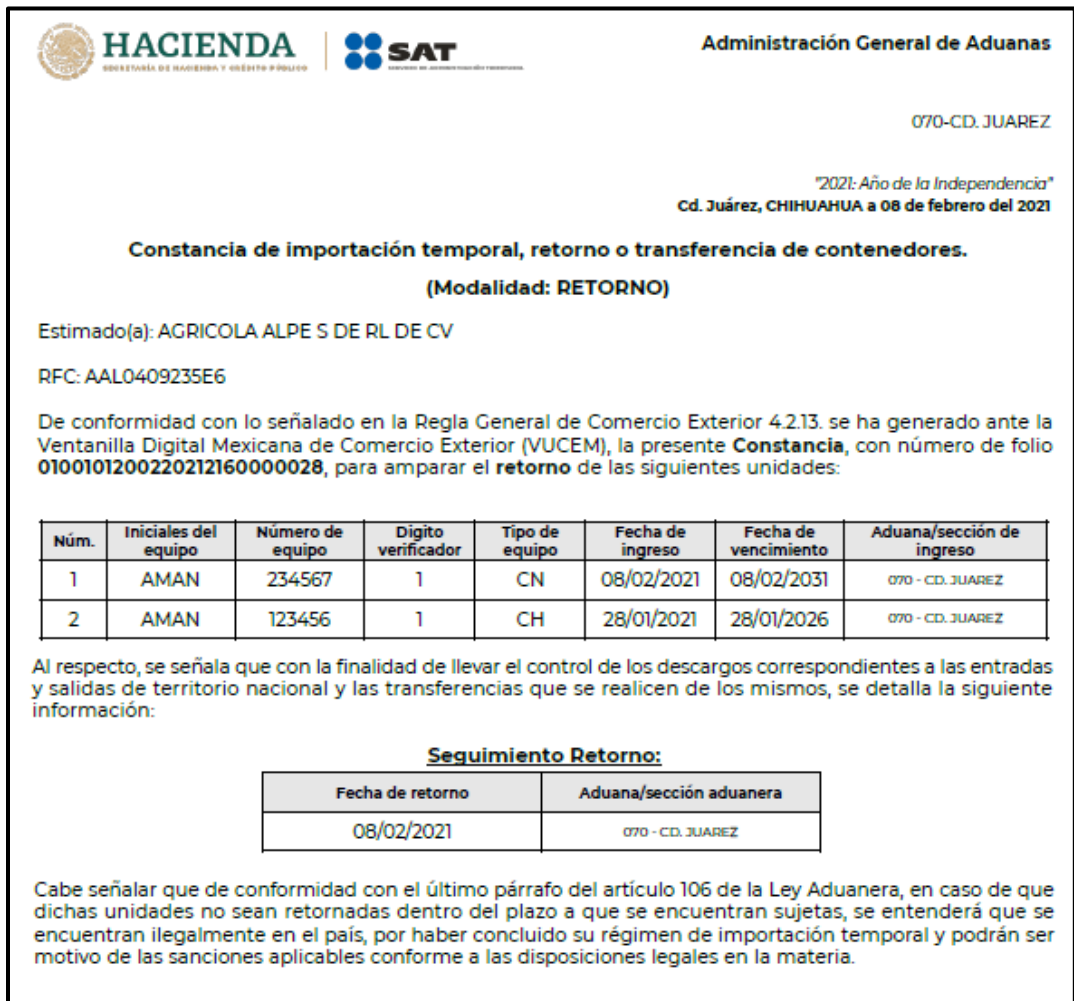

# <span id="page-41-0"></span>**6. Transferencia de contenedores**

Para tramitar la "Constancia de importación temporal, retorno o transferencia de contenedores", a que se hace referencia en la Regla General de Comercio Exterior 4.2.13., en la modalidad de **"transferencia de contenedores"** deberá realizar lo siguiente:

En la página principal de la VUCEM, deberá dar clic sobre el menú de **Trámites** y posteriormente seleccionar la opción de **Solicitudes Nuevas**.

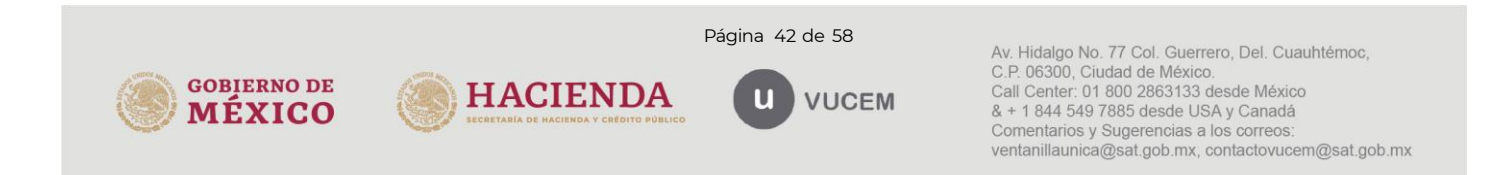

Posteriormente deberá seleccionar la dependencia de la cual se va a realizar el trámite, en este caso deberá seleccionar **"SHCP"**, en donde se mostrará un menú desplegable en el cual deberá dar clic en el signo **(+)** del lado derecho de Autorización de Importación/Exportación y dentro del menú desplegable de "Constancia de importación temporal, retorno o transferencia de contendores", deberá dar clic en la modalidad **"transferencia de contenedores"** como se muestra a continuación.

Constancia de importación temporal, retorno o transferencia de contenedores.

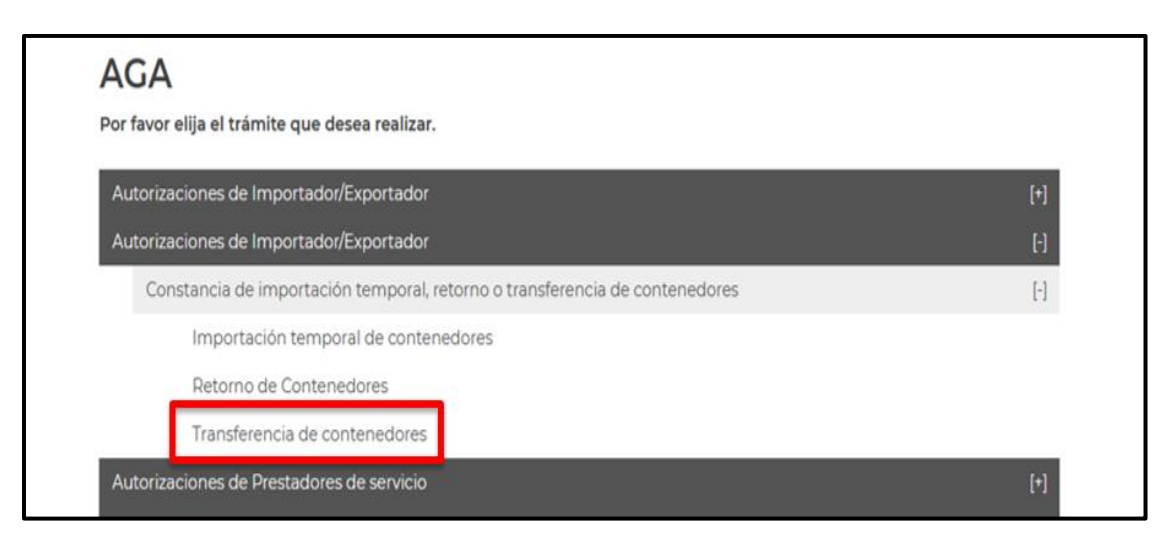

# o **Transferencia de contenedores**

# <span id="page-42-0"></span>**6.1.** *Capturar Solicitud*

Una vez que ingresó al trámite, se mostrará la información del solicitante, previamente cargada, la cual no puede ser modificada.

Para comenzar a capturar la solicitud deberá seleccionar la pestaña de *"Contenedor"*.

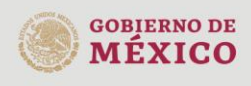

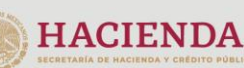

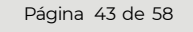

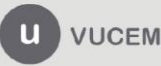

Av. Hidalgo No. 77 Col. Guerrero, Del. Cuauhtémoc, C.P. 06300, Ciudad de México.<br>Call Center: 01 800 2863133 desde México & + 1 844 549 7885 desde USA y Canadá Comentarios y Sugerencias a los correos. ventanillaunica@sat.gob.mx, contactovucem@sat.gob.mx

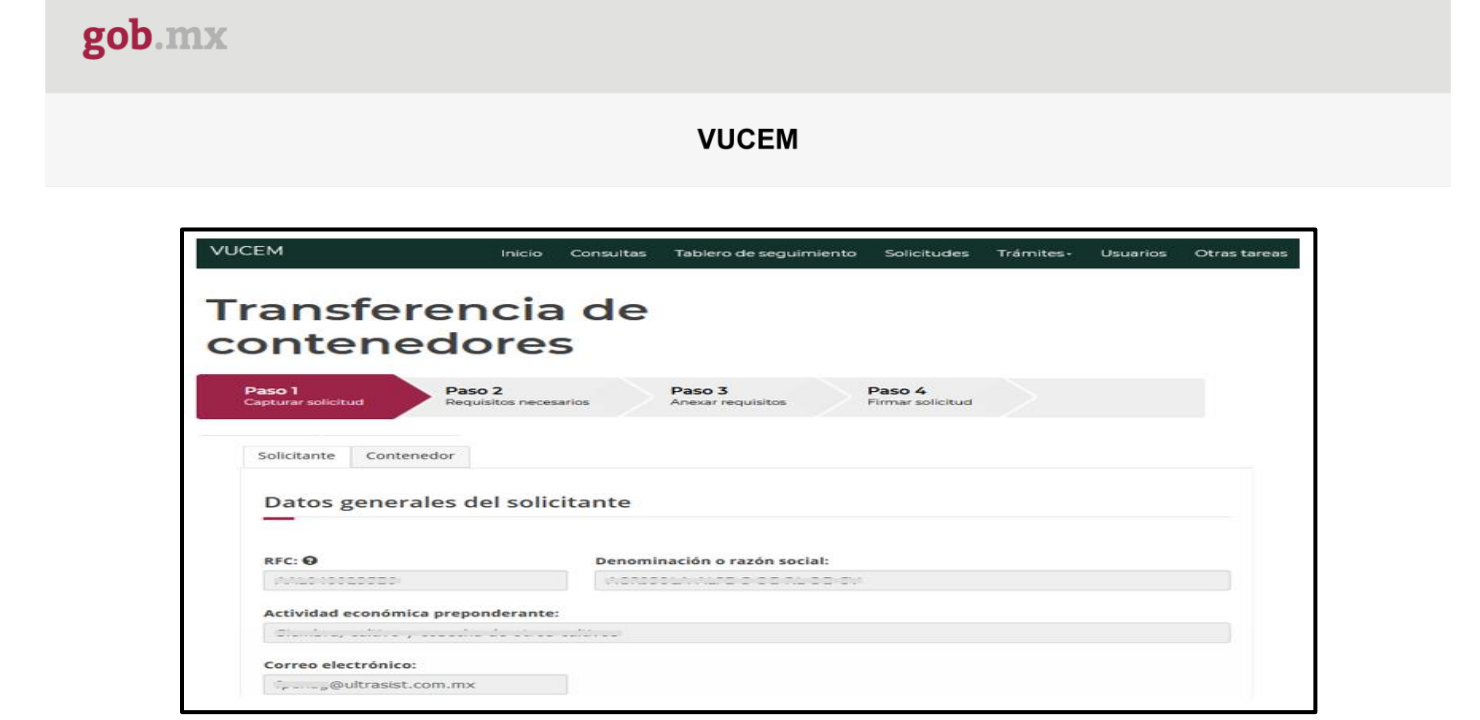

Una vez que se ingresa a la pestaña de Contenedor se mostrarán los diferentes tipos de ingreso que se pueden realizar, los cuales consisten en:

- Ingreso por contenedor
- Ingreso por archivo CSV

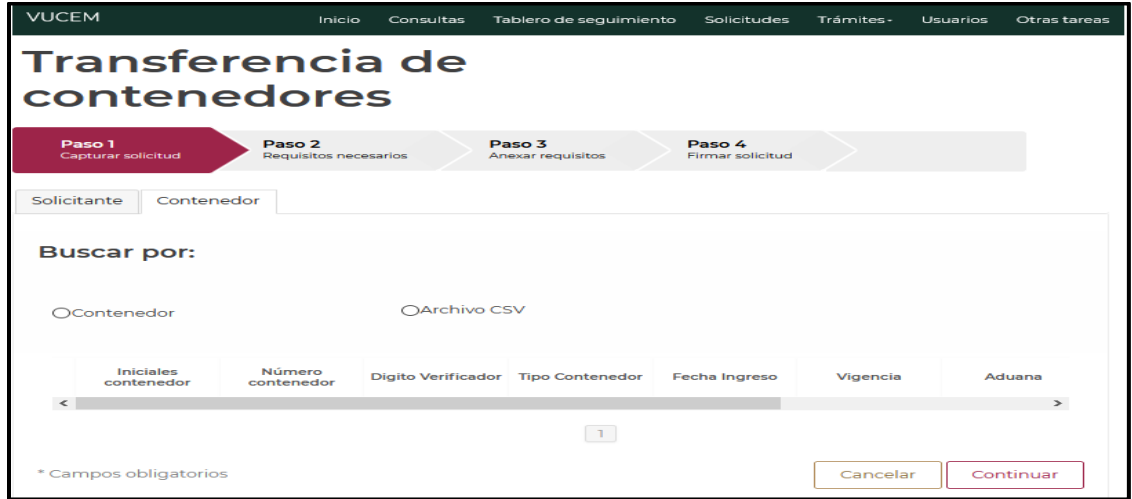

# <span id="page-43-0"></span>**6.2.** *Ingreso por Contenedor*

Una vez seleccionada la opción de ingreso por *Contenedor,* se mostrarán los datos que deberá capturar para poder hacer la transferencia del contenedor. Se deberá indicar la aduana/sección aduanera donde se realizará la transferencia.

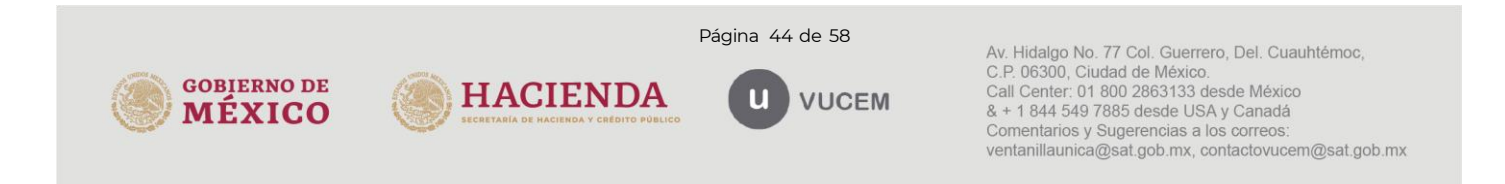

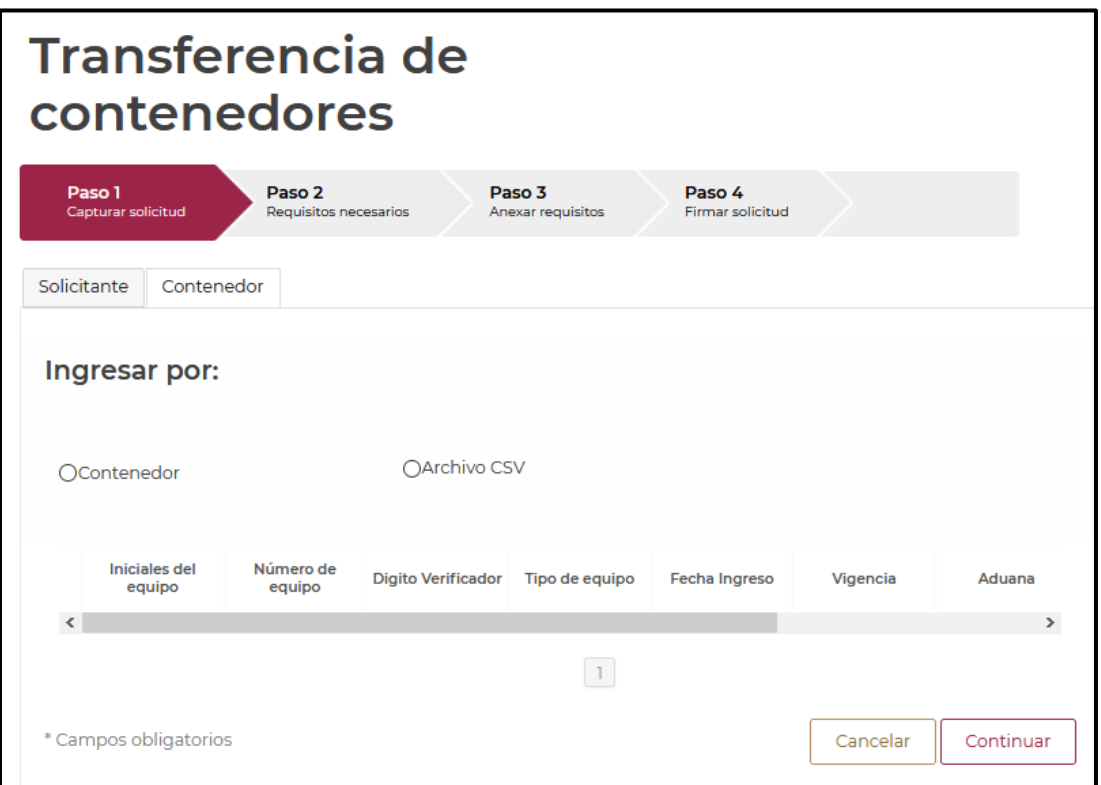

Los datos del contenedor deben ser llenados con las iniciales del contenedor y número de contenedor.

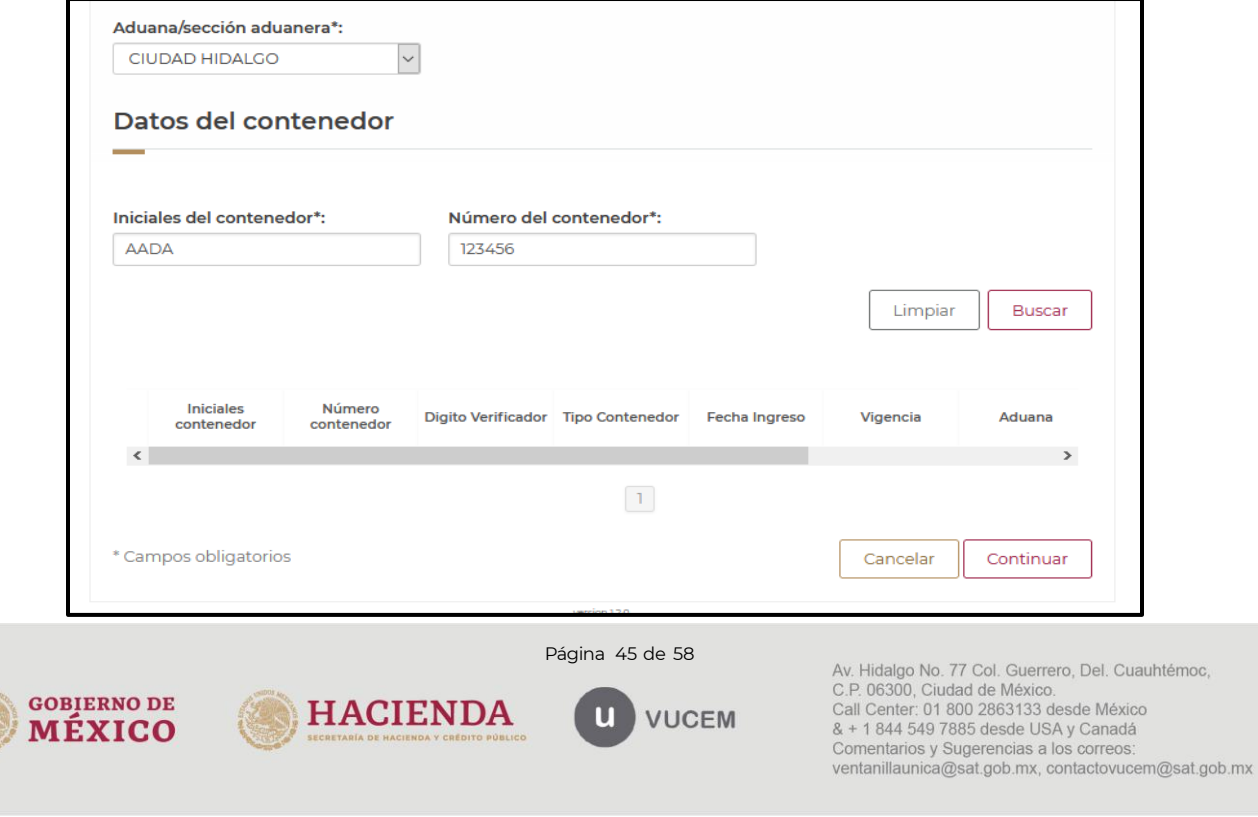

Al ingresar los datos del contenedor, se desplegará la información del contenedor, el cual debe contar con una constancia activa.

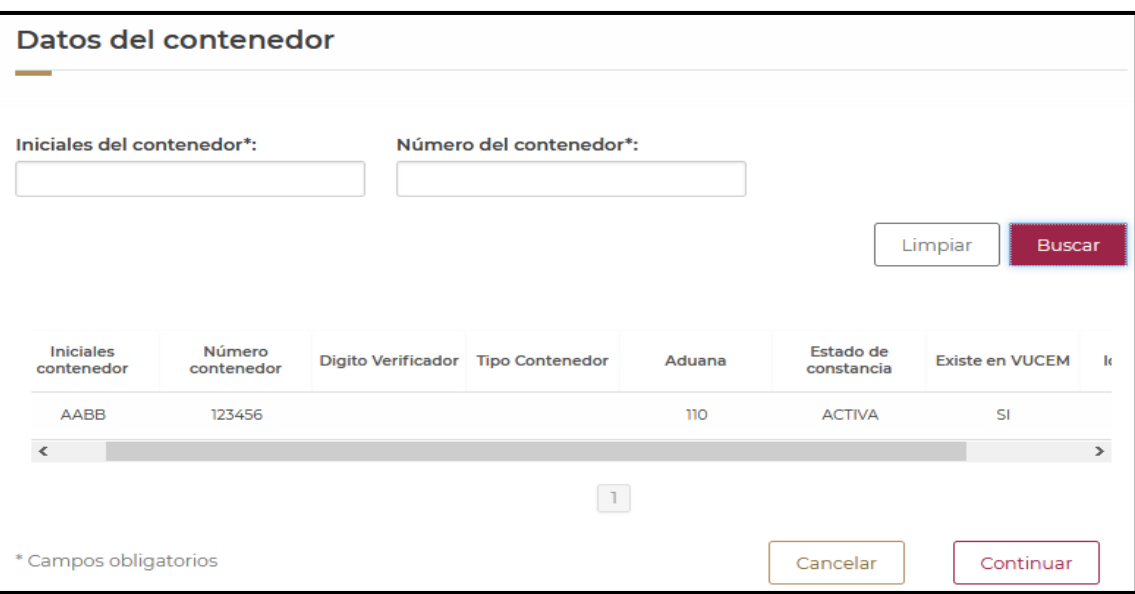

En caso de que no tenga alguna constancia activa registrada en VUCEM el usuario podrá agregar la información y el archivo digitalizado de la constancia de importación. Para ello, se deberá presionar el botón de Sí.

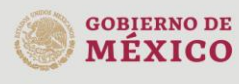

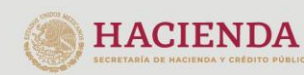

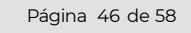

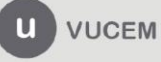

Av. Hidalgo No. 77 Col. Guerrero, Del. Cuauhtémoc,<br>C.P. 06300, Ciudad de México.<br>Call Center: 01 800 2863133 desde México<br>& + 1 844 549 7885 desde USA y Canadá Comentarios y Sugerencias a los correos: ventanillaunica@sat.gob.mx, contactovucem@sat.gob.mx

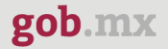

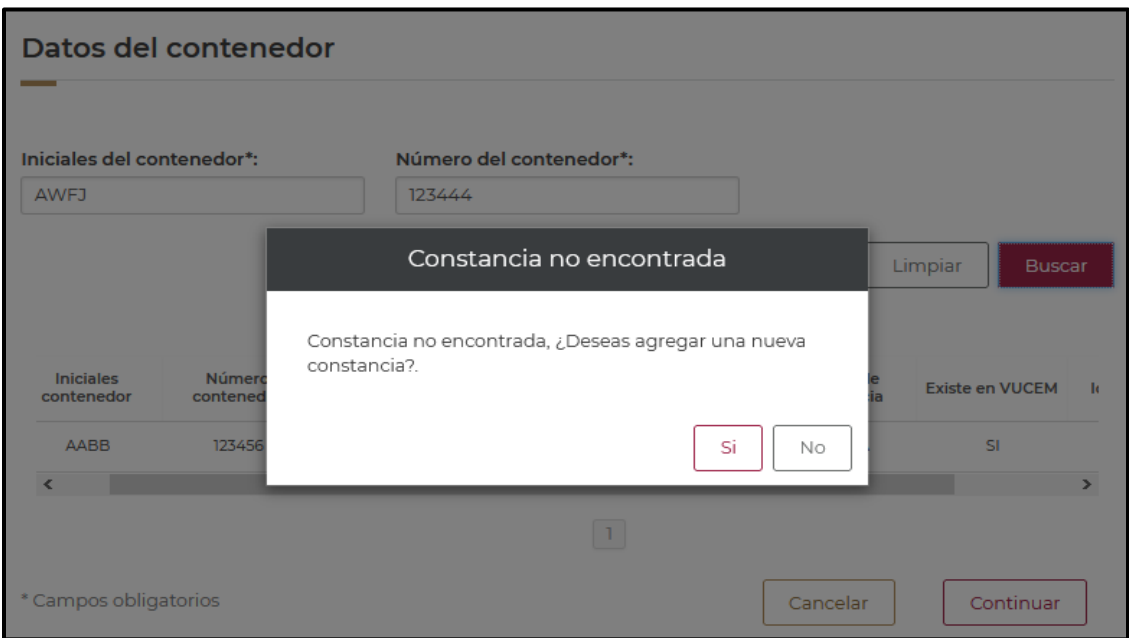

El aplicativo le solicitará que se adjunte la constancia de importación que previamente había sido autorizada, ésta deberá ser digitalizada en formato PDF de hasta 3 Mb a 300 dpi´s.

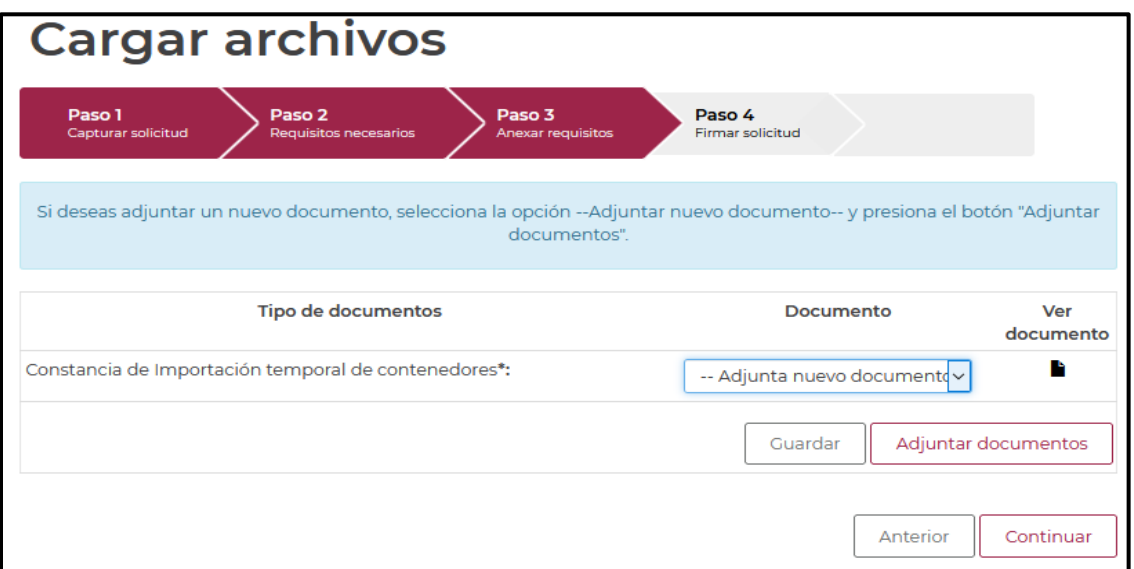

Posteriormente deberá firmar la solicitud, para esto deberá capturar los siguientes datos de su e.firma:

1. Certificado (cer)

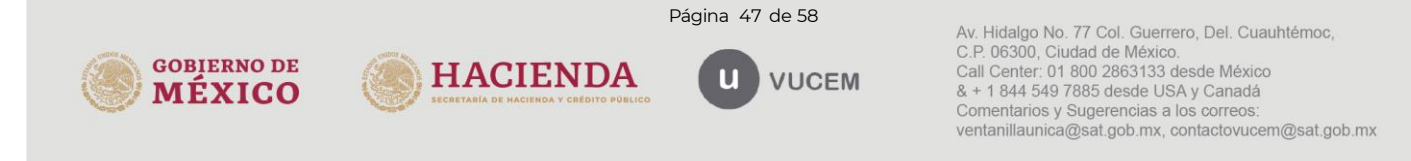

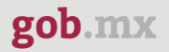

- 2. Clave privada (key)
- 3. Contraseña de clave privada

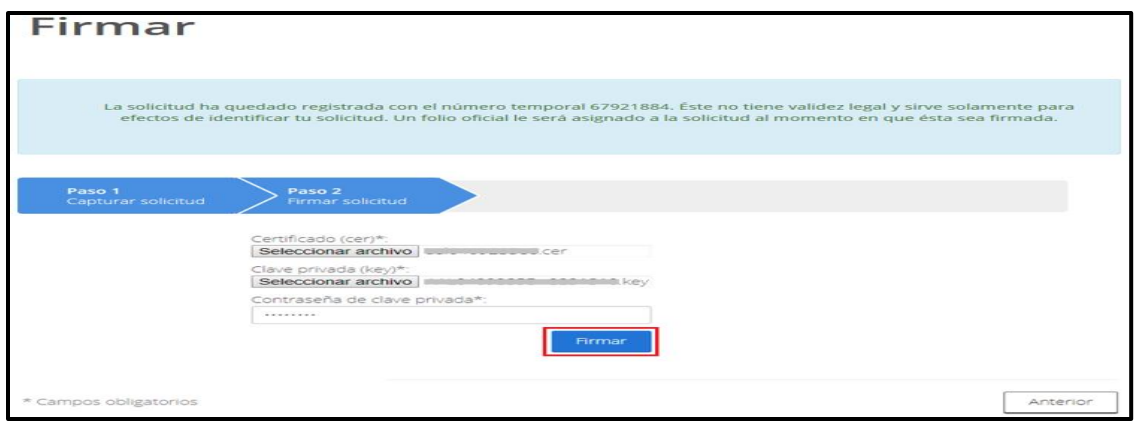

Al firmar la solicitud, la VUCEM generará la "Constancia de importación temporal, retorno o transferencia de contenedores" y mostrará al usuario el folio VUCEM de 25 dígitos, a través del cual, podrá dar seguimiento a su trámite en el portal de VUCEM.

El solicitante tendrá la posibilidad de descargarlo dando clic en el ícono ( $\blacksquare$ ).

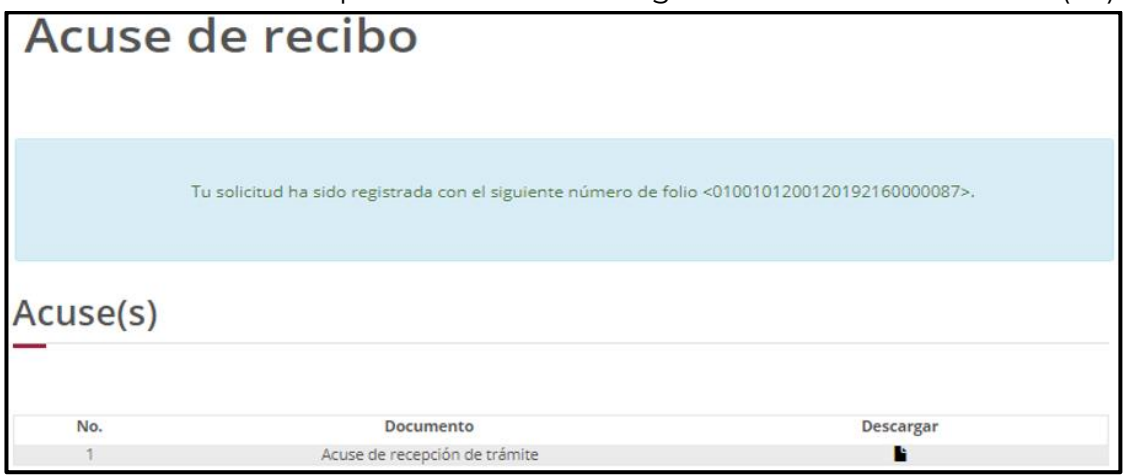

**Constancia de importación temporal, retorno o transferencia de contenedores (Transferencia)**

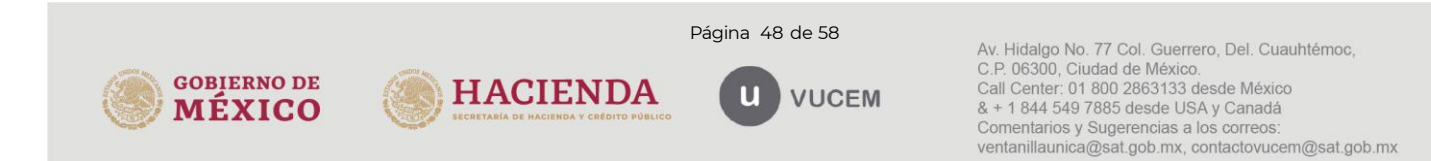

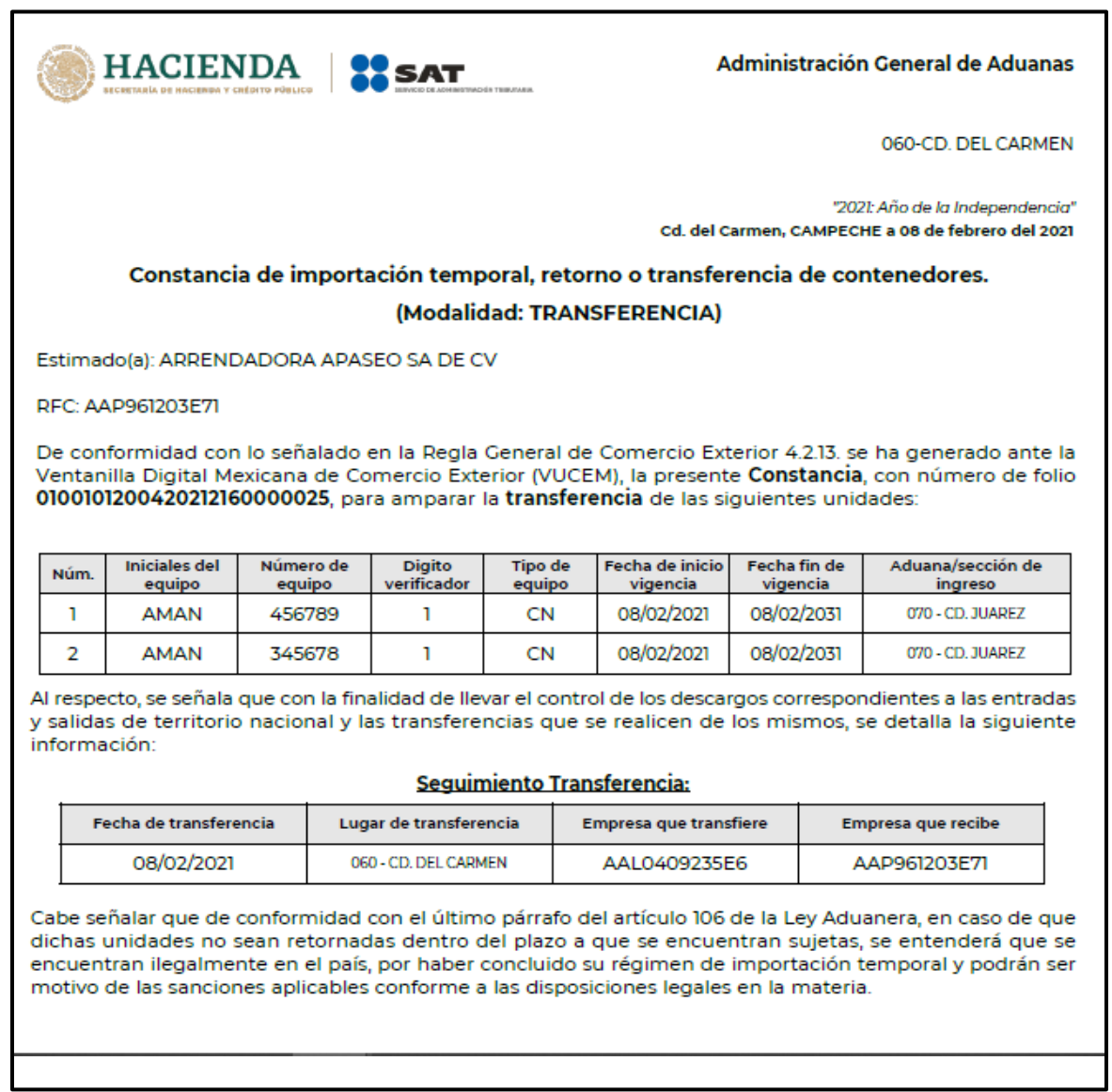

# <span id="page-48-0"></span>**6.3.** *Ingreso por Archivo CSV*

Una vez seleccionado la opción de Ingreso por **Archivo CSV** deberá capturar la aduana/sección aduanera.

![](_page_48_Picture_5.jpeg)

![](_page_48_Picture_6.jpeg)

![](_page_48_Picture_7.jpeg)

![](_page_48_Picture_8.jpeg)

Av. Hidalgo No. 77 Col. Guerrero, Del. Cuauhtémoc,<br>C.P. 06300, Ciudad de México.<br>Call Center: 01 800 2863133 desde México<br>& + 1 844 549 7885 desde USA y Canadá Comentarios y Sugerencias a los correos: ventanillaunica@sat.gob.mx, contactovucem@sat.gob.mx

![](_page_49_Picture_34.jpeg)

Una vez capturado los datos generales, se procederá a adjuntar el archivo CSV, con la información de los contenedores, para esto deberá dar clic en **Cargar archivo**.

![](_page_49_Picture_35.jpeg)

![](_page_49_Picture_5.jpeg)

Se cargará la siguiente ventana donde se deberá adjuntar el archivo CSV, para esto deberá dar clic en **Examinar,** buscar el archivo correspondiente y dar clic en **Abrir**, cuando el archivo se haya adjuntado correctamente se dará clic en **Enviar**.

![](_page_50_Picture_63.jpeg)

El archivo CSV deberá estar configurado por tipo de contenedor, un pipe, las iniciales del contenedor (máximo 4), un pipe, el número de contenedor (máximo 6) y digito verificador. Deberán indicarse en mayúsculas los caracteres del archivo.

![](_page_50_Picture_64.jpeg)

![](_page_50_Picture_6.jpeg)

![](_page_50_Picture_7.jpeg)

Página 51 de 58

![](_page_50_Picture_9.jpeg)

Av. Hidalgo No. 77 Col. Guerrero, Del. Cuauhtémoc, C.P. 06300, Ciudad de México.<br>Call Center: 01 800 2863133 desde México & + 1 844 549 7885 desde USA y Canadá Comentarios y Sugerencias a los correos: ventanillaunica@sat.gob.mx, contactovucem@sat.gob.mx

Cuando los registros se hayan cargado correctamente se podrán visualizar como en la siguiente tabla y deberá dar clic en **Continuar**.

![](_page_51_Picture_67.jpeg)

Posteriormente deberá firmar la solicitud, para esto deberá capturar los siguientes datos de su e.firma:

- 1. Certificado (cer)
- 2. Clave privada (key)
- 3. Contraseña de clave privada

![](_page_51_Picture_8.jpeg)

![](_page_51_Picture_9.jpeg)

Página 52 de 58

![](_page_51_Picture_11.jpeg)

Av. Hidalgo No. 77 Col. Guerrero, Del. Cuauhtémoc,<br>C.P. 06300, Ciudad de México.<br>Call Center: 01 800 2863133 desde México<br>& + 1 844 549 7885 desde USA y Canadá Comentarios y Sugerencias a los correos: ventanillaunica@sat.gob.mx, contactovucem@sat.gob.mx

gob.mx

![](_page_52_Picture_56.jpeg)

Al firmar la solicitud, la VUCEM generará una "Constancia de importación temporal, retorno o transferencia de contenedores" y mostrará al usuario el folio VUCEM de 25 dígitos, a través del cual, podrá dar seguimiento a su trámite en el portal de VUCEM.

El solicitante tendrá la posibilidad de descargarlo dando clic en el ícono ( $\blacksquare$ ).

![](_page_52_Picture_57.jpeg)

**Constancia de importación temporal, retorno o transferencia de contenedores (Transferencia)**

![](_page_52_Picture_6.jpeg)

![](_page_53_Picture_2.jpeg)

# <span id="page-53-0"></span>**7. Consultas de importación temporal de contenedores.**

Los usuarios podrán acceder al área de consultas para buscar los contenedores de los cuales posean constancias de importación, retorno o transferencia, para descargar sus constancias y verificar el estatus de sus contenedores.

Para iniciar la consulta **Constancia de importación temporal, retorno o transferencia de contenedores** es necesario dar clic sobre el menú de **Trámites** y posteriormente seleccionar la opción de **Consultas.**

![](_page_53_Picture_6.jpeg)

![](_page_53_Picture_7.jpeg)

![](_page_53_Picture_8.jpeg)

![](_page_53_Picture_9.jpeg)

Av. Hidalgo No. 77 Col. Guerrero, Del. Cuauhtémoc, C.P. 06300, Ciudad de México.<br>Call Center: 01 800 2863133 desde México & + 1 844 549 7885 desde USA y Canadá Comentarios y Sugerencias a los correos: ventanillaunica@sat.gob.mx, contactovucem@sat.gob.mx

![](_page_54_Picture_0.jpeg)

# **Consulta de constancias**

![](_page_54_Picture_76.jpeg)

Se mostrará un menú desplegable en el cual se deberá dar clic en el signo **(+)** del lado derecho de Consultas y se deberá dar clic en las siguientes opciones para ingresar al trámite deseado:

Consulta importación temporal de contenedores

o **Consulta de Constancias**

![](_page_54_Picture_77.jpeg)

Las consultas cuentan con distintos parámetros para poder realizar las búsquedas, los parámetros requeridos son tipo de constancia, fecha de inicio y fecha final.

Los parámetros opcionales son iniciales de contenedor y número de contenedor.

![](_page_54_Picture_10.jpeg)

![](_page_54_Picture_11.jpeg)

Página 55 de 58

![](_page_54_Picture_13.jpeg)

Av. Hidalgo No. 77 Col. Guerrero, Del. Cuauhtémoc, C.P. 06300, Ciudad de México.<br>C.P. 06300, Ciudad de México.<br>Call Center: 01 800 2863133 desde México & + 1 844 549 7885 desde USA y Canadá Comentarios y Sugerencias a los correos: ventanillaunica@sat.gob.mx, contactovucem@sat.gob.mx

![](_page_55_Picture_49.jpeg)

En el parámetro tipo de constancia deberá indicarse si se trata de una importación, retorno o transferencia, en fecha de inicio deberá indicarse la fecha desde donde se iniciará la búsqueda del registro, a su vez, en la fecha final deberá indicarse hasta que fecha finalizará la búsqueda.

![](_page_55_Picture_50.jpeg)

En caso de no llenar los parámetros de iniciales y número de contenedor, se desplegarán todos los contendores que tengan alguna constancia en el parámetro de tiempo indicado.

![](_page_55_Picture_6.jpeg)

![](_page_56_Picture_0.jpeg)

![](_page_56_Picture_25.jpeg)

En caso de no tener un resultado que coincida con la búsqueda se indicará el siguiente mensaje:

![](_page_56_Picture_26.jpeg)

![](_page_56_Picture_5.jpeg)

![](_page_57_Picture_0.jpeg)

![](_page_57_Picture_2.jpeg)

![](_page_57_Picture_3.jpeg)

![](_page_57_Picture_4.jpeg)

![](_page_57_Picture_5.jpeg)

Av. Hidalgo No. 77 Col. Guerrero, Del. Cuauhtémoc,<br>C.P. 06300, Ciudad de México.<br>Call Center: 01 800 2863133 desde México<br>& + 1 844 549 7885 desde USA y Canadá<br>Comentarios y Sugerencias a los correos:<br>ventanillaunica@sat.g